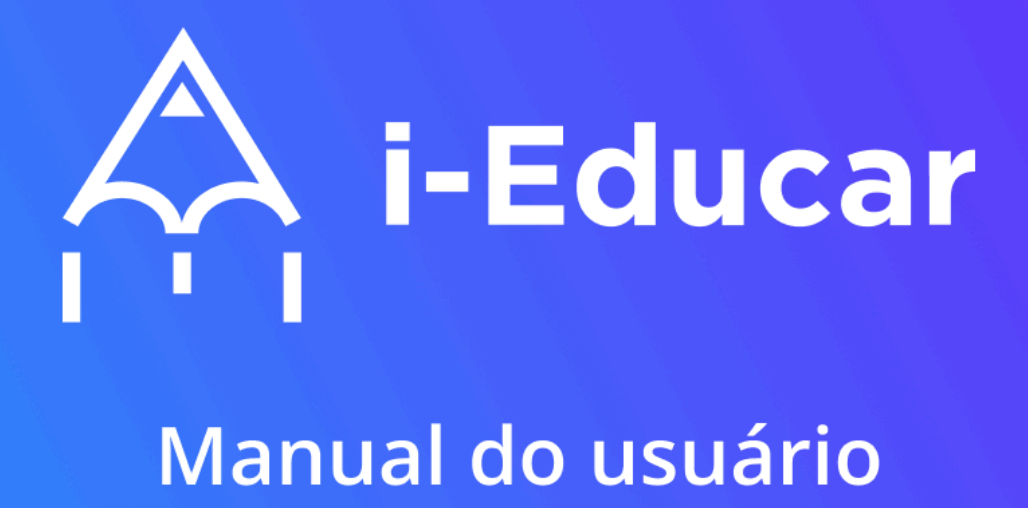

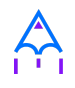

# **SUMÁRIO**

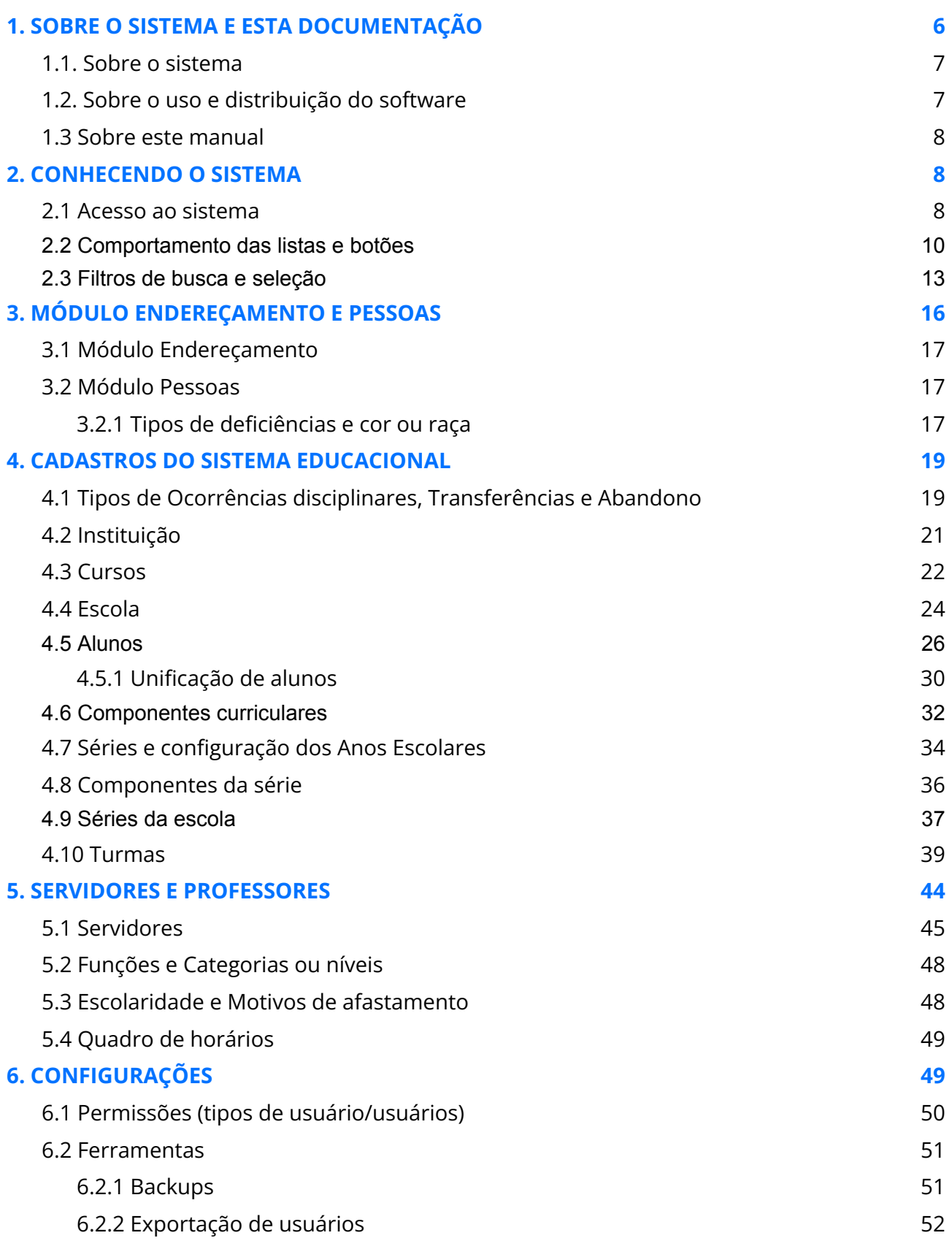

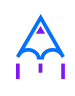

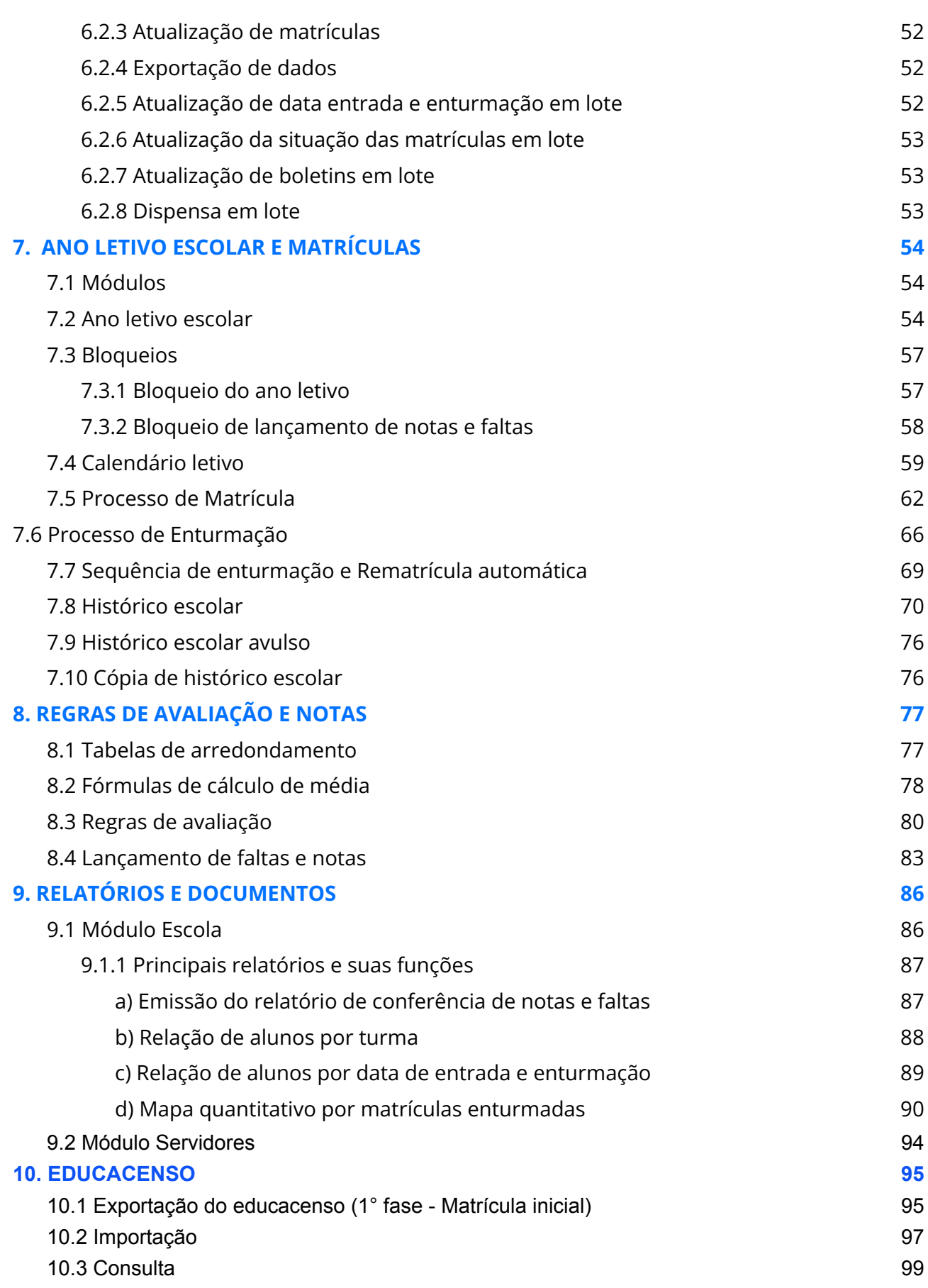

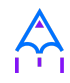

# <span id="page-3-0"></span>**1. SOBRE O SISTEMA E ESTA DOCUMENTAÇÃO**

O i-Educar é um software de gestão escolar que auxilia as Secretarias de Educação e instituições de ensino a gerenciar escolas, alunos e servidores.

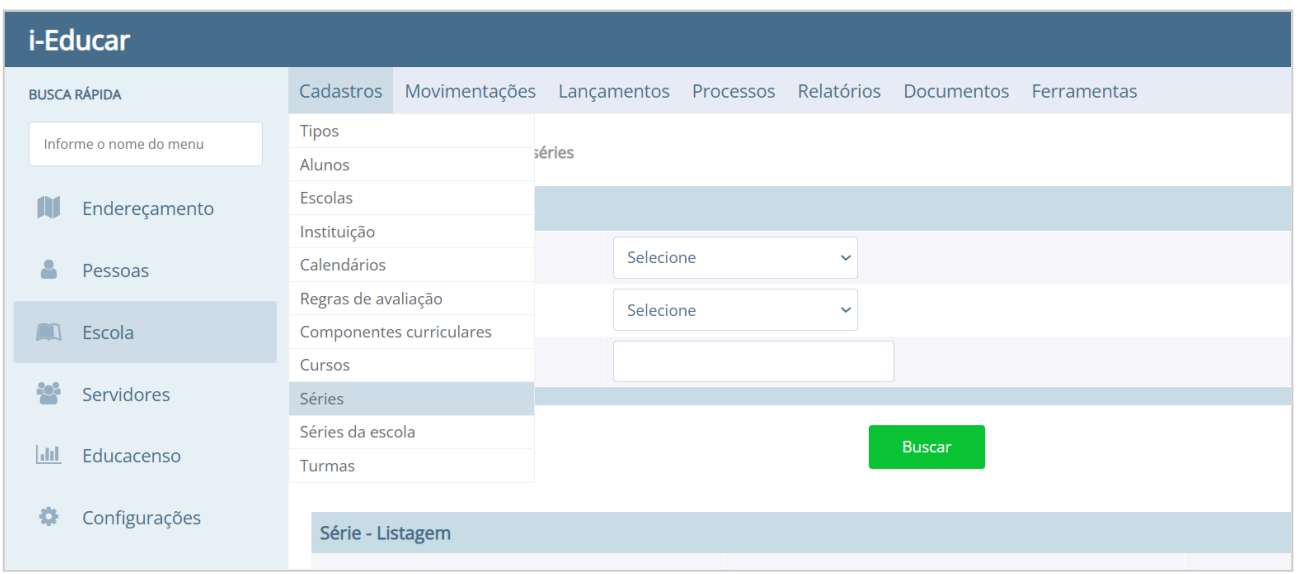

Figura 1. Apresentando uma tela de cadastro com menu no sistema i-Educar.

### <span id="page-3-1"></span>**1.1. Sobre o sistema**

O i-Educar é um sistema totalmente web (*on-line*) que auxilia no gerenciamento integrado e centralizado das informações de ensino e pedagógicas, das redes municipais de ensino. Utiliza algumas tecnologias livres conhecidas como o PHP, *Apache*, *JavaScript* e *PostgreSQL*. Pode ser utilizado em ambiente Windows ou Linux, pois necessita apenas de um navegador web e um usuário e senha de acesso.

### <span id="page-3-2"></span>**1.2. Sobre o uso e distribuição do software**

O i-Educar é um software livre distribuído por meio da Licença Pública Geral GNU/GPL no Portal do Software Público Brasileiro [\(www.softwarepublico.gov.br](http://www.softwarepublico.gov.br)). Foi desenvolvido originalmente pela Prefeitura Municipal de Itajaí/SC e é mantido por colaboradores na Comunidade i-Educar no qual tem como mantenedora a empresa Portábilis.

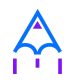

#### <span id="page-4-0"></span>**1.3 Sobre este manual**

Este manual foi desenvolvido pela empresa Portábilis, focado na parte gerencial da Educação escolar.

Para emitir os documentos e relatórios, selecione no filtro as turmas de **Pré-escola I** (Educação Infantil), **3° ano** (Ensino fundamental - anos iniciais) e **9° ano** (Ensino fundamental - anos finais) da escola **EMEF Brasílio Ribeiro.**

**As imagens e dados apresentados durante este manual são fictícios.**

# <span id="page-4-1"></span>**2. CONHECENDO O SISTEMA**

Nesta seção, apresentaremos como acessar o sistema e como funcionam os botões, listas, filtros de busca e seleção nas páginas do sistema.

### <span id="page-4-2"></span>**2.1 Acesso ao sistema**

Para acessar o sistema, basta abrir o navegador, acessar o endereço na internet onde o mesmo foi disponibilizado e então informar sua Matrícula e Senha, fornecida pelo administrador do sistema.

Na página de entrada podem ser inseridas mensagens aos usuários, como novidades do sistema ou alertas de manutenção periódica. Existe também uma opção para recuperar a senha, que enviará um e-mail com instruções para recuperá-la.

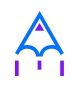

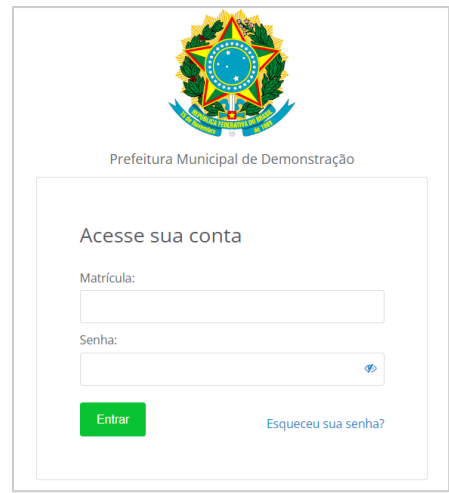

Figura 2. Login do usuário na página de acesso ao sistema.

Depois de efetuar o login, serão exibidos os módulos do sistema, que se subdividem da forma mostrada abaixo:

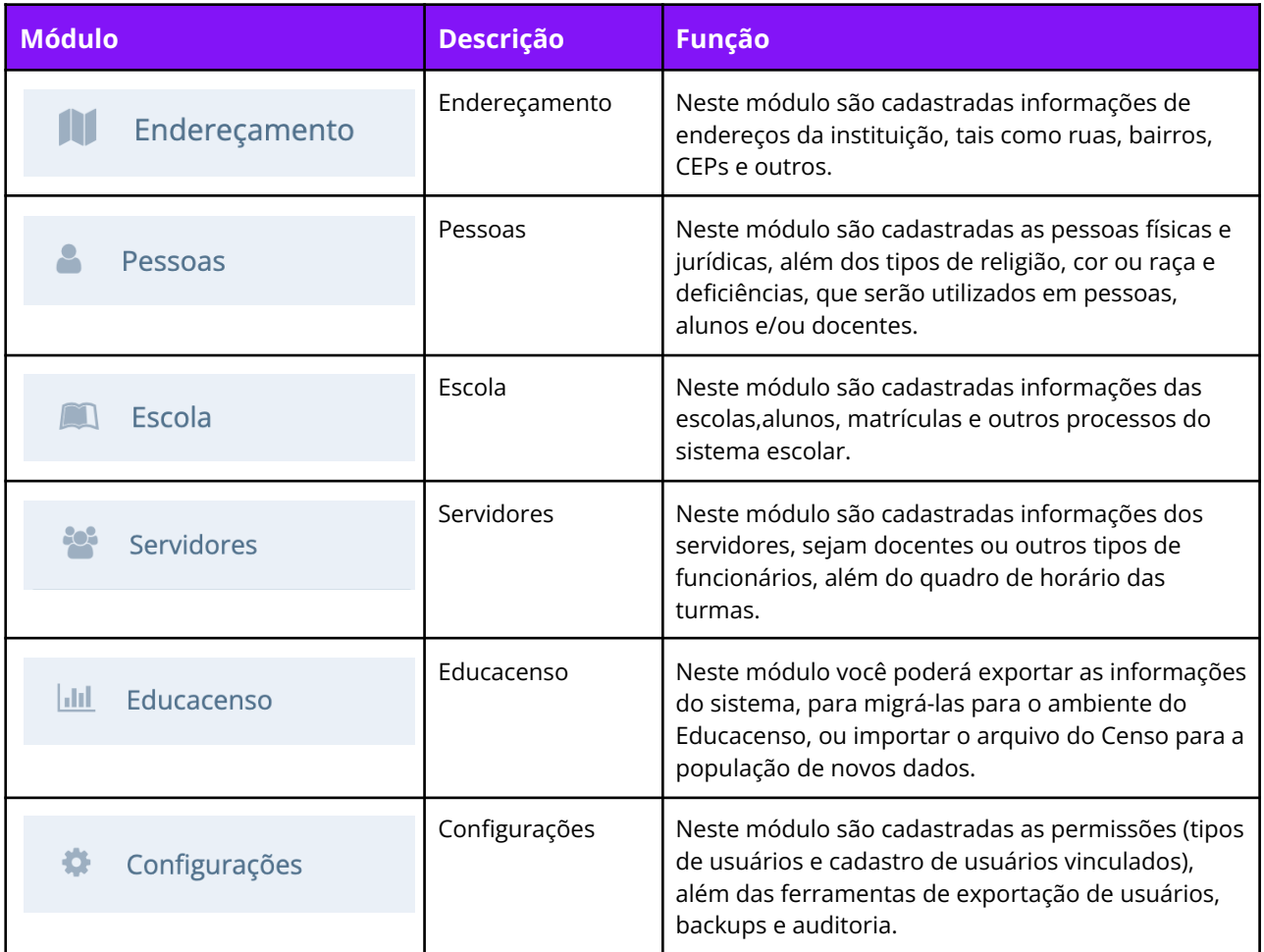

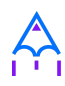

Você também poderá pesquisar por qualquer documento ou funcionalidade do sistema por meio do campo Busca Rápida, localizado acima dos módulos descritos anteriormente. Para utilizá-la basta inserir a informação no campo e selecionar o resultado desejado.

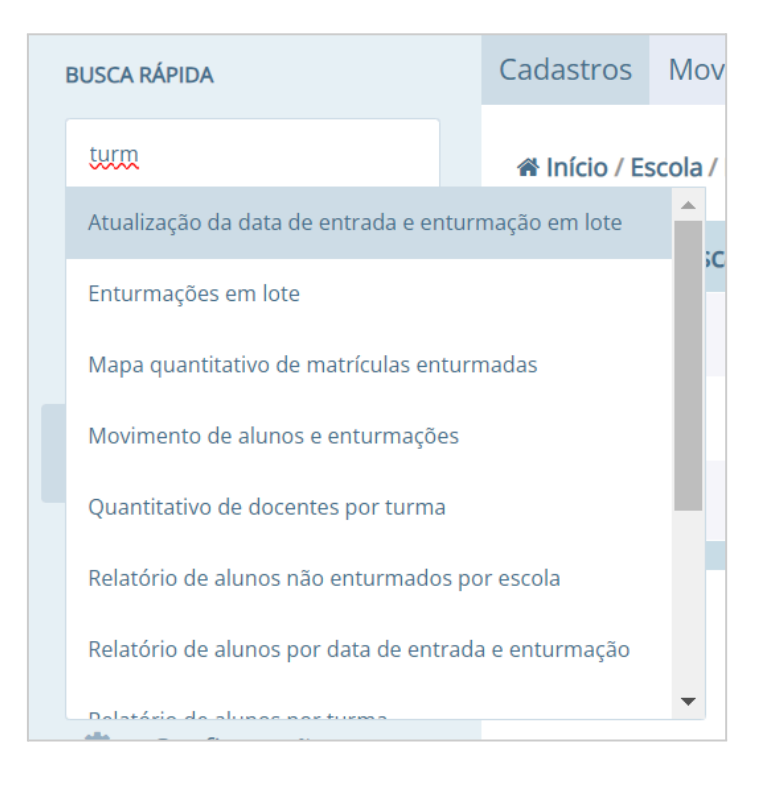

Figura 3. Busca rápida do sistema.

### <span id="page-6-0"></span>**2.2 Comportamento das listas e botões**

Quando um cadastro é aberto uma listagem de registros é exibida, e ao clicar em um destes registros é aberta uma nova página com opções específicas para este registro.

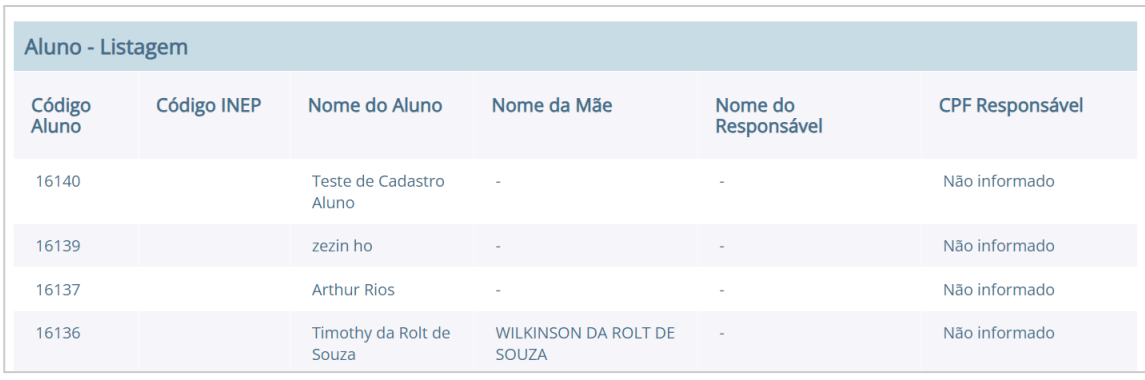

Figura 4. Listagem dos registros do cadastro de Alunos.

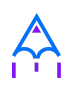

Quando uma página não comporta a listagem de todos os registros, os botões de navegação entre as várias páginas de registros são habilitados.

A função de cada um destes botões é descrita a seguir:

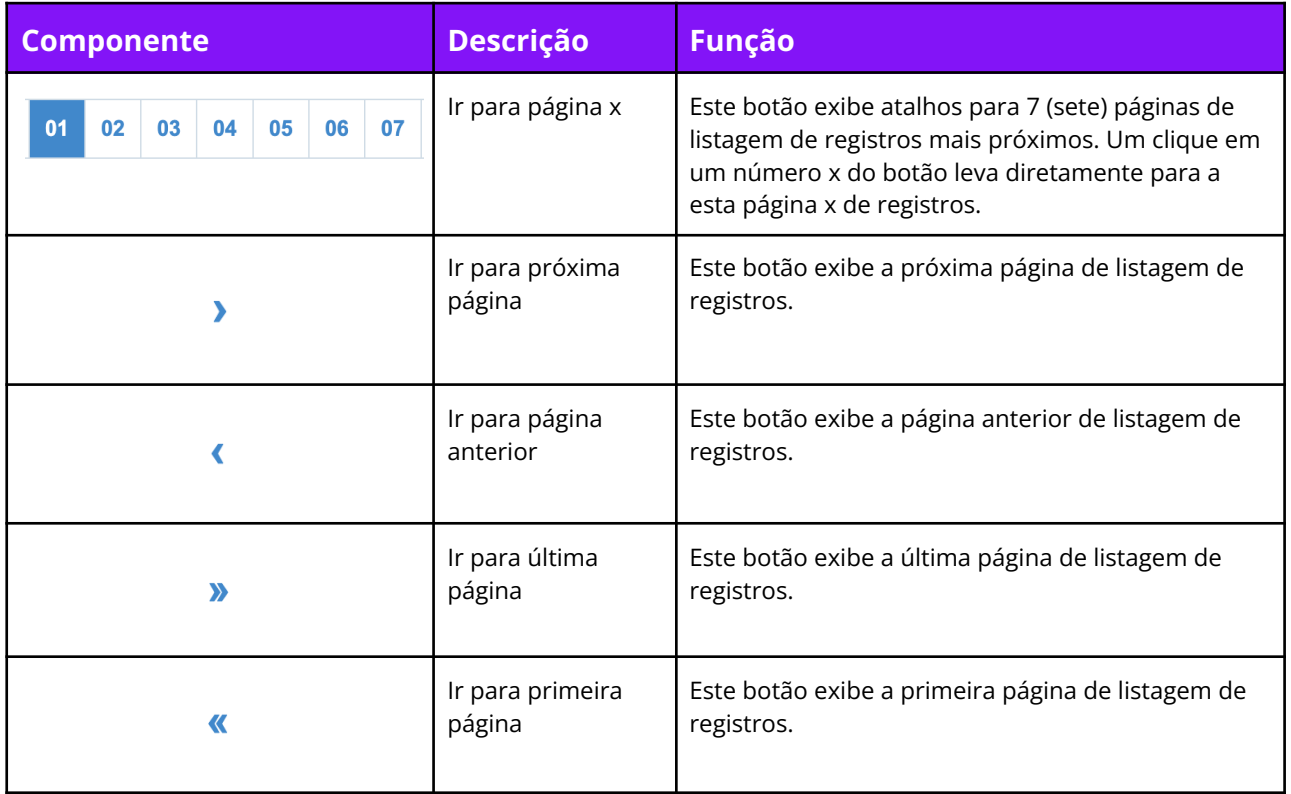

Tabela 2. Listagem dos registros do cadastro de Alunos.

As opções de um registro podem variar conforme o cadastro. Na Figura 7 são ilustrados os botões exibidos quando é realizado um clique em um item de registro da listagem de alunos. Os botões **[Novo], [Editar]** e **[Voltar]** são comuns em todos os cadastros.

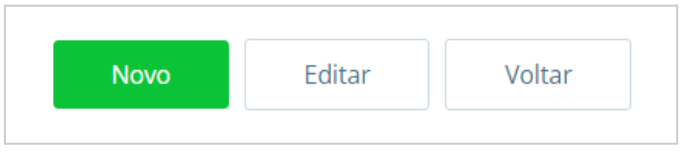

Figura 5. Botões exibidos no registro de um aluno.

No caso dos botões **[Nova matrícula], [Atualizar histórico]** e **[Distribuição de uniforme]** são

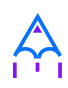

#### específicos do cadastro de Alunos.

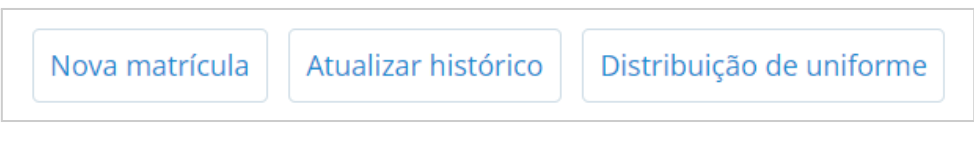

Figura 6. Botões exibidos no registro de um aluno.

Ao pressionar o botão **[Novo],** uma página para a inserção de um novo registro é aberta, e neste caso, surgem os botões **[Gravar],** que ao ser pressionado, gravará os dados no banco de dados e o **[Cancelar]**, descartará os dados informados e retornará para a listagem de registros ilustrada na Figura 5.

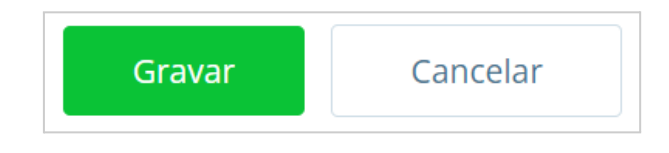

Figura 7. Botões exibidos quando o botão [Novo] é pressionado.

Ao pressionar o botão **[Editar],** uma página similar à de inserção de novos registros é carregada para que seja possível alterar informações do cadastro. Ao pressionar o botão **[Gravar]**, as alterações realizadas são gravadas no banco de dados e o **[Cancelar],** descarta qualquer alteração feita e retorna para a listagem de registros ilustrada na Figura 5.

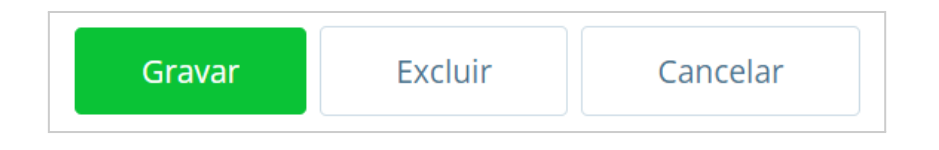

Figura 8. Botões exibidos quando o botão [Editar] é pressionado.

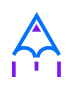

✏️**Nota:** O botão **[Excluir]** permite que o registro seja excluído definitivamente do banco de dados. Para garantir a integridade do banco de dados, alguns cadastros não exibem este botão.

Além dos botões supracitados, outros componentes de página podem ser apresentados nos cadastros, tais quais são descritos a seguir:

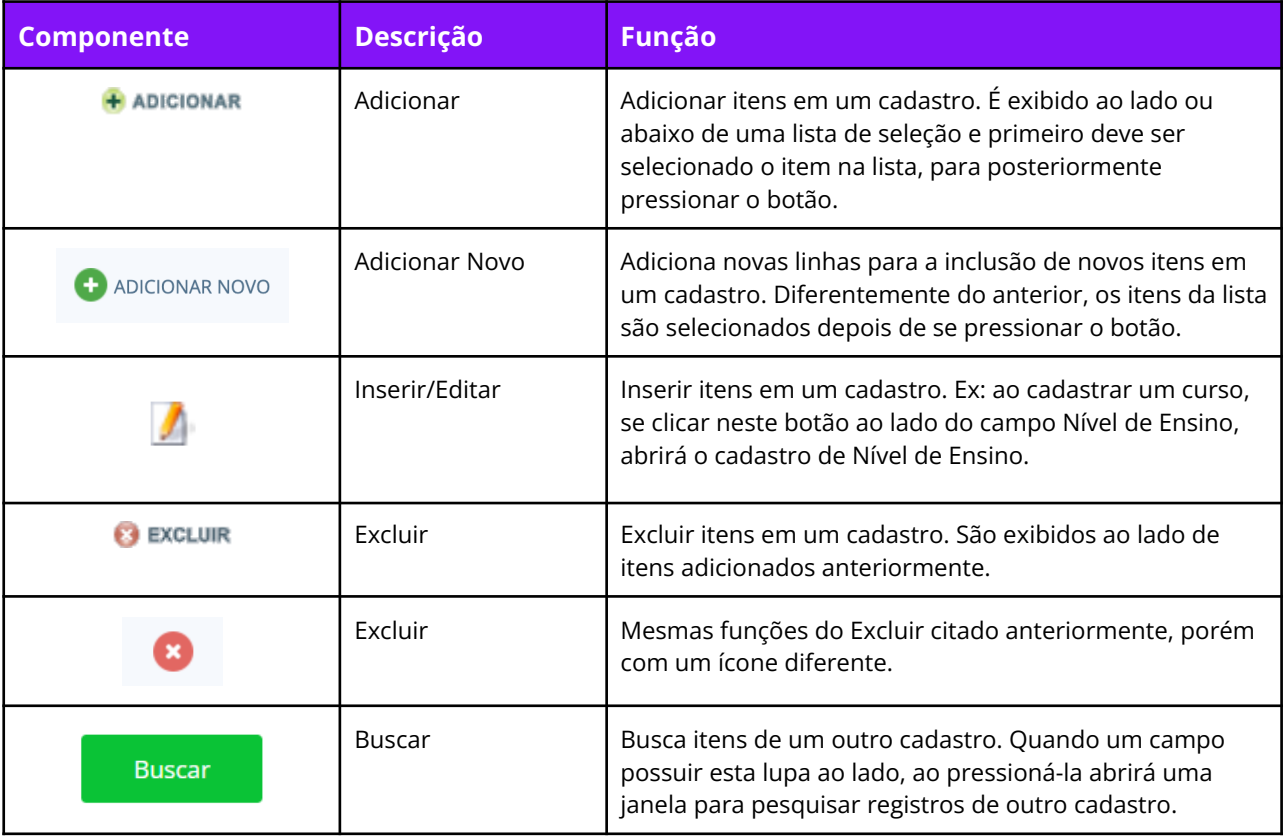

Tabela 3. Descrição de outros botões disponíveis.

### <span id="page-9-0"></span>**2.3 Filtros de busca e seleção**

Quando os cadastros são abertos, na parte inferior da página são exibidos campos que podem

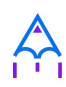

ser usados para filtrar os registros da listagem.

Com os filtros de busca é possível, por exemplo, buscar todos os alunos com uma data de nascimento específica. Para isto, basta informar a data no campo **Data de Nascimento** e pressionar o botão **[Buscar]** ou o botão Enter do seu teclado.

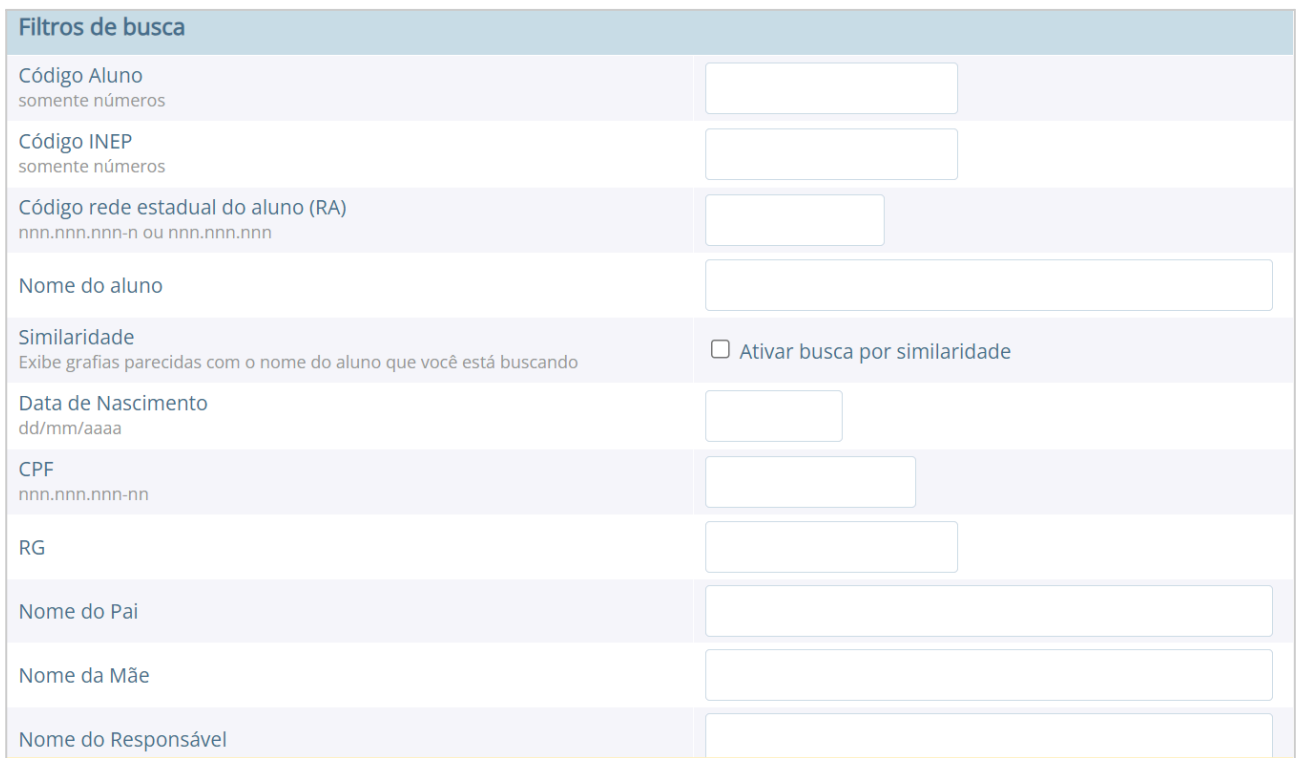

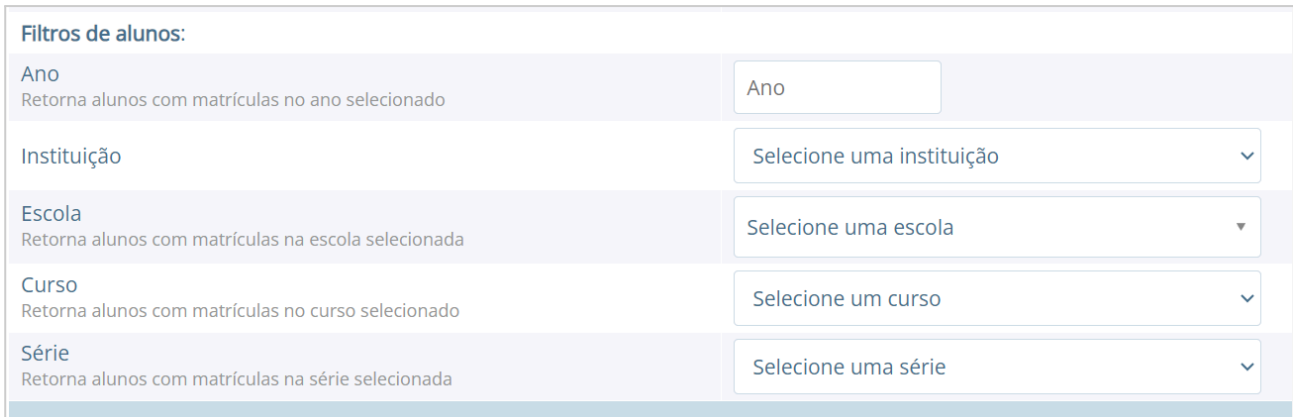

Figura 9. Campos dos filtros de busca do cadastro de Alunos.

Um componente que os filtros de busca podem exibir é a busca rápida. Neste componente o

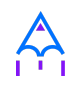

usuário pode digitar o nome, ou outra referência que esteja descrita no campo, e o mesmo mostrará uma listagem que contém as informações que foram digitadas, como mostra a imagem abaixo:

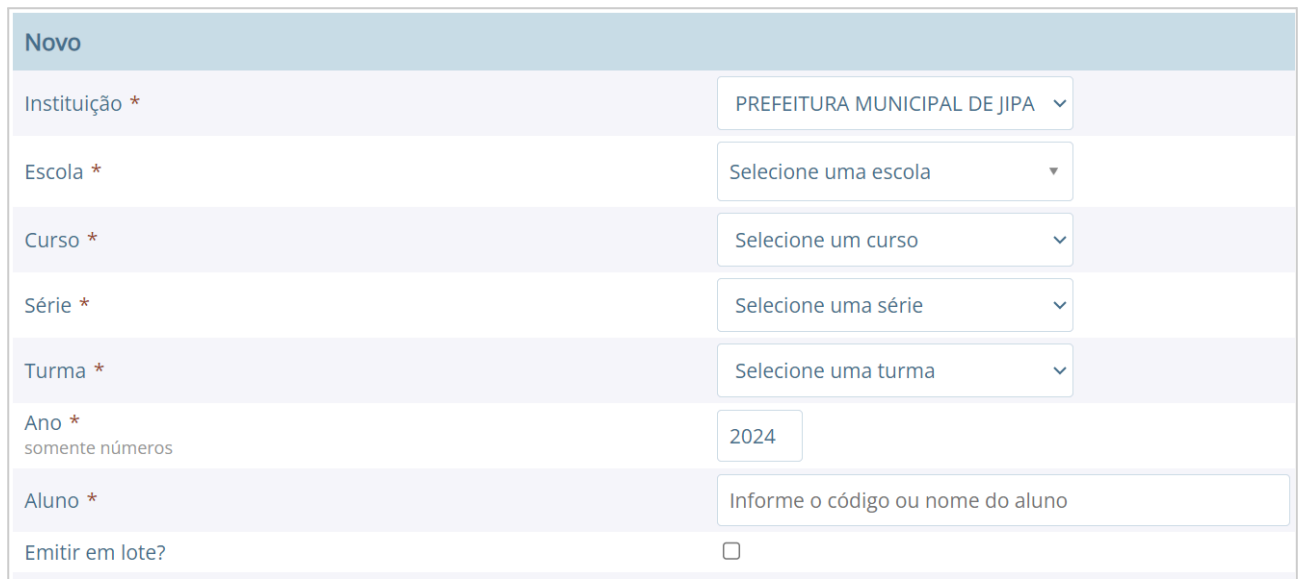

Figura 10. Campo 'Aluno' do filtro de busca de histórico escolar.

Filtros de seleção são utilizados normalmente para a emissão de relatórios ou exportações de arquivos. Na Figura 11, pode ser visualizado um exemplo de filtro de um documento de Atestado de Vaga. Os campos são alimentados com valores diferentes à medida que o usuário modifica a seleção, exemplo: ao selecionar uma Instituição, o campo Escola será alimentado com todas as escolas desta instituição; depois de selecionar a escola, no campo Curso serão listados todos os cursos disponíveis para esta escola, e assim sucessivamente. O botão **[Exibir]** serve para processar o relatório.

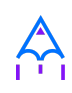

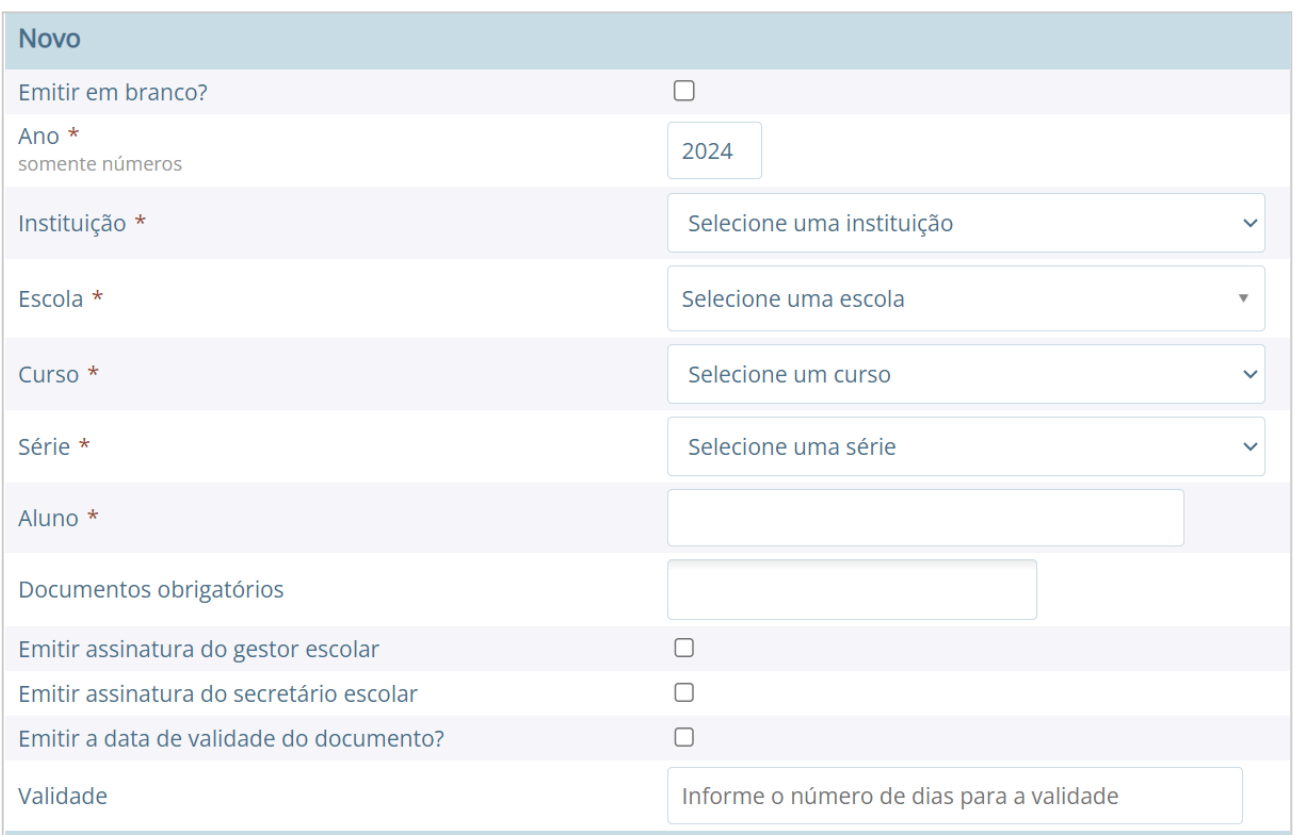

Figura 11. Componentes de um formulário para emissão de relatório.

Filtros de seleção podem exibir ainda outro componente: a lupa. Neste caso, o usuário poderá buscar um respectivo dado cadastrado a partir de um clique na lupa, que faz com que a janela Pesquisa de valores seja aberta exibindo componentes de filtragem similares ao demonstrado na Figura 9.

✏️**Nota:** O componente lupa é genérico, e poderá ser exibido em outras áreas do sistema como forma de auxílio ao preenchimento de campos de outros cadastros.

# <span id="page-12-0"></span>**3. MÓDULO ENDEREÇAMENTO E PESSOAS**

Nesta seção apresentaremos os módulos de endereçamento e pessoas físicas e jurídicas, além dos tipos de deficiência, cor ou raça e religião.

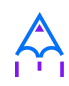

### <span id="page-13-0"></span>**3.1 Módulo Endereçamento**

Neste módulo devem ser inseridas as informações dos bairros, logradouros e CEPs da instituição para que possam ser utilizados no cadastro de pessoas, alunos, escolas e outros. Para acessar o mesmo, basta clicar em 'Endereçamento' apresentado na barra de módulos do sistema.

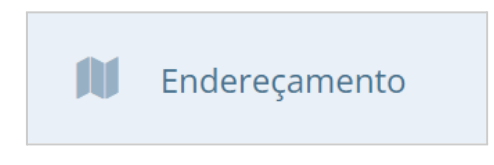

Figura 12. Módulo Endereçamento

#### <span id="page-13-1"></span>**3.2 Módulo Pessoas**

Neste módulo você pode inserir as informações das pessoas físicas e jurídicas que serão trabalhadas dentro do sistema. Estas pessoas incluem escolas, professores, pais, alunos dentro outros, que depois de registrados no sistema, passam a fazer parte de um cadastro único.

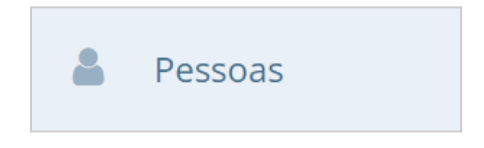

Figura 13. Submenu do módulo Pessoas F/J

Além do cadastramento das pessoas físicas e jurídicas, ainda é possível no módulo Pessoas, registrar os tipos de deficiência e tipos de cor ou raça, informações importantes na fase de coleta de dados do Censo escolar.

#### <span id="page-13-2"></span>**3.2.1 Tipos de deficiências e cor ou raça**

No cadastro de **Tipos de deficiência** você poderá cadastrar as deficiências que posteriormente podem ser informadas para alunos e professores. Exemplos de deficiências: Física, Visual, Auditiva, etc.

Os **tipos de deficiências** são pré-cadastrados com base nos tipos definidos nacionalmente pelo Censo Escolar, conforme disponibilizado em tabela.

**Localização:** Módulo Pessoas > Cadastros > Tipos > Tipos de deficiência

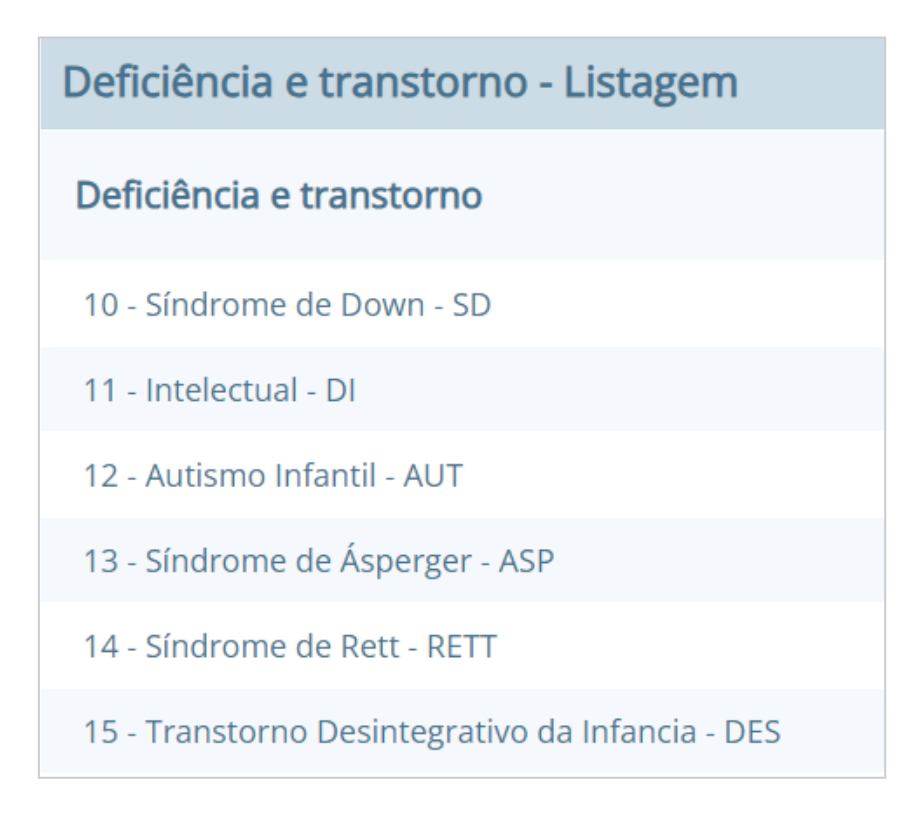

Figura 14. Listagem de deficiências cadastradas.

O cadastro de **Tipos de cor ou raça**, também apresentado no módulo Pessoas, é responsável pelo cadastramento dos tipos de cor ou raça que serão utilizados no sistema, e assim como em Tipos de deficiências, é relacionado com os tipos nacionais identificados pelo Censo escolar.

**Localização:** Módulo Pessoas > Cadastros > Tipos > Tipos de cor ou raça

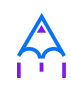

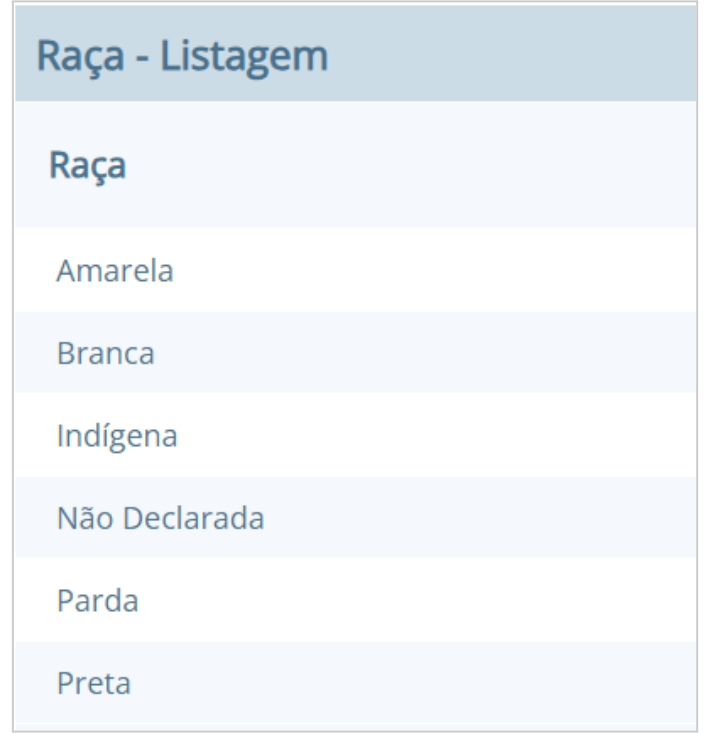

Figura 15. Listagem de raças cadastradas.

❗**Importante:** O componente lupa é genérico, e poderá ser exibido em outras áreas do sistema como forma de auxílio ao preenchimento de campos de outros cadastros.

# <span id="page-15-0"></span>**4. CADASTROS DO SISTEMA EDUCACIONAL**

Nesta seção apresentaremos todos os cadastros do módulo Escola, como o cadastro de cursos e séries, e dos próprios alunos, sendo o principal cadastro do sistema.

### <span id="page-15-1"></span>**4.1 Tipos de Ocorrências disciplinares, Transferências e Abandono**

No cadastro de Tipos de ocorrências disciplinares, você poderá cadastrar os tipos de ocorrências disciplinares que podem ser informadas para os alunos.

Exemplos: Desrespeito aos professores, Advertência, etc.

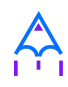

#### **Localização:** Módulo Escola > Cadastros > Tipos > Matrículas > Tipos de ocorrências

#### disciplinares

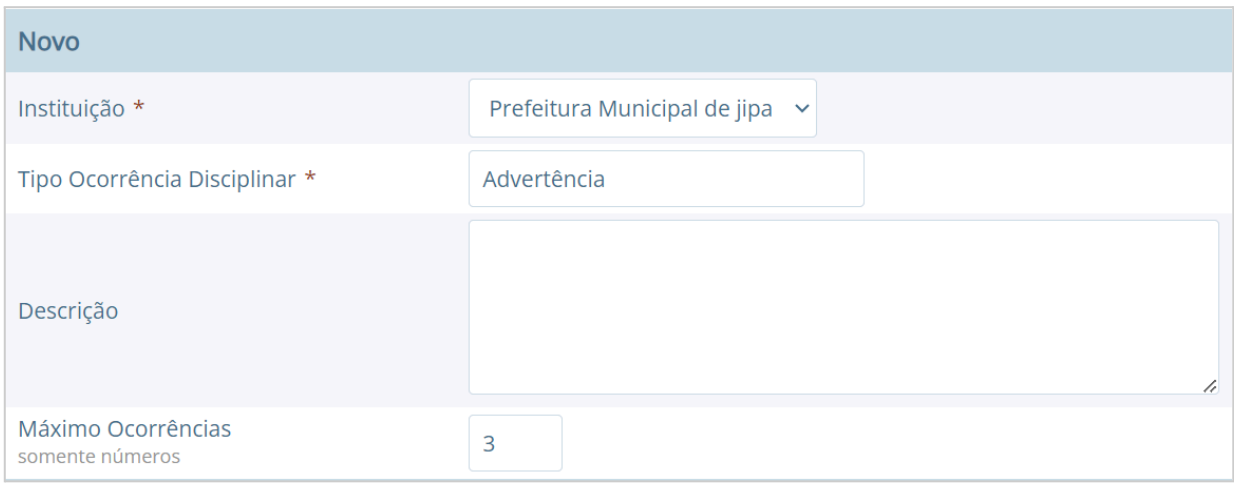

Figura 16. Incluindo o cadastro de uma ocorrência disciplinar.

Neste cadastro, é possível informar o número máximo de ocorrências, o que significa que quando algum aluno atingir o máximo de ocorrências poderá ser emitido algum aviso aos responsáveis pelo aluno.

No cadastro de **Tipos de transferências** você poderá cadastrar os tipos de transferências que serão usadas posteriormente ao realizar a transferência de um aluno. Exemplos de tipos de transferências: Mudança de endereço, Troca de turma, etc.

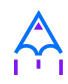

#### **Localização:** Módulo Escola > Cadastros > Tipos > Matrículas > Tipos de transferência

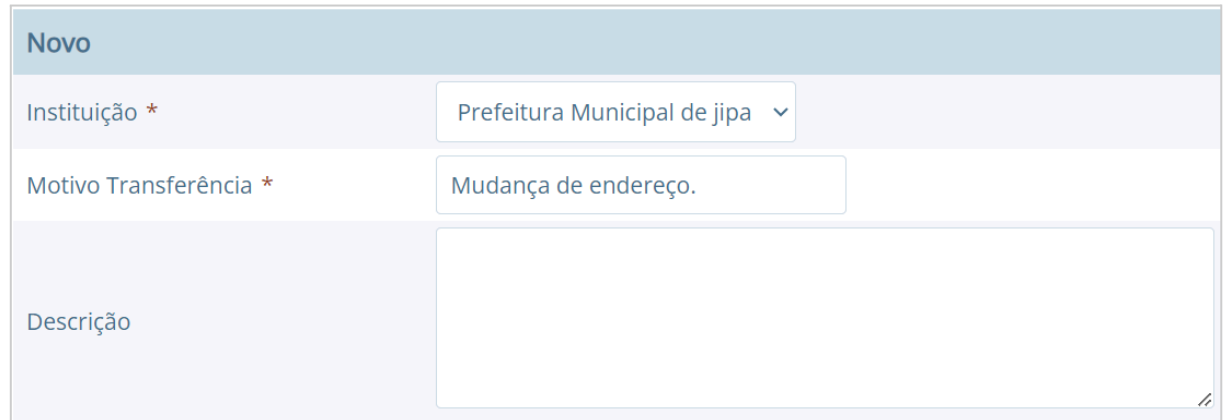

Figura 17. Incluindo o cadastro de um tipo de transferência.

E por fim, o cadastro de **Tipos de abandono** você poderá cadastrar os tipos de abandono que também serão utilizados posteriormente ao registrar o abandono do aluno. Exemplos de tipo de abandono: Desistência, Falecimento, etc.

**Localização:** Módulo Escola > Cadastros > Tipos > Matrículas > Tipos de abandono

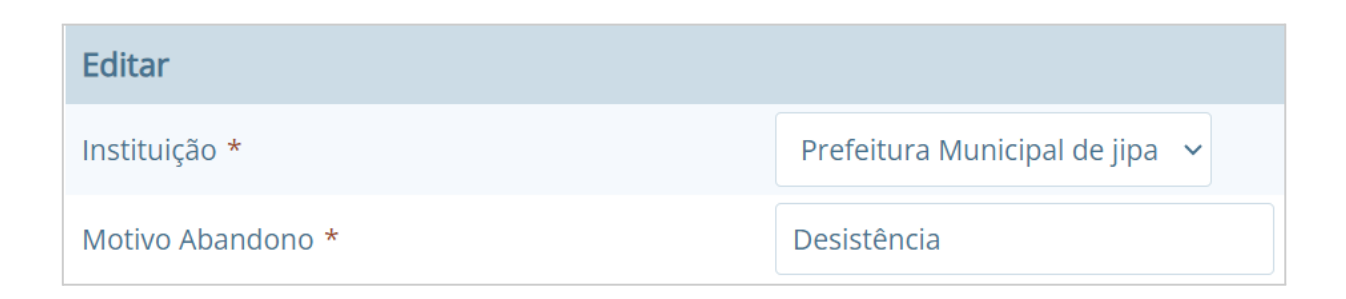

Figura 18. Incluindo o cadastro de um tipo de abandono.

### <span id="page-17-0"></span>**4.2 Instituição**

Neste cadastro você poderá cadastrar as instituições responsáveis pelas escolas da rede de ensino, além de inserir parâmetros e dados específicos da mesma, tanto para controle de datas quanto de funcionalidades.

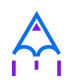

#### **Localização:** Módulo Escola > Cadastros > Instituição

No cadastro de instituições ainda é possível definir uma série de documentações padrões, que permitirão ao município inserir documentos próprios e que não são contemplados pelos relatórios/documentos que o sistema dispõe. Para acessar a funcionalidade, basta selecionar uma instituição na listagem e clicar no botão **[Documentação padrão].**

Na nova tela, você deverá definir um título para o respectivo documento e anexá-lo por meio do botão **[Escolha um arquivo],** por fim, o sistema irá carregar o documento e apresentá-lo abaixo com as opções de exclusão e visualização, conforme exemplo da Figura 19.

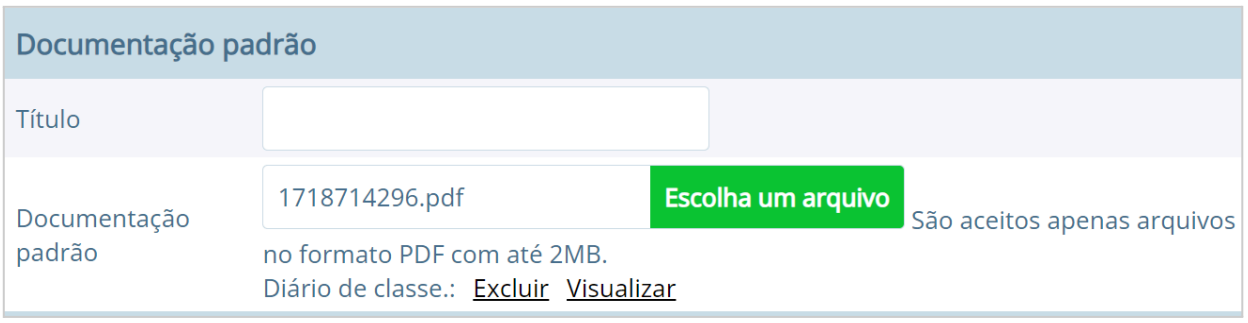

Figura 19. Inserção de documentos padrões.

Para que o usuário possa emitir esses documentos, basta ele acessar o módulo Escola em: Documentos > Documentação padrão.

**Dica:** É importante anexar arquivos que apresentem uma boa qualidade. Lembrando que serão aceitos somente arquivos no formato pdf com até 2MB quanto ao tamanho.

### <span id="page-18-0"></span>**4.3 Cursos**

Neste cadastro você poderá cadastrar os cursos oferecidos pela instituição de ensino.

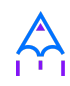

Entretanto, antes de iniciar o cadastramento dos cursos, é importante cadastrar os **Tipo de regime, de nível de ensino, do próprio ensino** e as **habilitações** (módulo Escola > Cadastros > Tipos > Cursos), sendo que estas informações são preenchidas ao cadastrar um curso.

#### **Localização:** Módulo Escola > Cadastros > Cursos

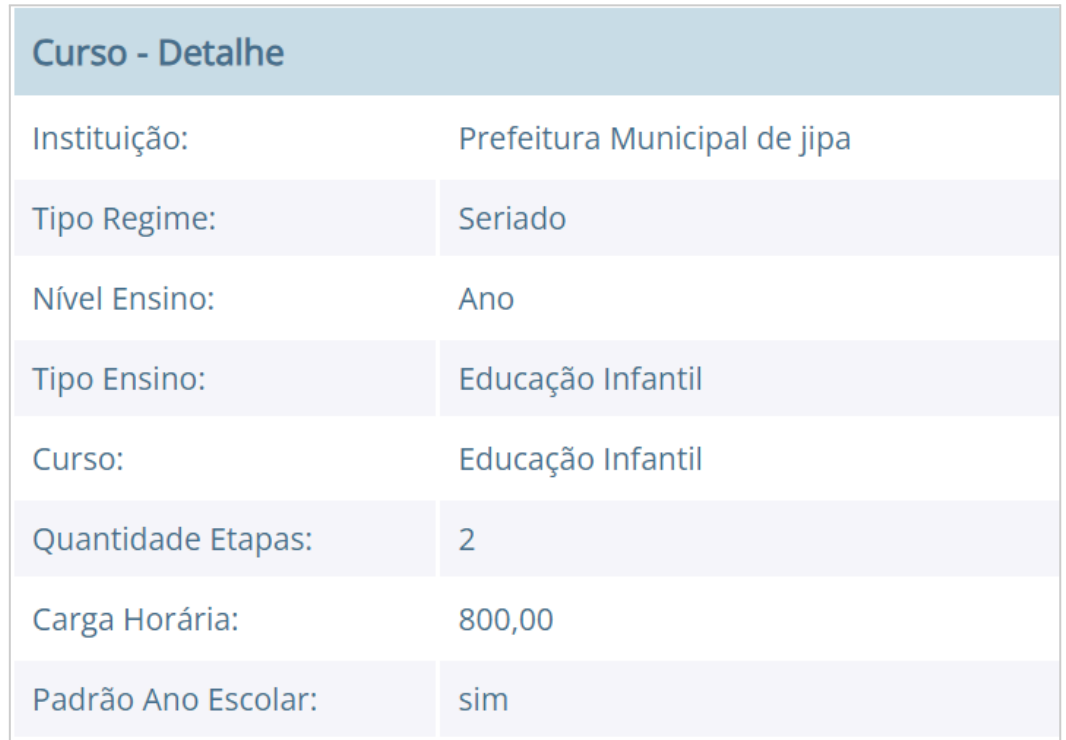

Figura 20. Visualizando os detalhes de um curso cadastrado.

As principais opções e/ou componentes do cadastro de escolas são detalhadas a seguir:

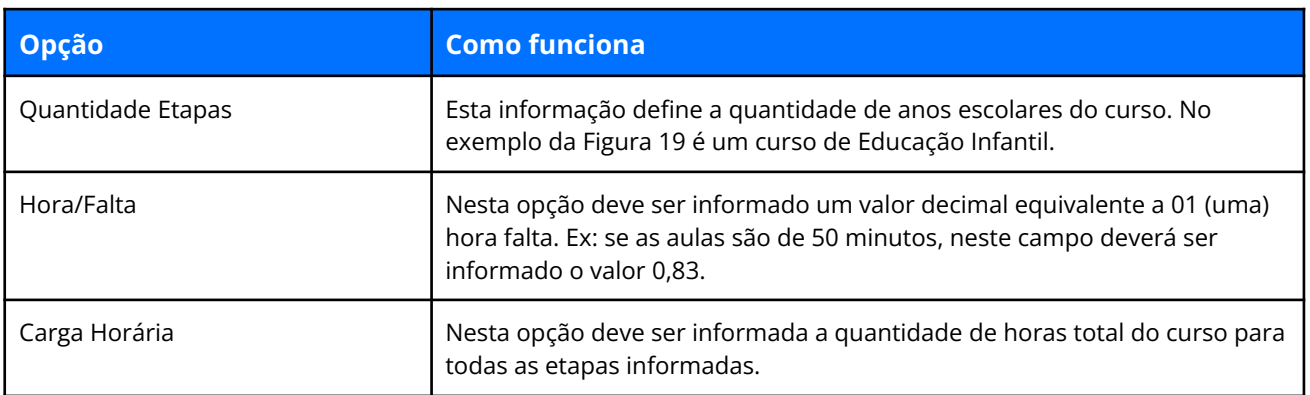

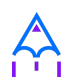

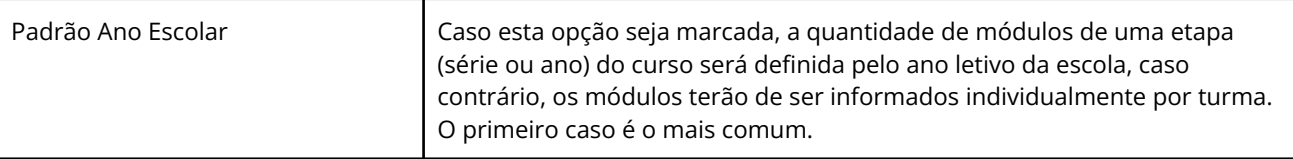

Tabela 4. Descrição dos campos na tela de curso.

### <span id="page-20-0"></span>**4.4 Escola**

Neste cadastro você poderá cadastrar todas as escolas da rede municipal de ensino. Entretanto, antes de iniciar o cadastramento das escolas, é importante cadastrar o **Tipo de localização** e o **Tipo de rede de ensino** (módulo Escola > Cadastros > Tipos > Escolas), sendo que estas informações são preenchidas ao cadastrar uma escola.

#### **Localização:** Módulo Escola > Cadastros > Escola

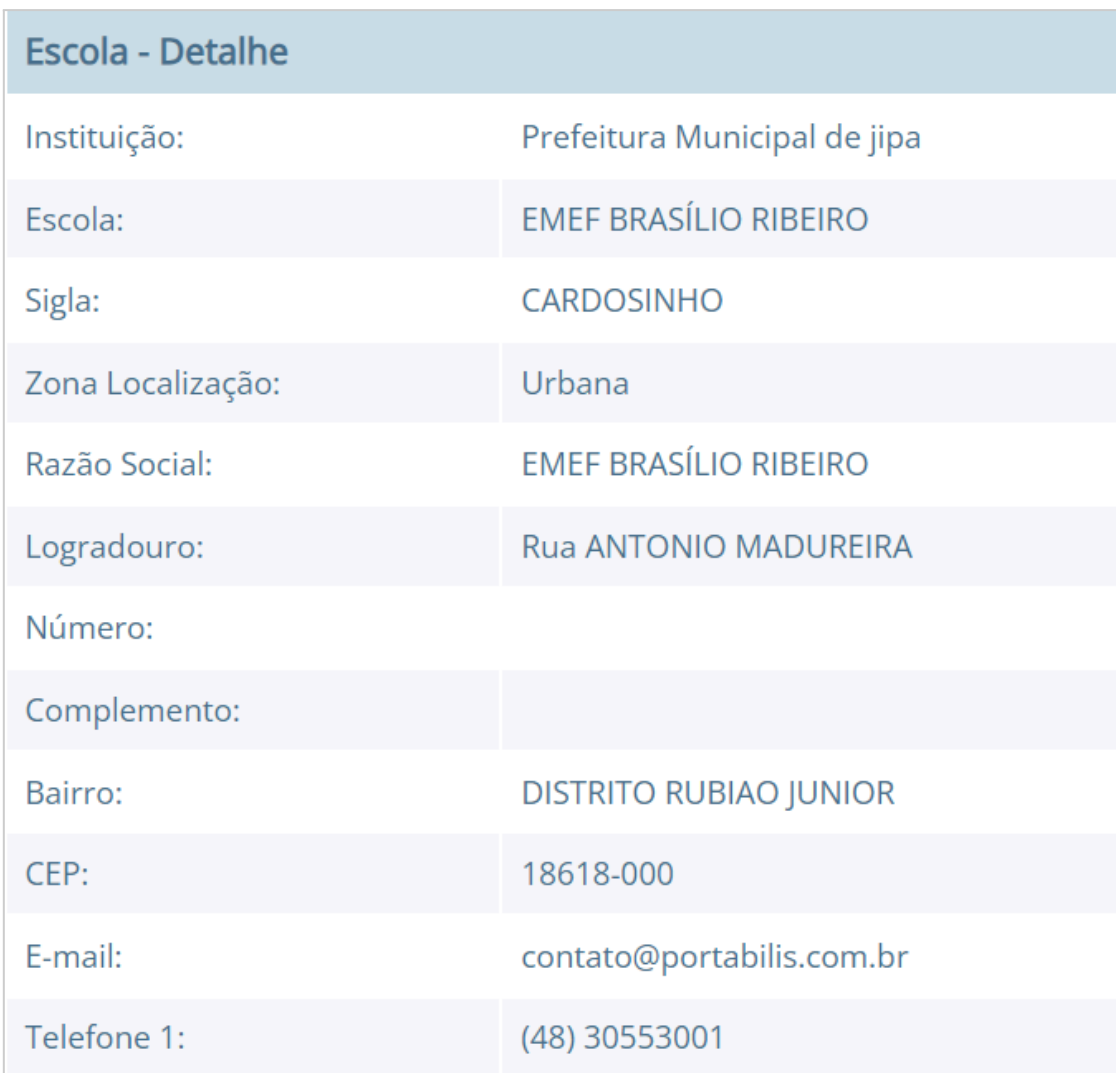

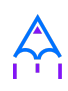

|                            |                             | nome                                 |                            |
|----------------------------|-----------------------------|--------------------------------------|----------------------------|
| Curso:                     |                             | Ensino Fundamental II (6° ao 9° ANO) |                            |
|                            |                             | Informática de Gestão                |                            |
|                            | geografia                   |                                      |                            |
|                            |                             | Ensino Fundamental I (1° ao 5° ANO)  |                            |
|                            |                             | Educação Infantil                    |                            |
| <b>Anos letivos</b>        |                             |                                      |                            |
|                            |                             |                                      |                            |
| Ano                        | <b>Iniciar</b>              | <b>Finalizar</b>                     | Editar                     |
| $\blacktriangleright$ 2013 | Reabrir ano letivo          | --- Ano Finalizado ---               |                            |
|                            | Reabrir ano letivo          |                                      |                            |
| $*2014$                    |                             | --- Ano Finalizado ---               |                            |
| $*2015$                    |                             |                                      | <b>B</b> Editar ano letivo |
| $*2016$                    |                             |                                      | <b>B</b> Editar ano letivo |
| ▶ 2017                     |                             |                                      | <b>B</b> Editar ano letivo |
| 2024                       |                             |                                      | <b>B</b> Editar ano letivo |
| $*2025$                    |                             | <b>O</b> Finalizar ano letivo        | <b>B</b> Editar ano letivo |
|                            | <b>O</b> Iniciar ano letivo |                                      | <b>B</b> Editar ano letivo |

Figura 21. Parcial da página do cadastro de alunos no modo de edição.

As principais opções e/ou componentes do cadastro de escolas são detalhadas a seguir:

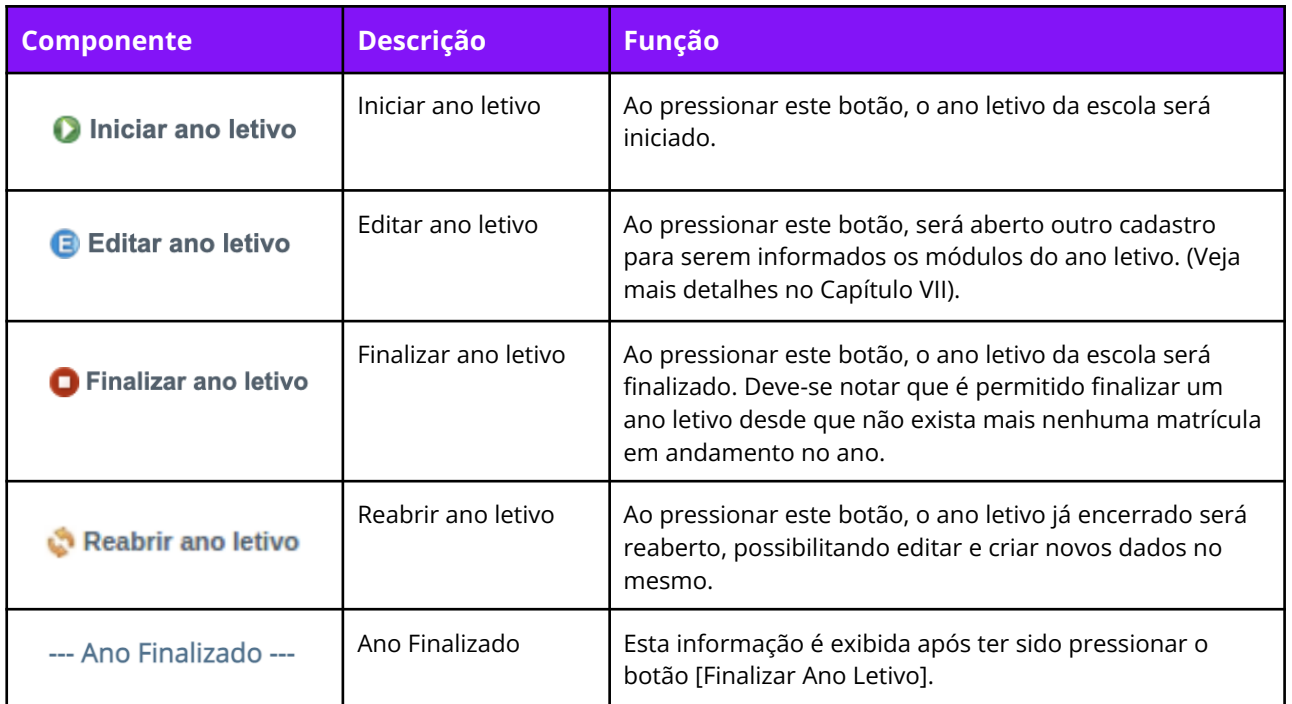

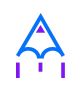

Tabela 5. Descrição dos campos da tela de Escola.

Quando um ano letivo é iniciado, o sistema realiza uma cópia das turmas que foram cadastradas para o ano letivo que será iniciado. Sendo assim, as turmas serão duplicadas no cadastro de turmas, sendo necessário renomear as turmas que farão parte do novo ano letivo.

#### <span id="page-22-0"></span>**4.5 Alunos**

Neste cadastro você poderá cadastrar novos alunos, controlar seus dados, responsáveis, deficiências, benefícios e outras informações.

#### **Localização:** Módulo Escola > Cadastros > Alunos

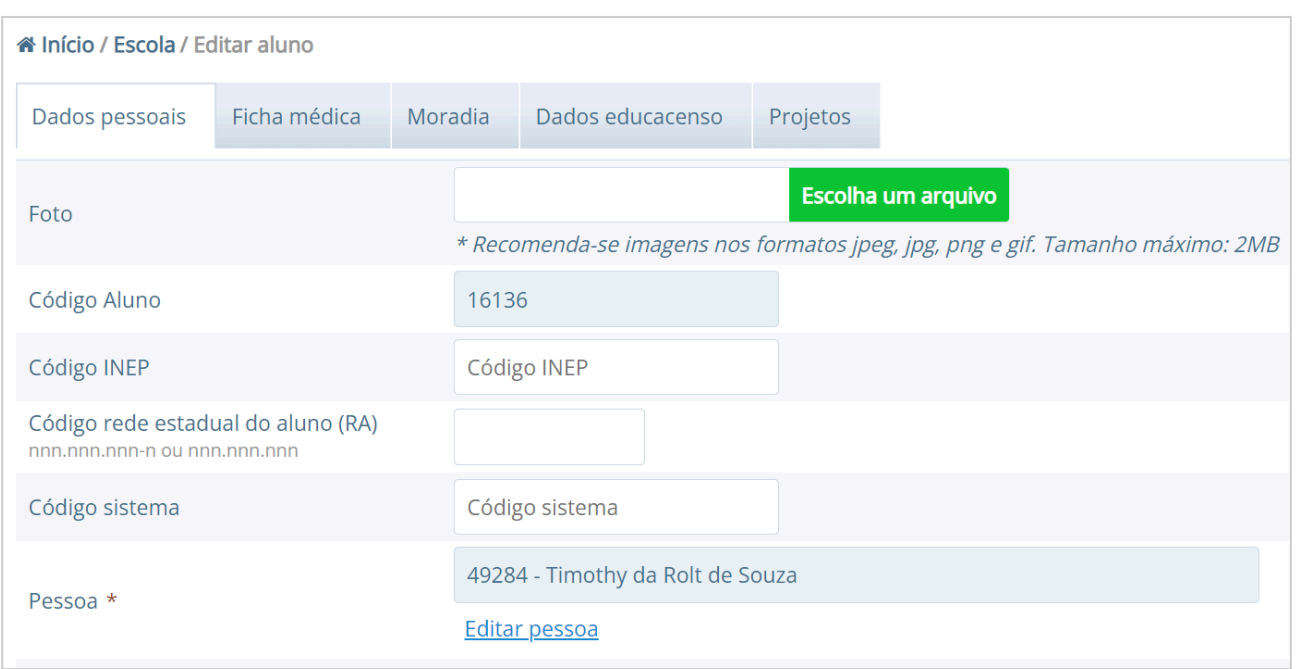

Figura 22. Cadastro de aluno rápido.

Ao selecionar a opção **"Cadastrar Pessoa"** ou **"Editar pessoa"**, se estiver editando um aluno, uma janela de cadastro rápido será aberta, como mostra a Figura 23. Você deverá preencher os Dados Básicos e os Dados do endereço do aluno.

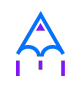

Caso não consiga localizar os dados de endereço na busca (lupa ou digitando diretamente o CEP), você poderá cadastrar um novo endereço usando as opções disponíveis para isto, como mostra a Figura 23.

Após ter alterado ou informado os dados para um novo aluno, pressione o botão **[Gravar]** e será exibida novamente uma tela similar a apresentada na Figura 22.

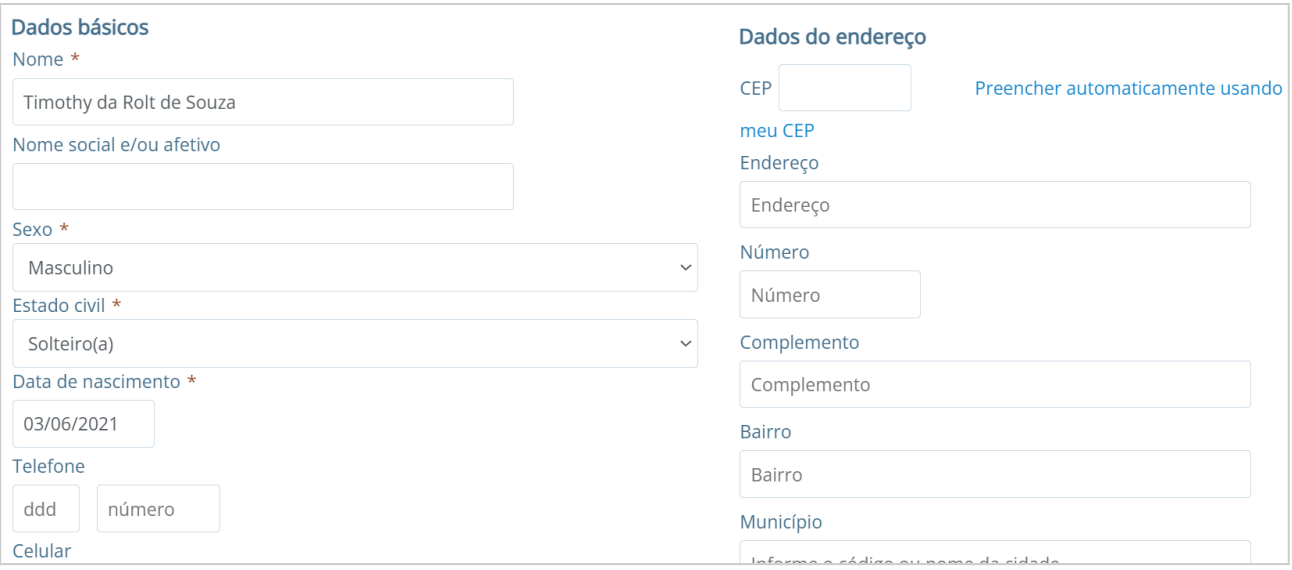

Figura 23. Cadastro de aluno rápido.

O mesmo processo realizado para o aluno poderá ser realizado para o Pai e Mãe do aluno, entretanto, diferentemente do cadastro/edição do nome do aluno, a janela exibirá menos informações. Caso desejar informar mais detalhes, selecione a opção **Cadastro detalhado,** como mostra a Figura 24.

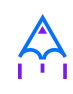

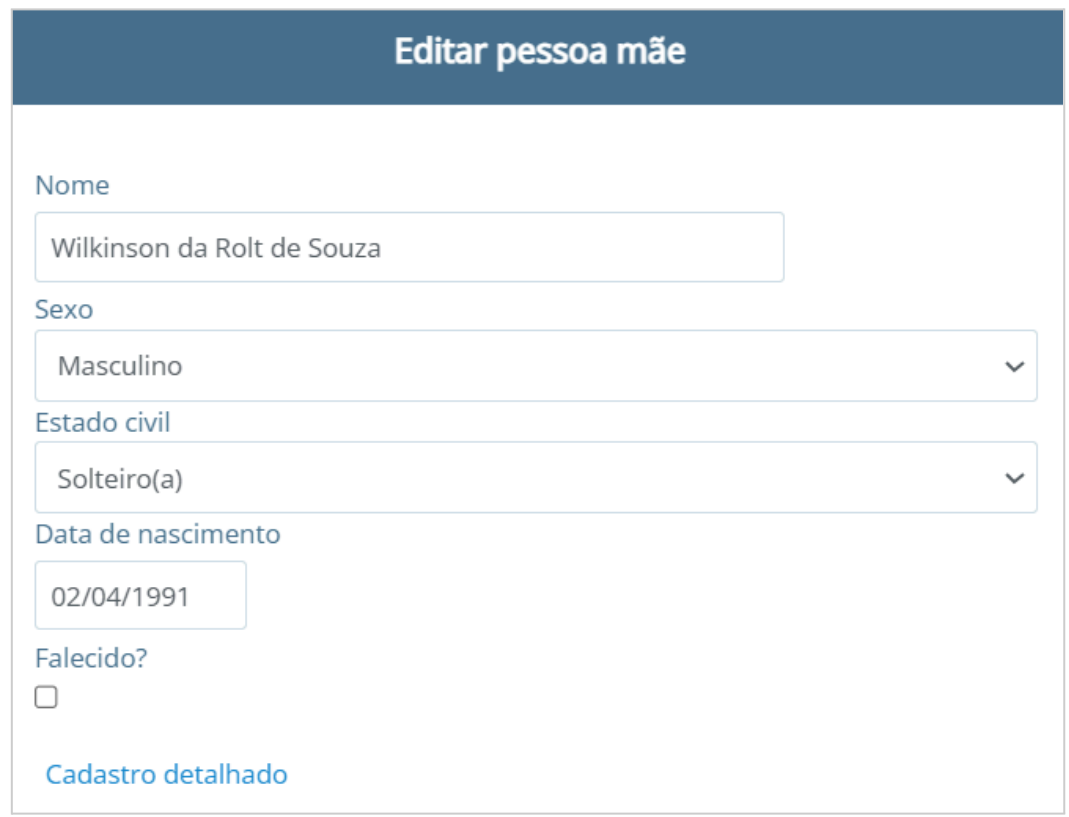

Figura 24. Cadastro de pessoa pai/mãe rápido.

Quando a opção de cadastro detalhado for selecionada, uma outra página de cadastro com informações mais detalhadas irá abrir em uma nova aba ou janela do navegador. Ao preencher as informações desejadas e pressionar o botão **[Gravar]** a aba ou janela será automaticamente fechada e retornará para a tela de cadastro do aluno, com as informações atualizadas.

Além destas informações básicas apresentadas acima, podemos cadastrar outras informações no cadastro de alunos, conforme demonstrado a seguir:

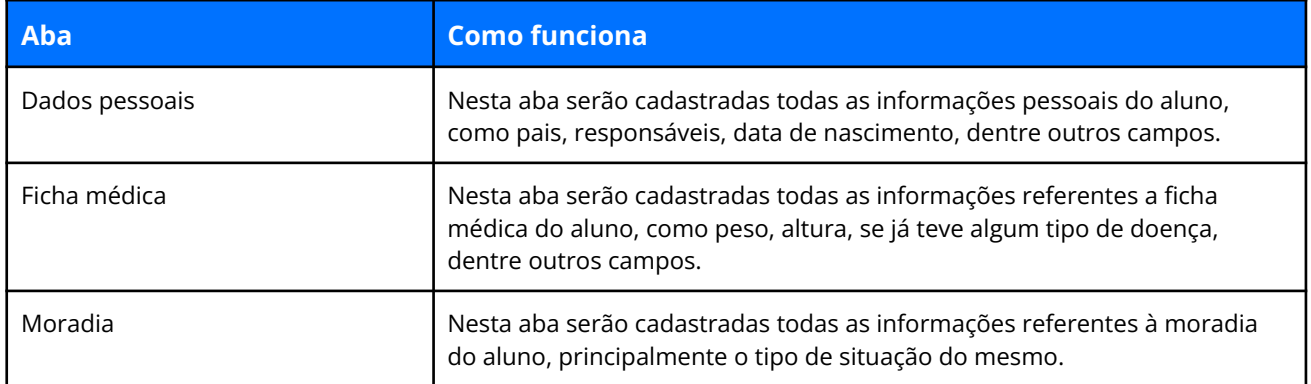

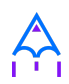

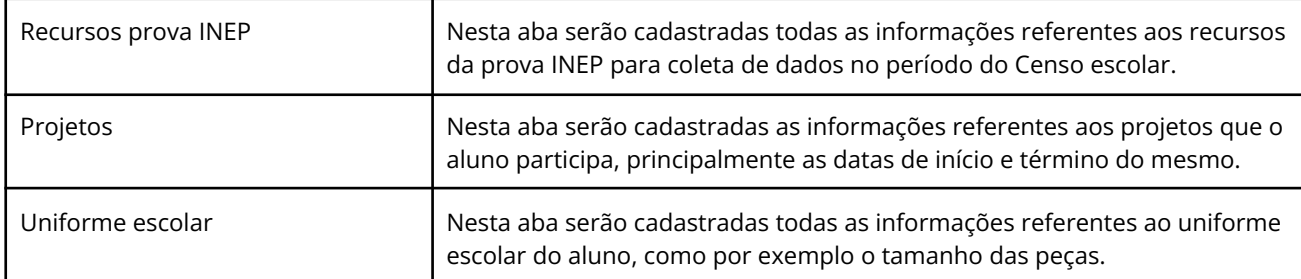

Tabela 6. Descrição das abas dentro do cadastro do aluno.

✏️**Nota:** As abas de Ficha Médica, Moradia, Recursos prova INEP, Projetos e Uniforme escolar no cadastro de alunos, não são obrigatórias, servem somente para complementação e detalhamento do cadastro do mesmo. A **obrigatoriedade** aplica-se somente aos Dados Pessoais do aluno.

O sistema também traz a inovação de gravar fotos no cadastro dos alunos, que poderão ser visualizadas tanto nos cadastros quanto em relatórios. O procedimento de inserção da imagem pode ser efetuado tanto no cadastro da Pessoa Física quanto em Alunos.

Para cadastrar uma foto, use a opção **[Escolha um arquivo],** selecione o arquivo de foto desejado e confirme. Após gravar, o resultado será similar ao apresentado na Figura 25, tanto em modo cadastro em Pessoa Física quanto na exibição/edição no cadastro de alunos.

| Foto atual:        |                                                           |
|--------------------|-----------------------------------------------------------|
| Excluir a foto     |                                                           |
| <b>Trocar foto</b> | Escolha um arquivo                                        |
|                    | * Recomenda-se imagens nos formatos jpeg, jpg, png e gif. |

Figura 25. Adicionando ou alterando a foto de um aluno no cadastro de Pessoa Físicas.

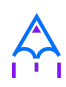

✏️**Nota:** Recomenda-se o uso de imagens nos formatos jpg, jpeg, png e gif, com tamanho máximo de 150KB, garantindo assim qualidade de imagem e alta performance no upload e exibição da foto.

**Dica:** Com a funcionalidade de fotos e a utilização de uma webcam, é possível coletar fotos para todos os alunos da escola e assim ter um cadastro ainda mais completo na rede de ensino.

#### <span id="page-26-0"></span>**4.5.1 Unificação de alunos**

Embora o sistema possua diversas verificação para evitar a duplicidade de dados, como o CPF e código INEP do aluno, em alguns casos pode ocorrer em que os campos utilizados para verificação não foram informados, ou preenchidos de forma incorreta, e portanto, ao não efetuar a busca do aluno antes da criação, acaba por resultar em um cadastro duplicado.

Entretanto, para que o usuário possua autonomia de corrigir estes dados, sem ter que excluir os alunos duplicados e reinserir as informações no aluno correto, existe a funcionalidade de **Unificação de alunos**, conforme Figura 26.

**Localização:** Módulo Escola > Ferramentas > Unificações > Unificação de alunos

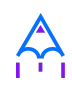

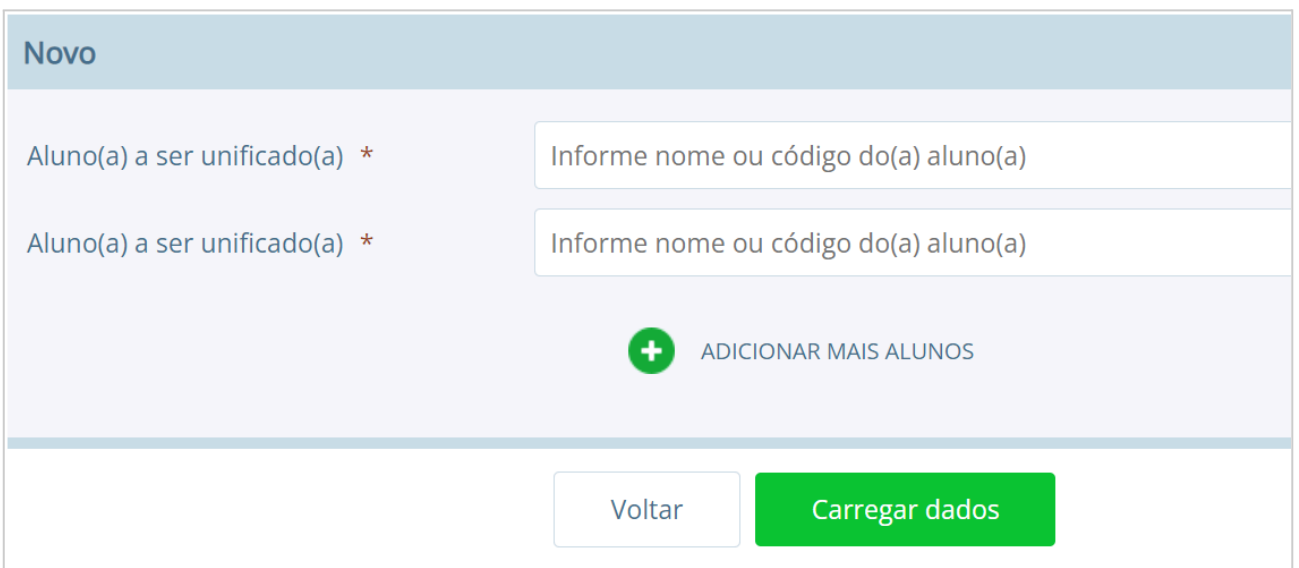

Figura 26. Nova unificação de um aluno duplicado.

Na tela de unificação, o usuário deverá preencher o campo **Aluno principal** com o aluno que será mantido no sistema, pesquisando por nome ou código, e na tabela **Aluno duplicado,** inserir todos os demais cadastros do respectivo aluno, para unificação dos dados.

Ao clicar no botão **[Unificar alunos da lista],** todas as matrículas e históricos dos cadastros duplicados serão migrados para o aluno definido como principal, excluindo os demais registros, conforme a figura 27.

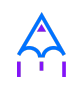

| Aluno(a) a ser unificado(a) $*$                                                                            |                                                |               |                       | 16137 - Arthur Rios          |               |               |                |                           |                |  |  |
|----------------------------------------------------------------------------------------------------|------------------------------------------------|---------------|-----------------------|------------------------------|---------------|---------------|----------------|---------------------------|----------------|--|--|
| Aluno(a) a ser unificado(a) $*$                                                                            |                                                |               |                       | 16141 - Arthur rios          |               |               |                |                           |                |  |  |
| Selecione o(a) aluno(a) que tenha os dados relevantes mais completos.                                      |                                                |               |                       |                              |               |               |                |                           |                |  |  |
| Principal                                                                                                  | Código                                         | <b>INEP</b>   | <b>Nome</b>           | Data de<br><b>Nascimento</b> | <b>CPF</b>    | RG            | Nome da<br>Mãe | <b>Dados</b><br>escolares | Ação           |  |  |
|                                                                                                    | 16141                                          | Não<br>consta | Arthur<br>rios        | 05/07/2008                   | Não<br>consta | Não<br>consta | Não consta     | Visualizar                | <b>EXCLUIR</b> |  |  |
| ✓                                                                                                    | 16137                                          | Não<br>consta | Arthur<br><b>Rios</b> | 05/07/2008                   | Não<br>consta | Não<br>consta | Não consta     | Visualizar                | <b>EXCLUIR</b> |  |  |
| ✔ Confirmo a análise de que são a mesma pessoa, levando<br>em conta a possibilidade de gêmeos cadastrados. |                                                |               |                       |                              |               |               |                |                           |                |  |  |
|                                                                                                    | Unificar alunos da lista<br>Cancelar<br>Voltar |               |                       |                              |               |               |                |                           |                |  |  |

Figura 27. Unificando um aluno duplicado.

### <span id="page-28-0"></span>**4.6 Componentes curriculares**

Neste cadastro você poderá cadastrar as disciplinas que poderão ser lecionadas na rede de ensino. Antes de iniciar o cadastramento dos componentes curriculares, é importante cadastrar as **Áreas de conhecimento** e os **tipos de dispensa de disciplina**, sendo que os cadastros das áreas de conhecimento serão informados ao cadastrar as disciplinas e os tipos de dispensa na matrícula do aluno. O processo de matrícula de alunos será visto nos próximos capítulos.

**Localização:** Módulo Escola > Cadastros > Componentes curriculares

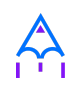

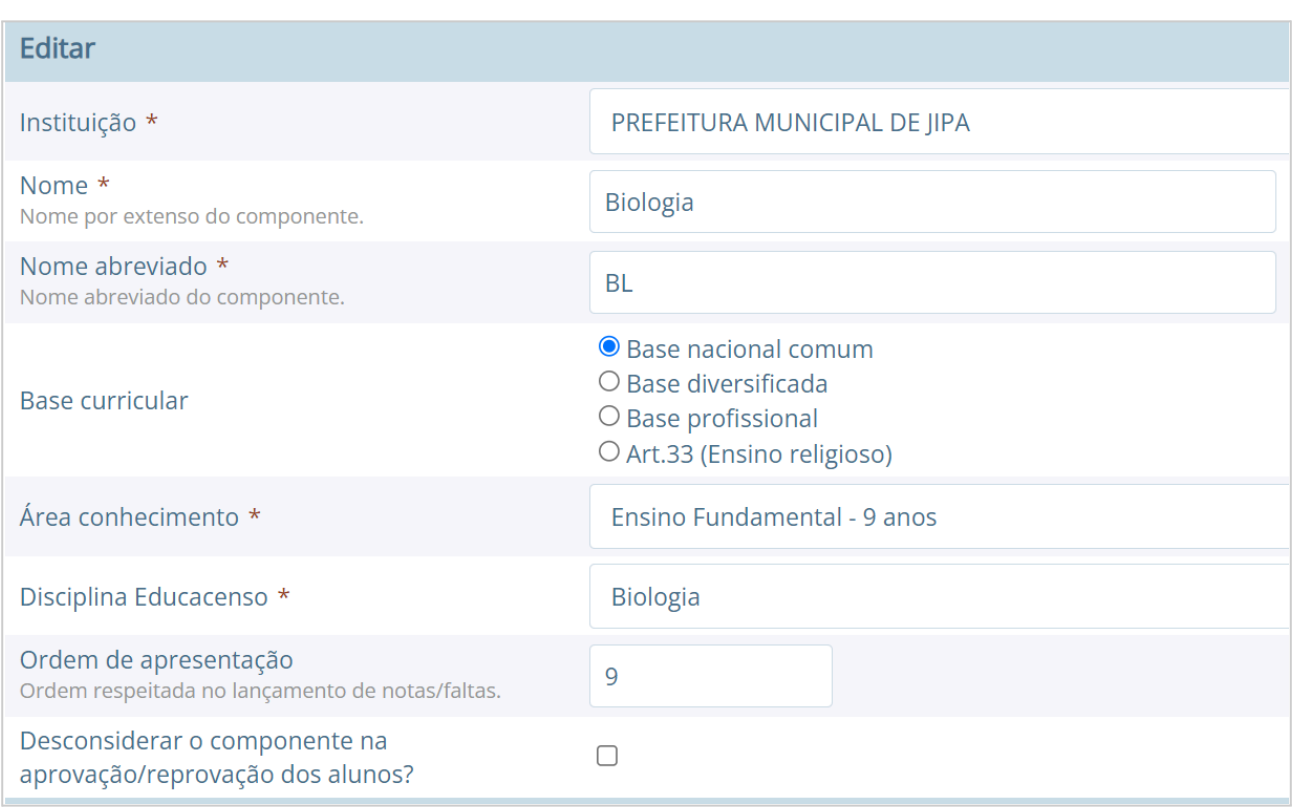

#### Figura 28. Editando uma disciplina no cadastro de componentes curriculares.

O cadastro de **Tipos de dispensa** permite cadastrar os motivos pelos quais determinados alunos podem ser dispensados de uma disciplina. No cadastro, basta informar uma descrição e no processo de matrícula, que será explicado em breve, poderá ser utilizada a opção [Dispensa de componentes curriculares] para dispensar um aluno, por um destes motivos pré-cadastrados, de uma determinada disciplina.

#### **Localização:** Módulo Escola > Cadastros > Tipos > Componentes curriculares > Tipos de dispensa

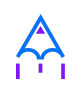

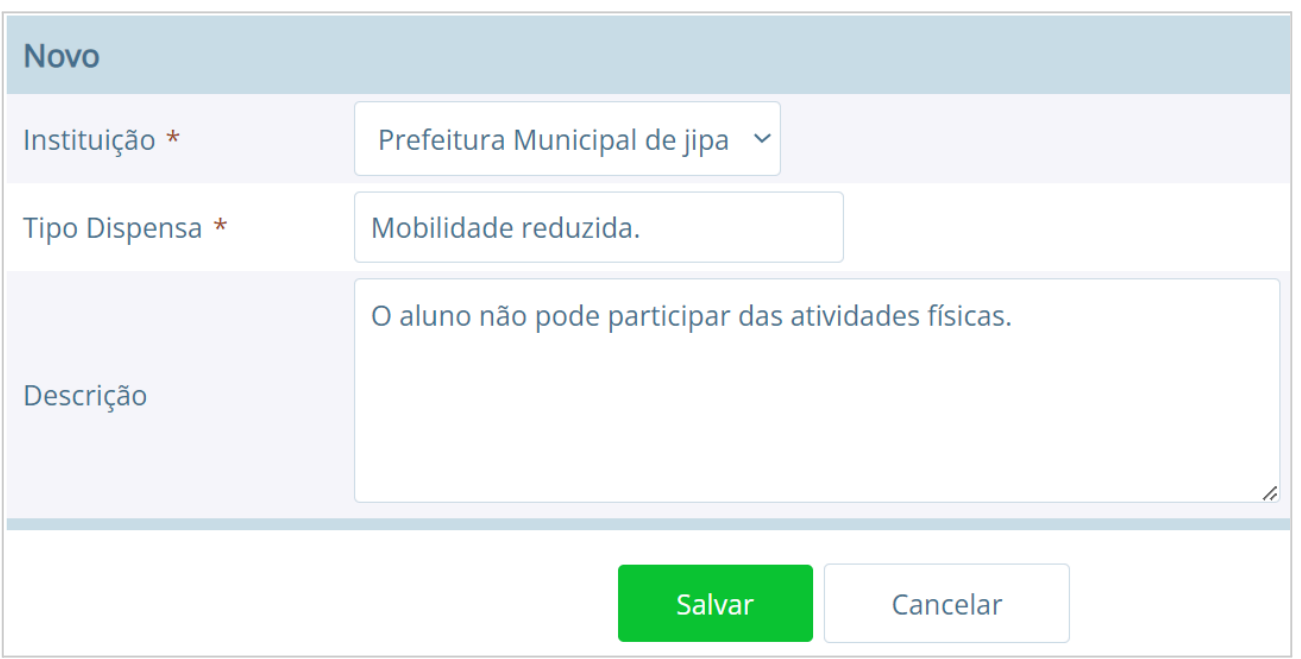

Figura 29. Cadastro de um novo tipo de dispensa.

### <span id="page-30-0"></span>**4.7 Séries e configuração dos Anos Escolares**

No cadastro Séries você poderá cadastrar todas as séries – ou anos escolares – de cada curso da instituição. As séries/anos específicos das escolas serão vistas em seguida, no cadastro Séries da escola.

**Localização:** Módulo Escola > Cadastros > Séries

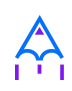

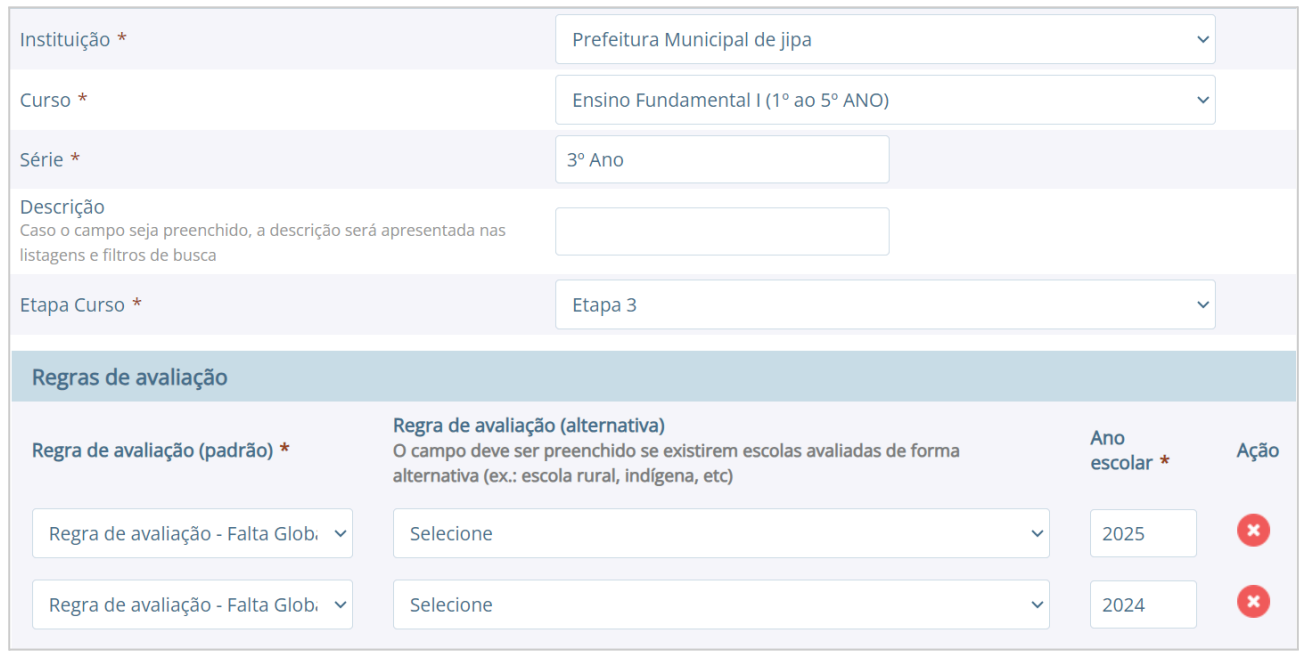

Figura 30. Editando um ano escolar no cadastro de séries e regras de avaliação.

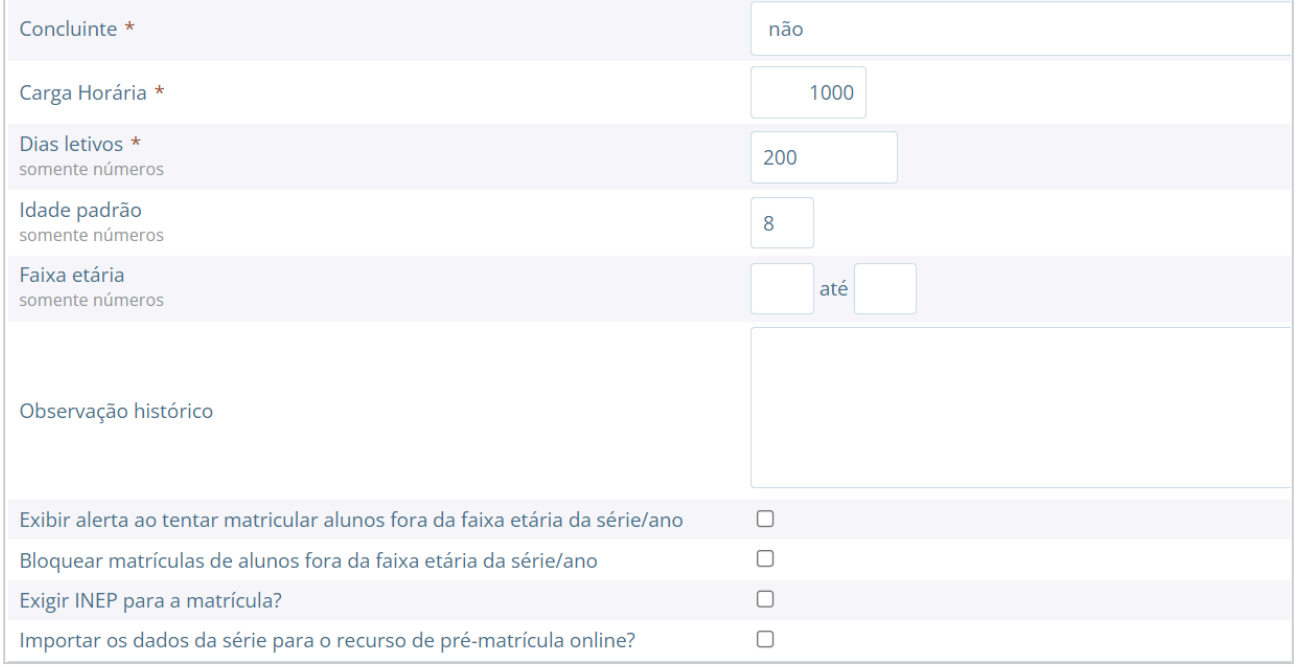

Figura 31. Editando um ano escolar no cadastro de séries.

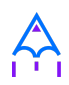

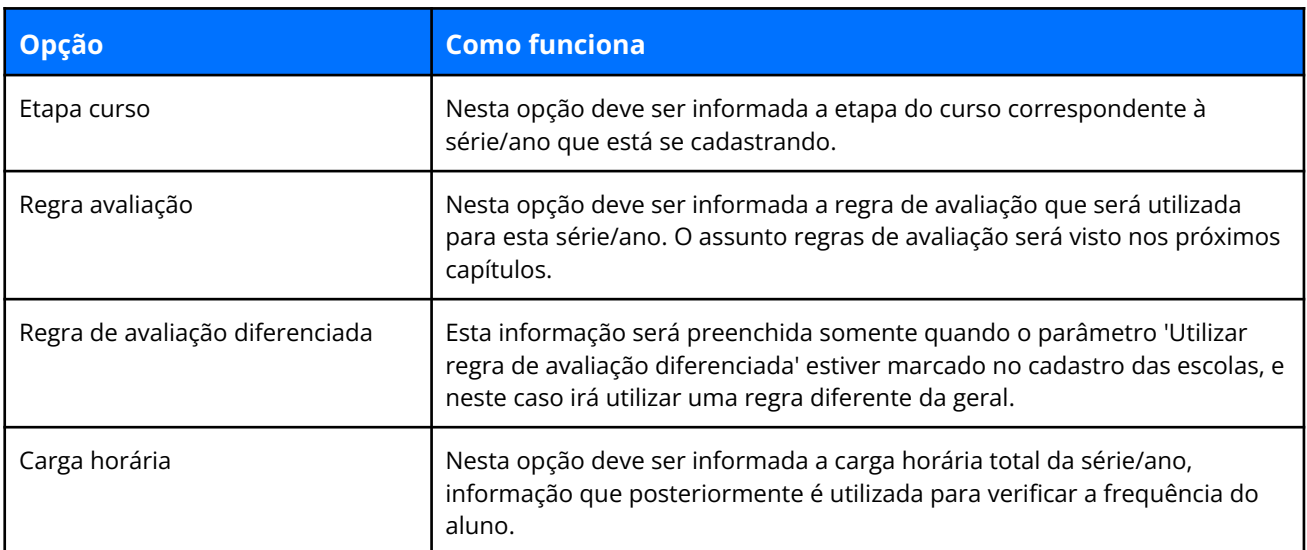

As principais opções do cadastro de séries/anos são detalhadas a seguir:

Tabela 7. Descrição dos campos da tela Série.

Depois de cadastradas as séries/anos padrões do curso, deverão ser configurados os anos escolares, procedimento o qual definirá para quais séries/anos escolares determinada disciplina estará disponível.

### <span id="page-32-0"></span>**4.8 Componentes da série**

Ao acessar a tela de componentes da série, será exibido para você todas as séries cadastradas e ofertadas no município.

É nesta tela que configuramos a grade curricular das séries, nela informamos a disciplina e a sua carga horária, conforme ilustrado na Figura 31.

**Localização:** Módulo Escola > Cadastros > Tipos > Séries > Componentes das séries

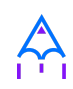

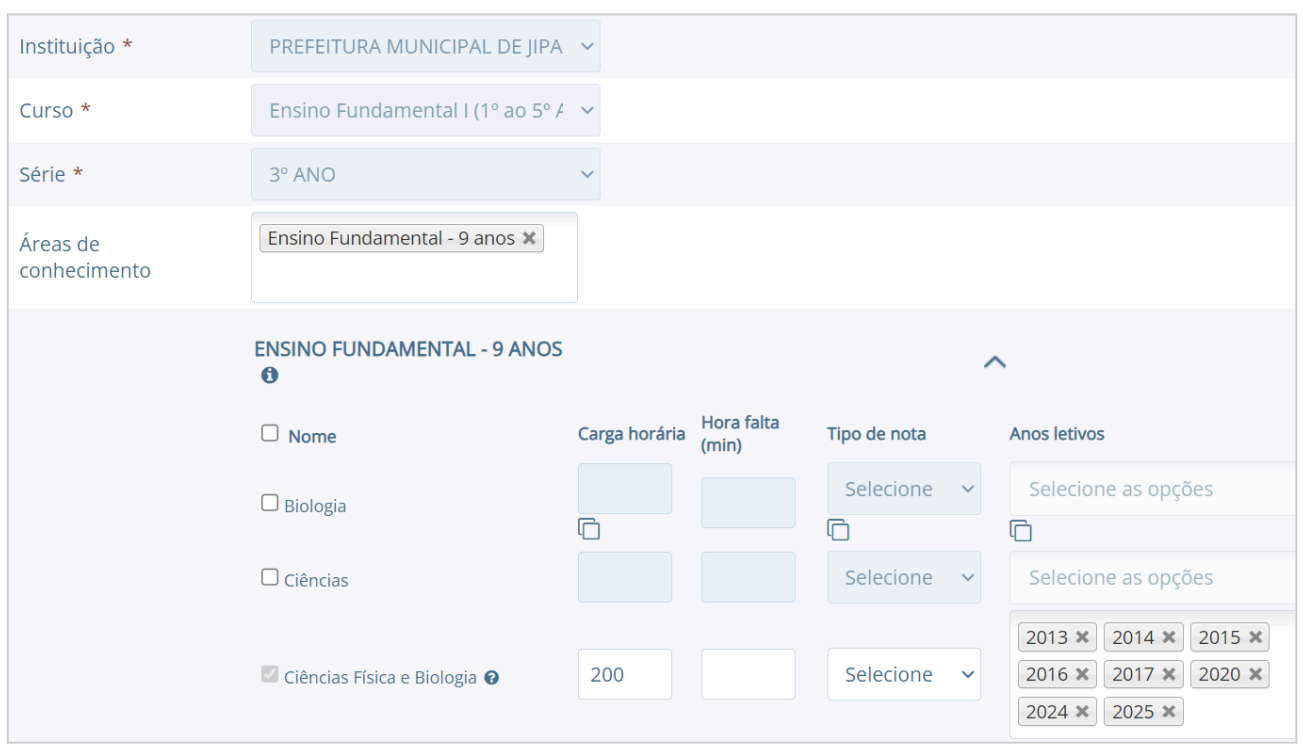

Figura 31. Editando o cadastro dos componentes da série de 1° ano.

### <span id="page-33-0"></span>**4.9 Séries da escola**

No cadastro de Séries da escola você poderá cadastrar todas as séries de uma escola, a qual herda as informações do cadastro de séries/anos padrões da instituição, mas podendo também definir configurações específicas da escola.

**Localização:** Módulo Escola > Cadastros > Séries da escola

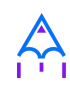

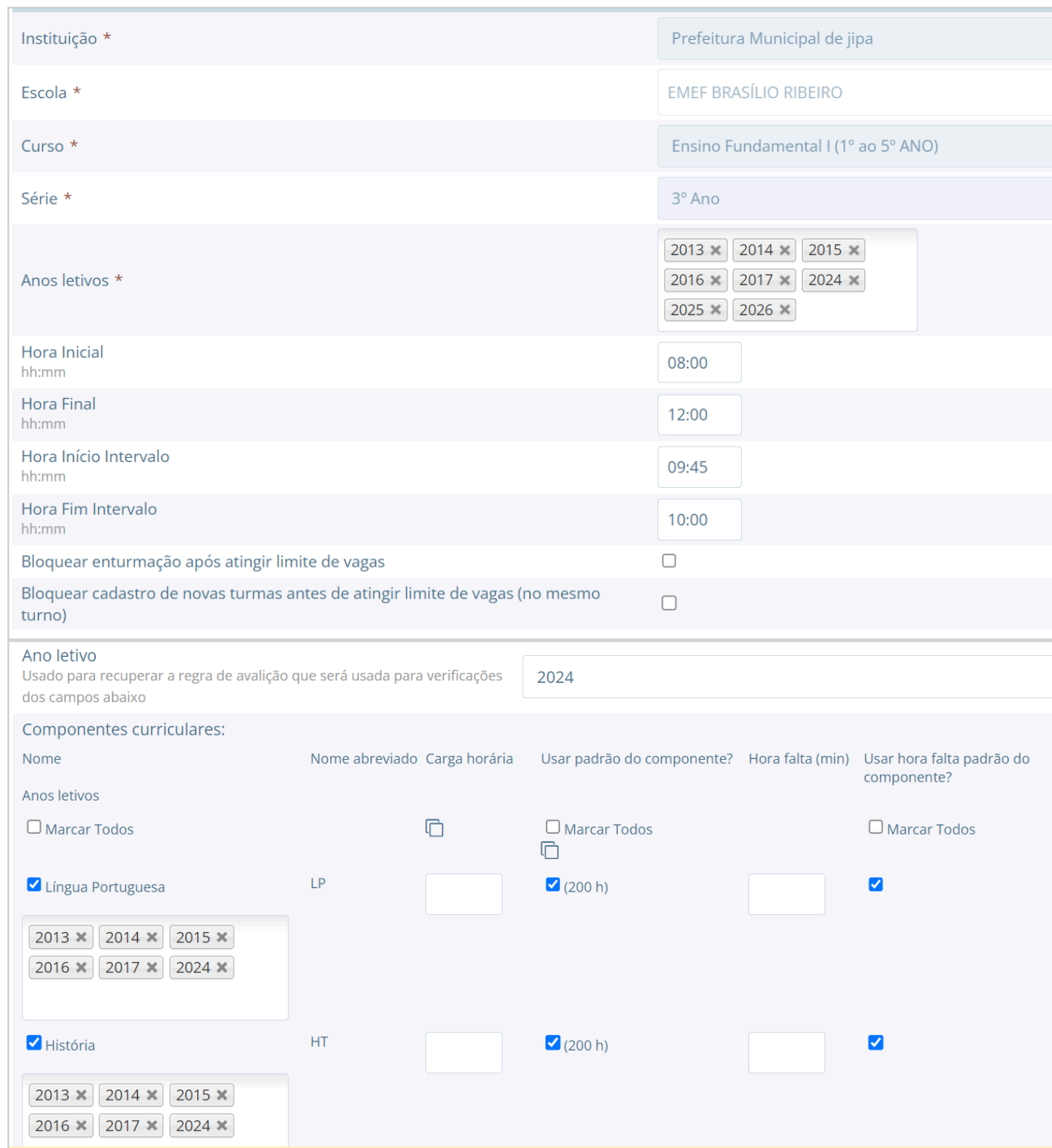

Figura 32. Edição de uma série no cadastro de séries da escola.

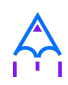

As principais opções encontradas no cadastro de Séries da escola estão detalhadas a seguir:

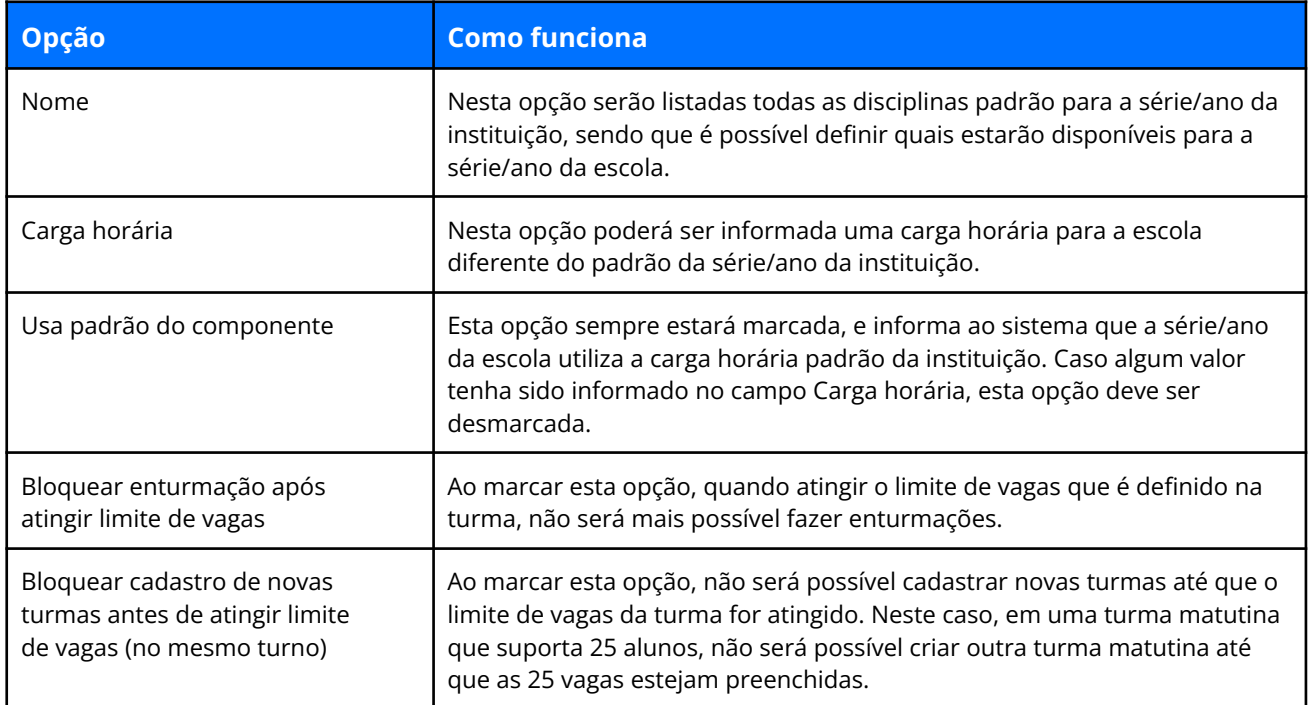

Tabela 8. Descrição dos campos da tela Série da escola.

### <span id="page-35-0"></span>**4.10 Turmas**

Neste cadastro você poderá informar os dados das turmas do ano letivo corrente, qual sua localização na escola, professor regente, capacidade de alunos e também os horários das aulas, caso estes sejam diferentes dos períodos da série/ano.

**Localização:** Módulo Escola > Cadastros > Turmas
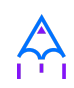

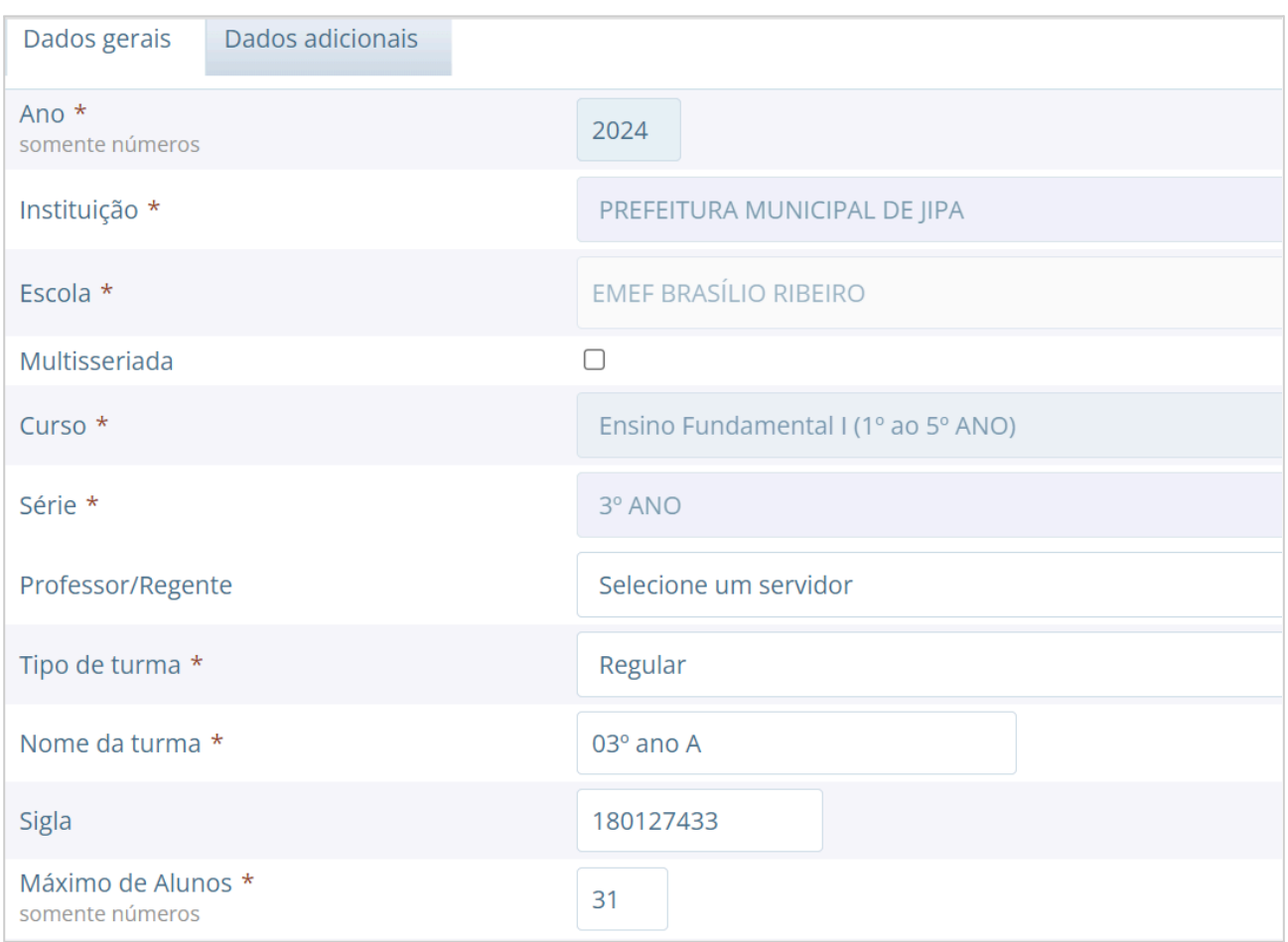

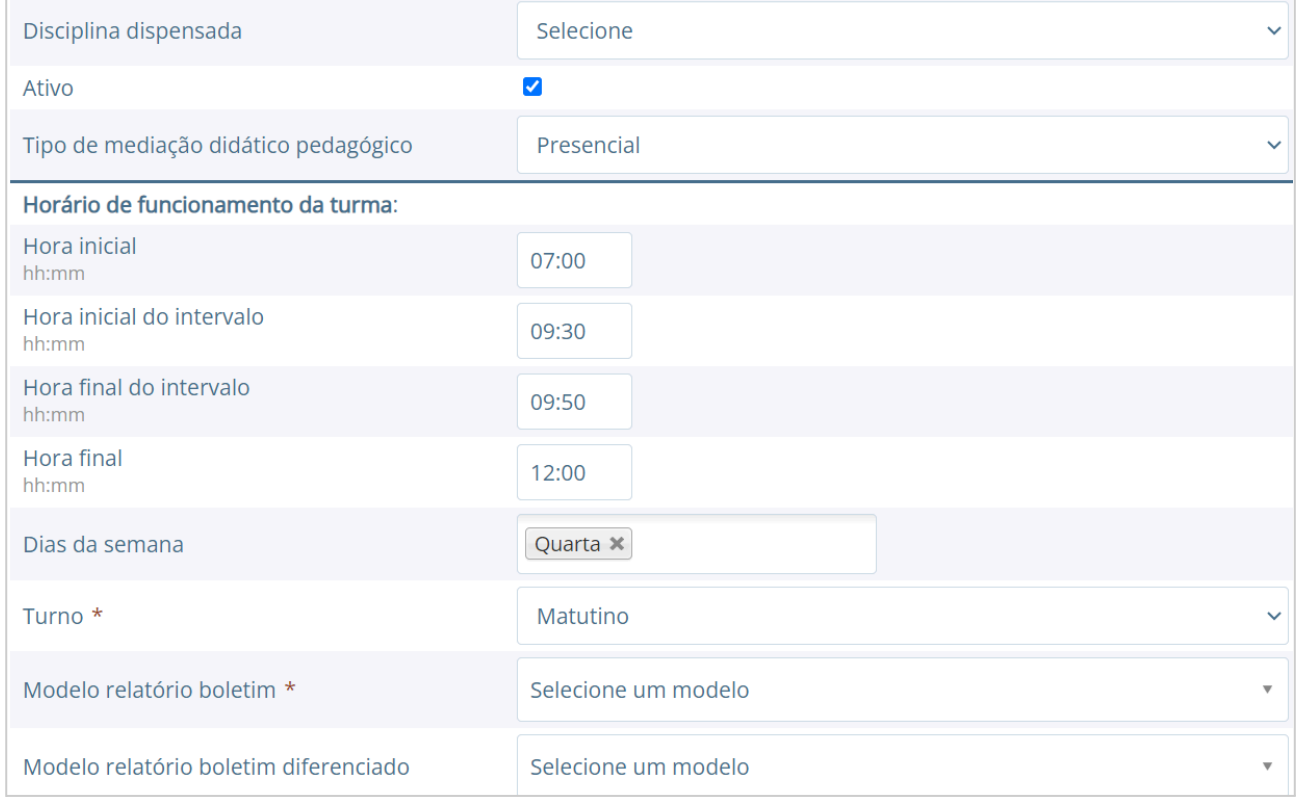

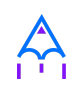

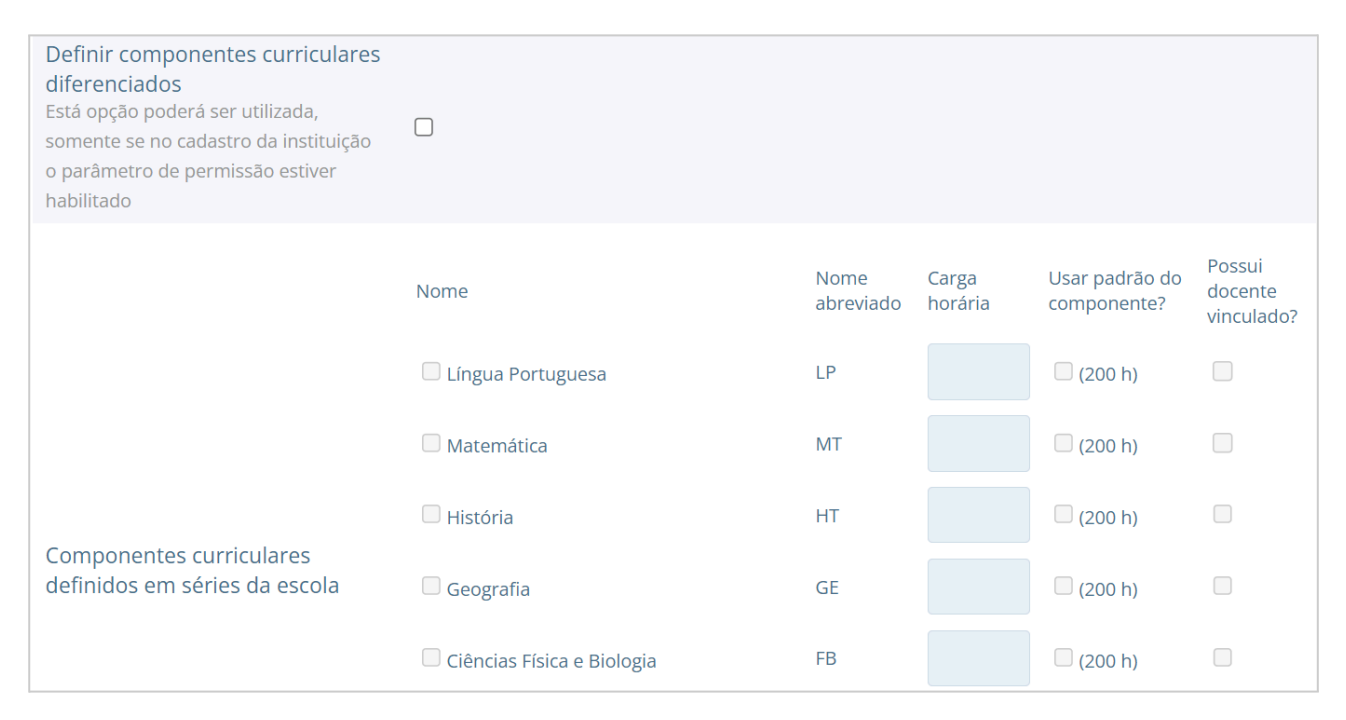

Figura 33. Editando uma turma no cadastro de turmas.

As principais opções do cadastro de Turmas são encontradas na aba Dados gerais, e serão detalhadas a seguir:

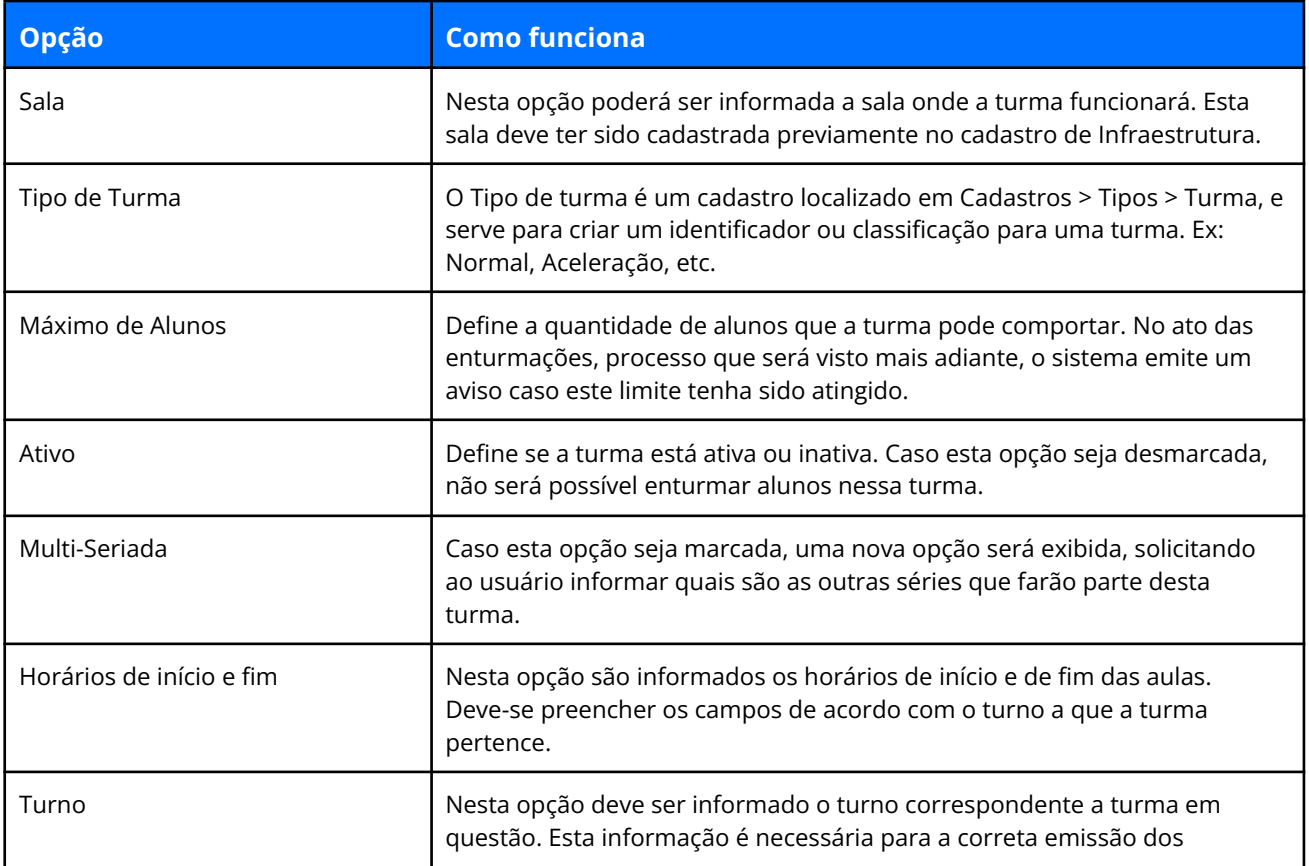

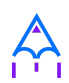

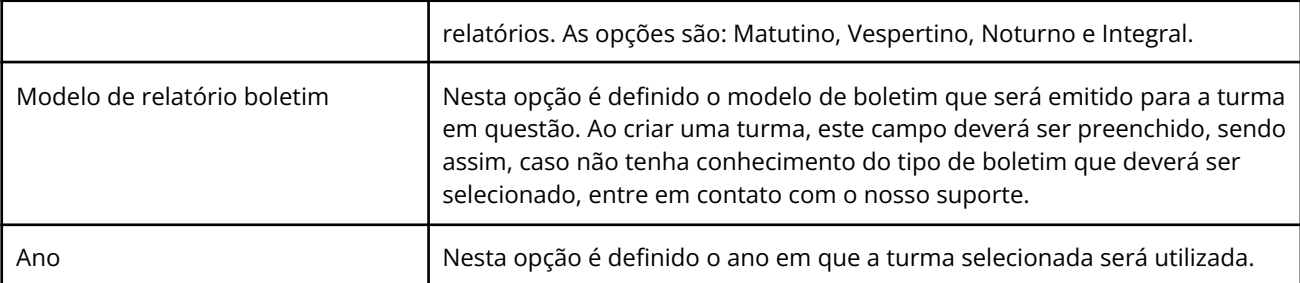

Tabela 9. Descrição dos campos da tela Turma.

**Dica:** A aba de Dados adicionais contém campos específicos que são colhidos na fase inicial do Educacenso/INEP, portanto, mesmo não se tratando de campos obrigatórios é importante atualizá-los para que facilite no momento da coleta de dados do Censo.

Na visualização da turma existem dois processos para trabalhar com a ordenação dos alunos

nas listas de presenças, sendo os botões **[Reclassificar alunos alfabeticamente], [Reclassificar alunos por data base], [Editar sequência de alunos na turma]** e **[Lançar pareceres da turma].**

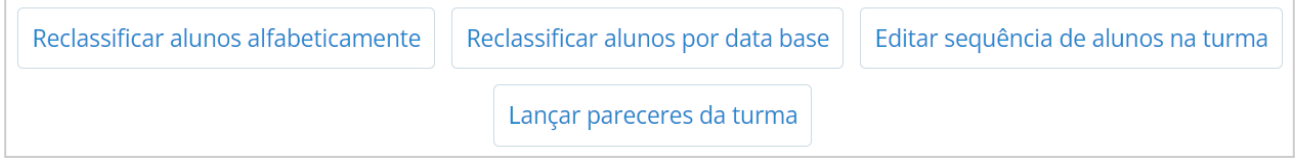

Figura 34. Botões apresentados ao clicarmos em uma turma.

Na opção de **Reclassificar alfabetiamente**, quando selecionada, o sistema realizará a reordenação dos alunos no diário e nos relatórios que são controlados por ordem de chegada após a data base inserida no cadastro da instituição, alterando para que estes sejam listados novamente de forma alfabética desconsiderando a data base para ordenação.

Na opção de **Reclassificar alunos por data base**, quando selecionado, o sistema realizará a reordenação dos alunos com base na data base inserida no cadastro da instituição, alterando

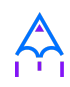

para que estes sejam listados novamente levando em consideração a data base para a ordenação.

Já a opção de **Editar a sequência dos alunos**, quando selecionada, o usuário será redirecionado a uma listagem com o nome de todos os alunos, sendo possível inserir a ordem de cada um de forma manual, como apresenta a imagem abaixo:

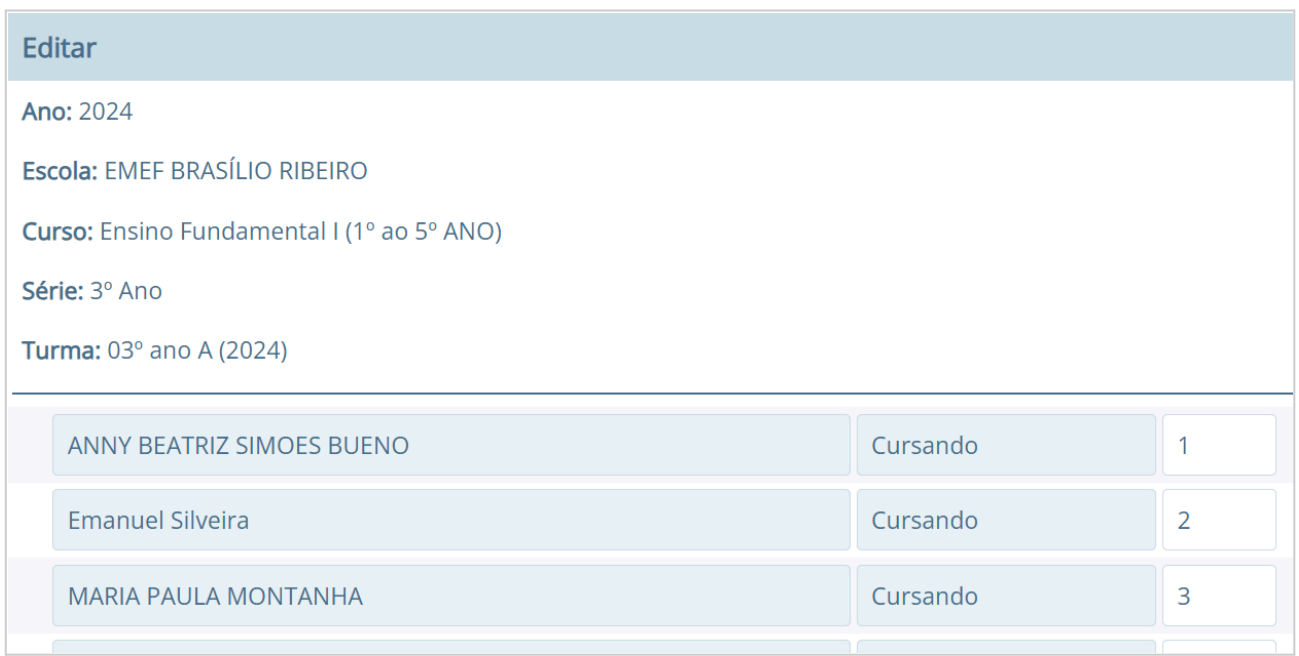

Figura 35. Reordenando os alunos de uma turma.

Já a opção de **Lançar pareceres da turma,** quando selecionada, permite que o responsável lançe um parecer sobre a turma em determinada etapa e/ou disciplina.

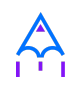

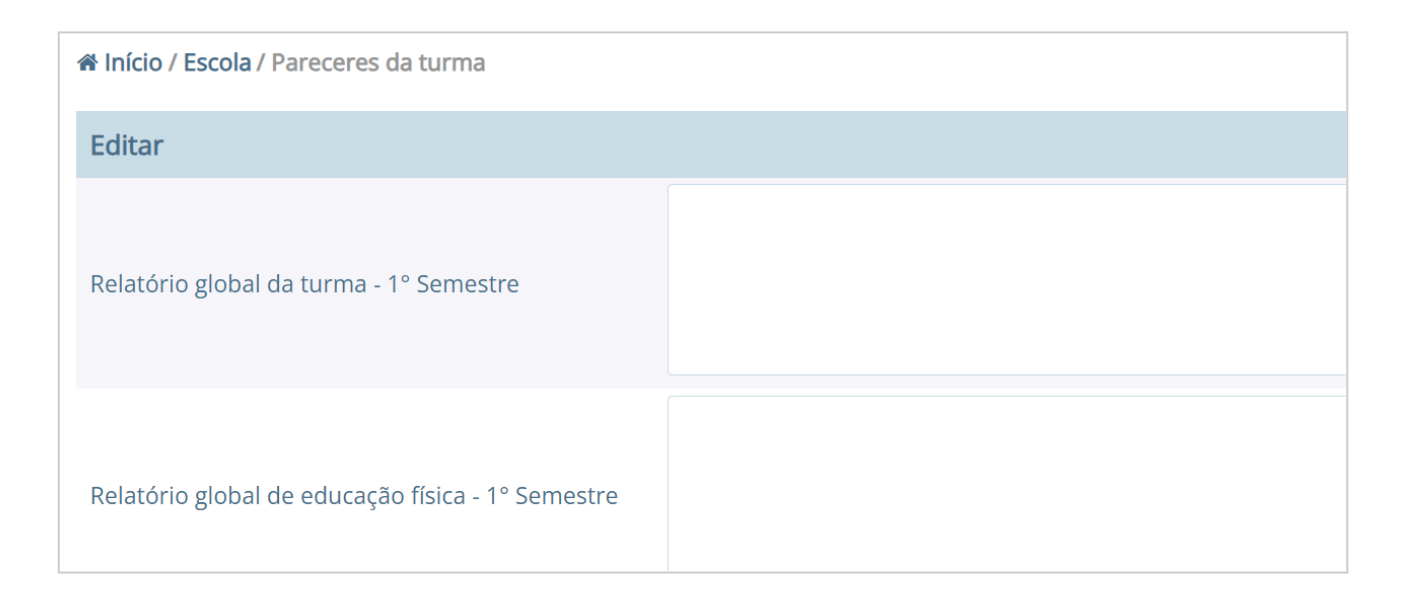

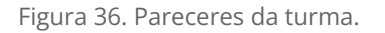

Ainda na visualização da turma, é possível informar pareceres de forma semestral para a turma, para que a secretaria da unidade escolar consiga avaliar o rendimento da mesma. Para efetuar o registro do parecer, basta clicar no botão [Lançar pareceres da turma] e informar o parecer semestral da mesma, sendo que este é separado por parecer global e parecer de educação física.

✏️**Nota:** Sempre que uma turma for descontinuada, opte por não excluir a mesma. O campo Ativo, quando desmarcado, deve resolver a situação. Após desmarcar o campo Ativo na turma desejada, a mesma não será mais listada nas opções de enturmação, nem mesmo nos relatórios.

# **5. SERVIDORES E PROFESSORES**

Nesta seção apresentaremos os processos para a gestão de servidores no sistema. Um servidor no i-Educar terá seu registro para uso interno dos gestores, para fins cadastrais de controle de alocação de horas, avaliação de desempenho, quadro de horários, entre outros, ou para uso externo no caso de usuários da secretaria da escola. Para que o servidor tenha acesso ao

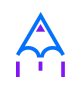

sistema, deverá ser criado um usuário no módulo Configurações, que possibilitará o acesso ao sistema para consultas ou inserção de informações. Os tópicos a seguir fornecerão os detalhes sobre estes processos.

## **5.1 Servidores**

Neste cadastro o usuário poderá registrar todos os funcionários da rede municipal, sejam eles servidores que utilizarão o próprio i-Educar ou o Diário online; ou apenas servidores que serão gerenciados internamente pelo município.

### **Localização:** Módulo Servidores > Cadastros > Servidores

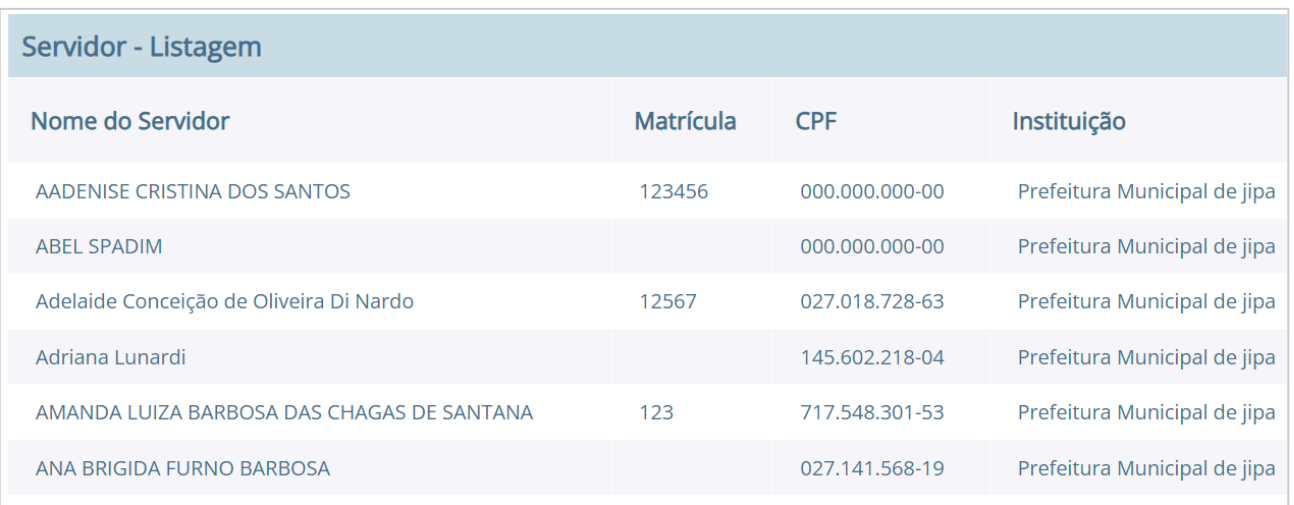

Figura 37. Listagem de servidores ativos no sistema.

Neste cadastro, é necessário o servidor ter sido previamente cadastrado em **Pessoa física**, sendo o único vínculo obrigatório do mesmo, e caso o servidor tenha acesso ao i-Educar, como os usuários da secretaria da unidade escolar, então será feito um cadastro em: Configurações > Permissões > Usuários.

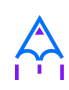

✏️**Nota:** É importante lembrar que somente o cadastro Pessoa física é obrigatório para o cadastro de um servidor. Sendo assim deve-se vincular em usuários somente se acessar o sistema, como no caso de membros da secretaria.

O cadastro de **Servidores** é o cadastro centralizador da gestão dos servidores no sistema. É neste cadastro que serão controladas a carga horária de cada servidor, avaliações de desempenho, faltas e atrasos, e outras informações pertinentes.

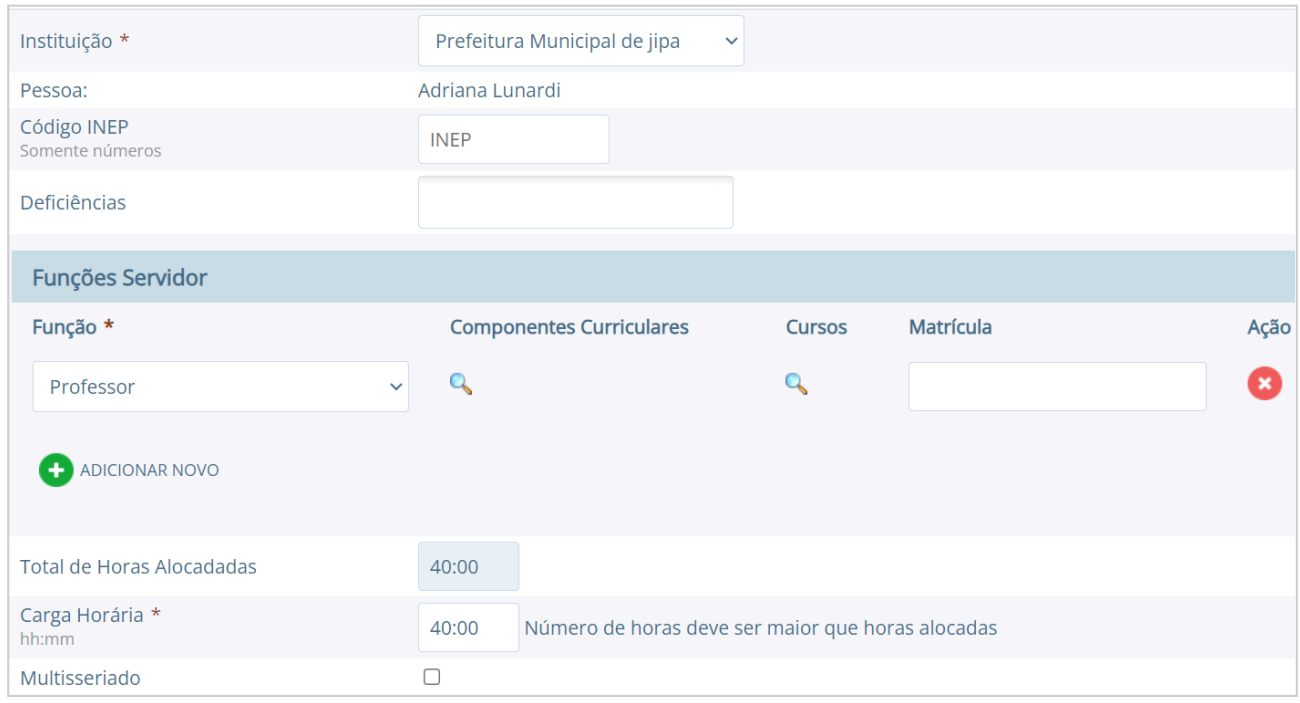

Figura 38. Cadastrando um novo servidor no sistema.

Ao cadastrar um novo servidor o sistema solicitará algumas informações, como as funções do mesmo. Nesta situação, caso a função seja de professor(a), será necessário informar também quais **Componentes Curriculares (disciplinas)** e **Cursos** o servidor poderá lecionar, por meio das lupas no quadro Funções Servidor, como pode ser visto na Figura 37. A opção **carga horária** também é obrigatória, pois este valor é controlado no momento da alocação dos servidores nas turmas do ano letivo.

Além dos campos da aba Dados gerais, na aba **Dados adicionais** será possível inserir as

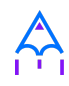

informações de cursos superiores ou licenciaturas, assim como outras formações do servidor, sendo que estes dados são exigidos anualmente pelo Educacenso/INEP.

Ao editar as informações de um servidor que já tenha sido alocado para trabalhar em alguma escola, o sistema demonstrará qual a carga horária utilizada e em qual período e escola consta esta alocação, conforme demonstrado na Figura 39.

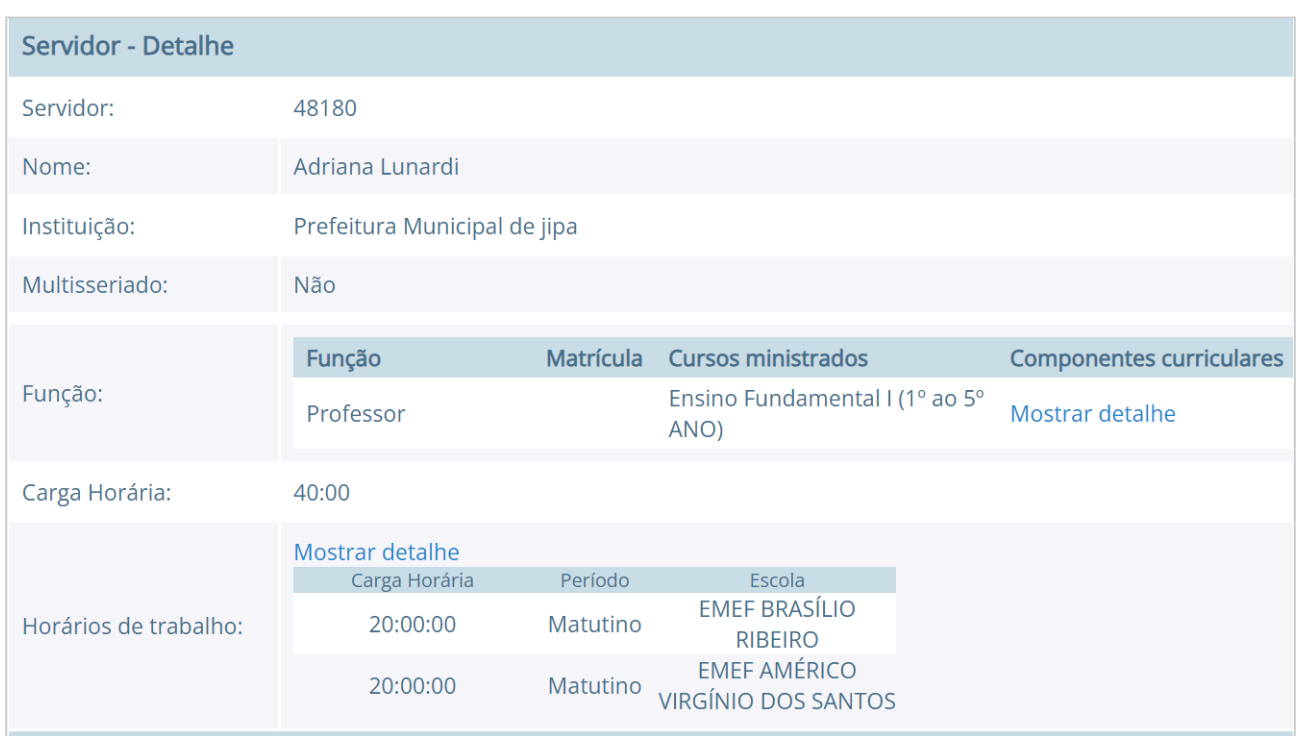

Figura 39. Exibindo detalhes de um servidor no sistema.

Quando o cadastro de um servidor é aberto para edição, é exibida uma série de opções de gerenciamento, as quais são detalhadas a seguir:

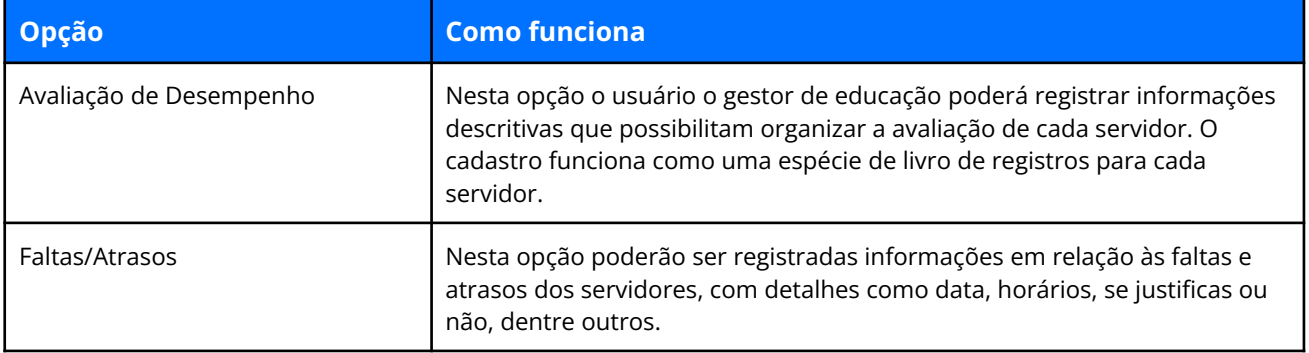

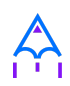

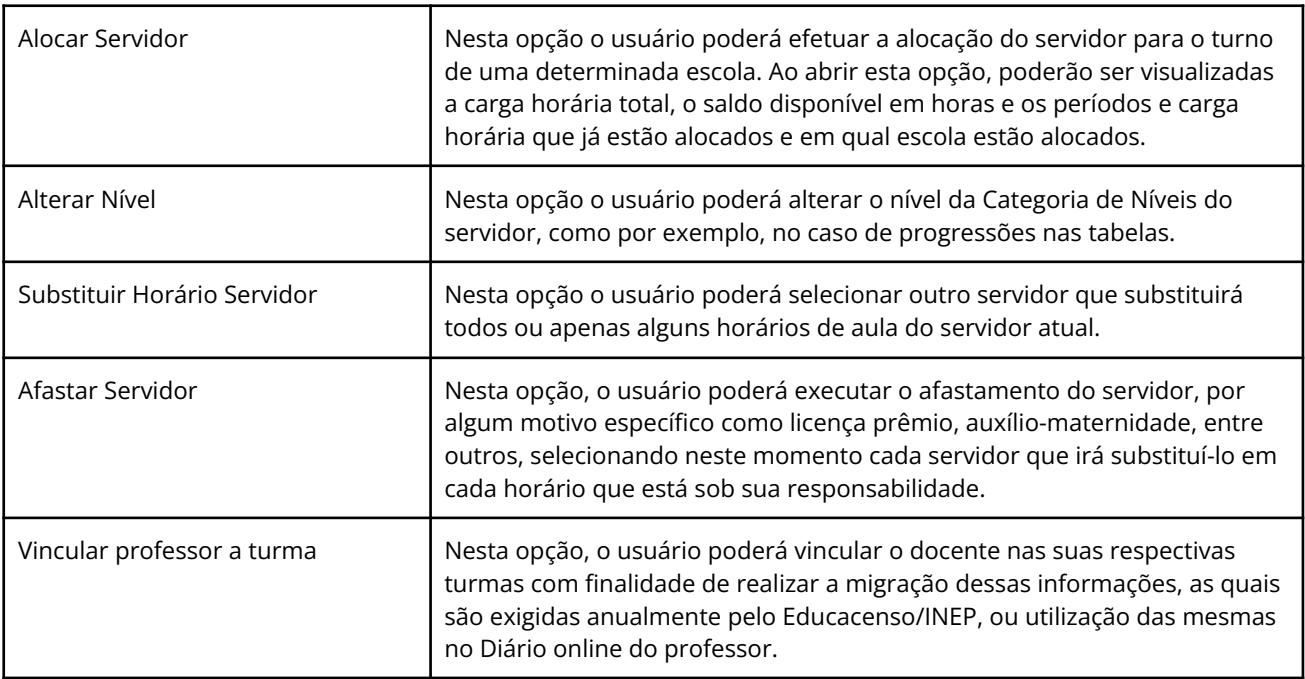

Tabela 10. Descrição dos botões da tela de Servidores.

# **5.2 Funções e Categorias ou níveis**

No cadastro de Funções o usuário poderá cadastrar as funções dos profissionais gerenciados no sistema, tais como professores, diretores, secretários, entre outros.

### **Localização:** Módulo Servidores > Cadastros > Tipos > Funções

# **5.3 Escolaridade e Motivos de afastamento**

No cadastro de **Escolaridade** o usuário poderá cadastrar os níveis de escolaridade que serão utilizadas posteriormente no cadastro dos servidores. Exemplos: Nível Superior Completo, Pós-Graduação, etc.

### **Localização:** Módulo Servidores > Cadastros > Tipos > Escolaridade

No cadastro de **Motivos de afastamento** o usuário poderá cadastrar os motivos pelos quais servidores são afastados de suas funções. Exemplos: Licença Prêmio, Auxílio-maternidade, etc.

### **Localização:** Módulo Servidores > Cadastros > Tipos > Motivos de afastamento

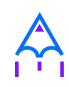

Para executar os afastamentos de servidores no sistema existe uma função específica na página de cadastro de cada servidor, onde será obrigatório informar o motivo de afastamento, informado previamente neste cadastro.

# **5.4 Quadro de horários**

No cadastro de **Quadro de horários** é possível efetuar a gestão dos dias da semana, horários, disciplinas e professores para cada turma.

Com estas informações, o controle de carga horária dos servidores é mais eficiente, pois a alocação dos mesmos no quadro de horários é relacionada ao seu número de horas disponível na semana em toda a rede de ensino municipal.

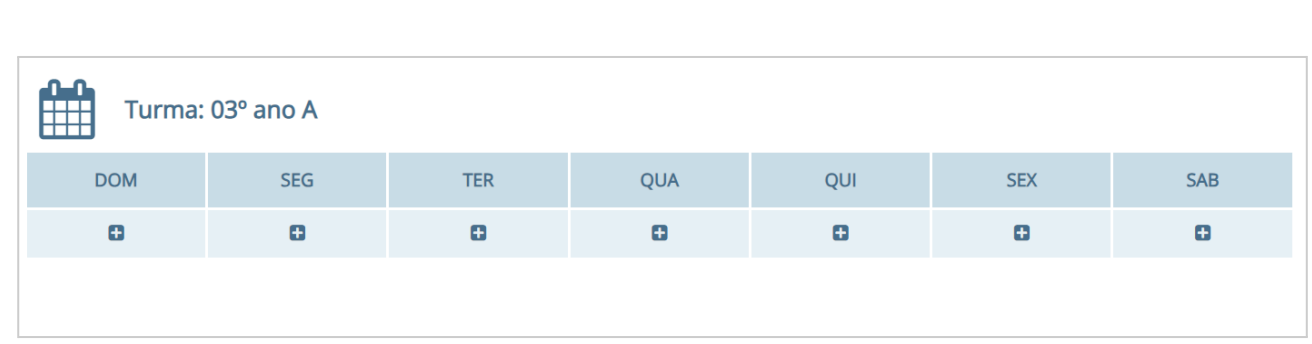

#### **Localização:** Módulo Servidores > Cadastros > Quadro de horários

Figura 40. Visualizando um quadro de horários preenchido.

Ao acessar o cadastro, o usuário pode buscar por um quadro de horário existente ou criar um novo. Caso a opção escolhida seja para criar um novo, será aberto um calendário similar ao da Figura 40, porém sem os horários. Ao clicar em um dos dias da semana, será aberta uma nova janela, onde deverão ser informados o Componente curricular (disciplina), horário inicial e final e professor(a) de cada horário de aula. Este procedimento deve ser feito para todos os horários de cada dia da semana.

# **6. CONFIGURAÇÕES**

Nesta seção apresentaremos como são configurados os usuários que podem acessar o sistema

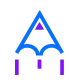

e como podem ser atribuídas suas permissões, bloqueios e demais configurações de segurança, assim como as demais ferramentas gerenciais oferecidas pelo sistema.

# **6.1 Permissões (tipos de usuário/usuários)**

O cadastro de **Tipo de usuários** define as categorias de usuários existentes atualmente, as quais garantem um nível hierárquico de acesso a determinadas funcionalidades do sistema.

**Localização:** Módulo Configurações > Permissões > Tipos de usuários

Estas categorias de usuários são descritas a seguir:

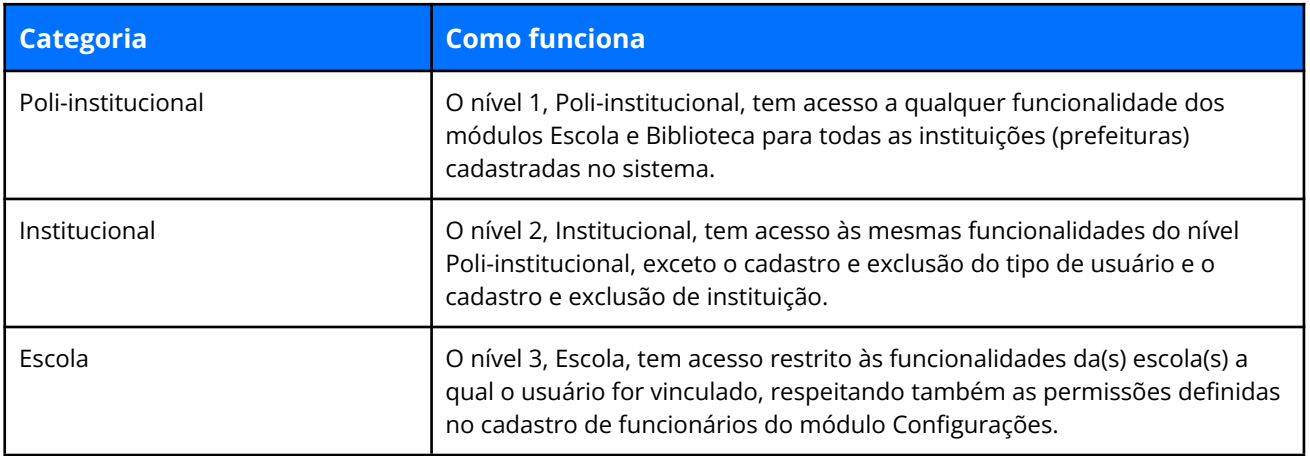

Tabela 11. Descrição da categoria dos usuários.

O cadastro de **Usuários,** propriamente dito, permite o cadastro dos usuários que acessarão o sistema, respeitando o seu tipo e as demais atribuições de acesso para a instituição, escola ou biblioteca que será vinculado.

### **Localização:** Módulo Configurações > Permissões > Usuários

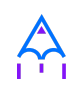

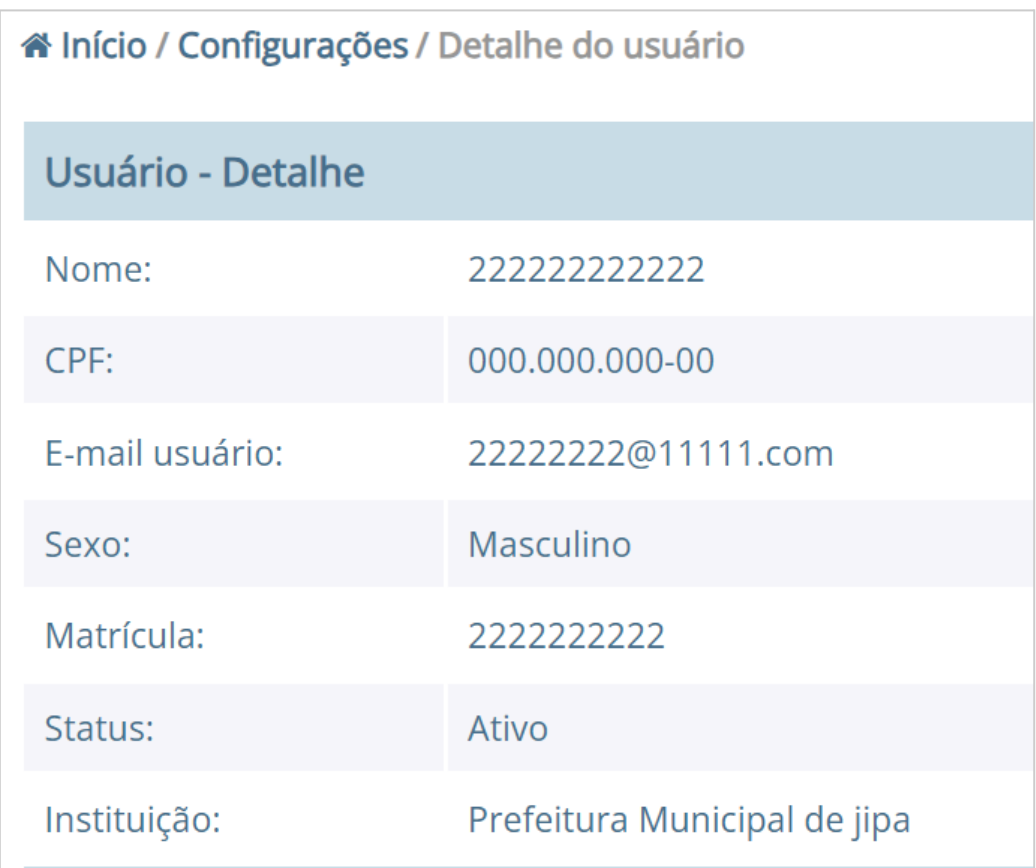

Figura 41. Usuário do tipo Secretário de Escola para acessar o sistema.

# **6.2 Ferramentas**

## **6.2.1 Backups**

No módulo de **Configurações**, o usuário de nível gerencial, terá a possibilidade de baixar o Backup do sistema do dia desejado.

### **Localização:** Módulo Configurações > Ferramentas > Backups

O backup é disponibilizado para download de forma automática pelo sistema, sempre a partir da meia noite, momento em que é possível fazer a verificação de todos os dados preenchidos durante o dia.

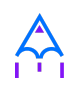

## **6.2.2 Exportação de usuários**

A ferramenta de **Exportação de usuários,** foi desenvolvida para auxiliar no trabalho efetuado pelo gestor escolar, e permite ao mesmo que exporte todos os usuários cadastrados e ativos no sistema, assim como a exportação somente de um tipo de usuário.

**Localização:** Módulo Configurações > Ferramentas > Exportação de usuários

## **6.2.3 Atualização de matrículas**

A ferramenta de **Exportação de dados,** foi desenvolvida para permitir que os gestores possam exportar os dados referentes

**Localização:** Módulo Configurações > Ferramentas > Atualização de matrículas

## **6.2.4 Exportação de dados**

A ferramenta de **Exportação de dados** foi desenvolvida para permitir que os gestores possam exportar os dados referentes a matrículas, alunos, professores, dados de escolaridade, calendário letivo e servidores.

**Localização:** Módulo Configurações > Ferramentas > Exportação de dados

## **6.2.5 Atualização de data entrada e enturmação em lote**

A ferramenta de **Atualização de data e enturmação** foi desenvolvida para permitir que o gestor altere a data de entrada e enturmação em lote, caso haja mudança no calendário letivo ou um erro de digitação no momento da matrícula ou rematrícula dos alunos.

**Localização:** Módulo Configurações > Ferramentas > Atualização da data de entrada e

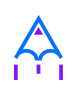

### enturmação em lote

### **6.2.6 Atualização da situação das matrículas em lote**

A ferramenta de **Atualização da situação das matrículas** em lote foi desenvolvida para ser utilizada principalmente nas turmas de Educação Infantil e Atividade complementar que não são reprovados, salvo casos de análise pelo conselho de classe e direção. Com esta ferramenta é possível alterar em lote a situação destes alunos de Cursando para Aprovados no final do ano letivo.

**Localização:** Módulo Configurações > Ferramentas > Exportação de dados

### **6.2.7 Atualização de boletins em lote**

Atualmente o modelo de boletim é definido dentro das turmas. Pensando nisso, para facilitar e otimizar o trabalho dos servidores foi desenvolvida a ferramenta de **Atualização de boletins em lote** que permite a alteração do modelo em lote para todas as turmas de um determinado curso ou série.

### **Localização:** Módulo Configurações > Ferramentas > Exportação de dados

### **6.2.8 Dispensa em lote**

A ferramenta de **Dispensa em lote** foi desenvolvida para ser utilizada quando existe a necessidade de realizar a dispensa para todos os alunos de uma determinada turma. Como a dispensa individual é feita dentro do cadastro do aluno, foi desenvolvida a ferramenta em lote para otimizar o trabalho dos servidores.

**Localização:** Módulo Configurações > Ferramentas > Exportação de dados

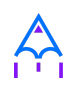

# **7. ANO LETIVO ESCOLAR E MATRÍCULAS**

Nesta seção será apresentado como são gerenciados os anos letivos escolares das escolas e as matrículas dos alunos no ano letivo. Serão vistos também como são configurados o Calendário letivo e o Quadro de horários, bem como qual o procedimento para efetuar a reserva de vaga, a rematrícula automática e o gerenciamento dos históricos escolares.

# **7.1 Módulos**

Neste cadastro você poderá informar quais os módulos existentes na instituição de ensino. Estes módulos definem o período de semanas e meses das etapas de uma série/ano.

### **Localização:** Módulo Escola > Cadastros > Tipos > Escolas > Tipos de módulos

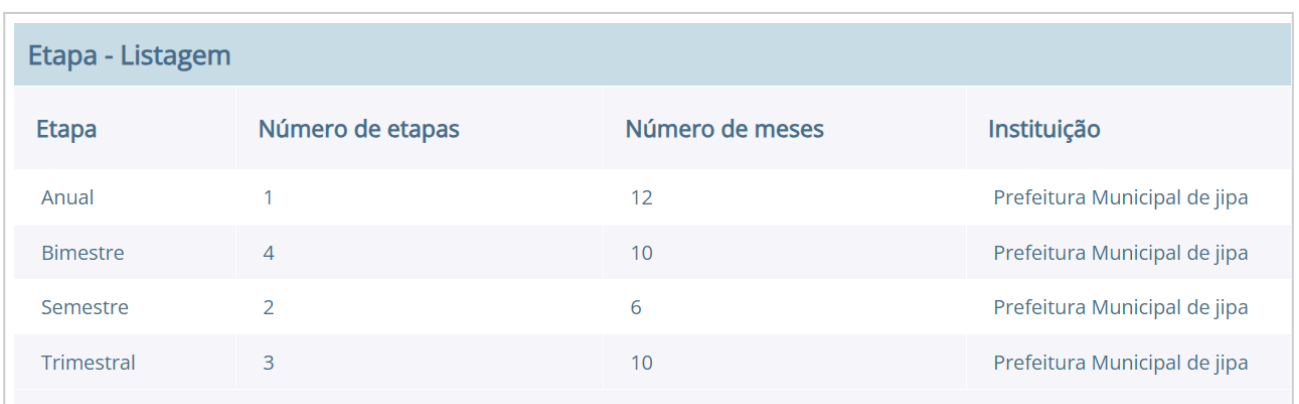

Figura 42. Visualizando listagem dos módulos no cadastro de módulos.

Na Figura 41, pode ser visualizada a listagem dos três módulos mais comuns: Bimestral, Semestral, Trimestral.

# **7.2 Ano letivo escolar**

Neste cadastro é possível gerenciar os anos letivos das escolas. Ao abrir o cadastro de uma escola, na parte inferior serão exibidos todos os anos finalizados, em andamento e ainda não

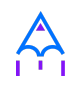

iniciados. Caso o ano escolar que se deseja gerenciar não conste na listagem, pode ser utilizado o botão **[Definir ano letivo]** para cadastrar um novo ano.

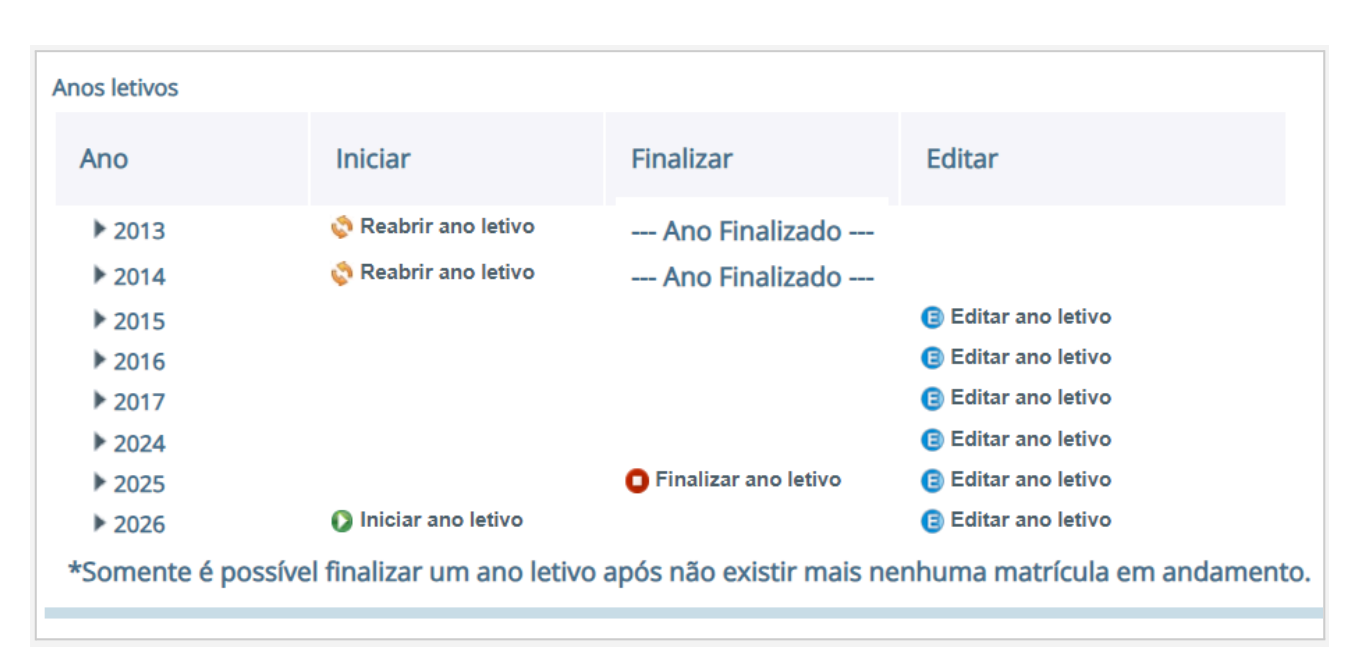

#### **Localização:** Módulo Escola > Cadastros > Escola > Selecionar escolar

Figura 43. Visualizando a listagem dos anos letivos de uma escola.

Ao pressionar o botão **[Editar ano letivo]** da Figura 43, uma nova página será apresentada conforme ilustrado.

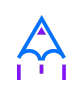

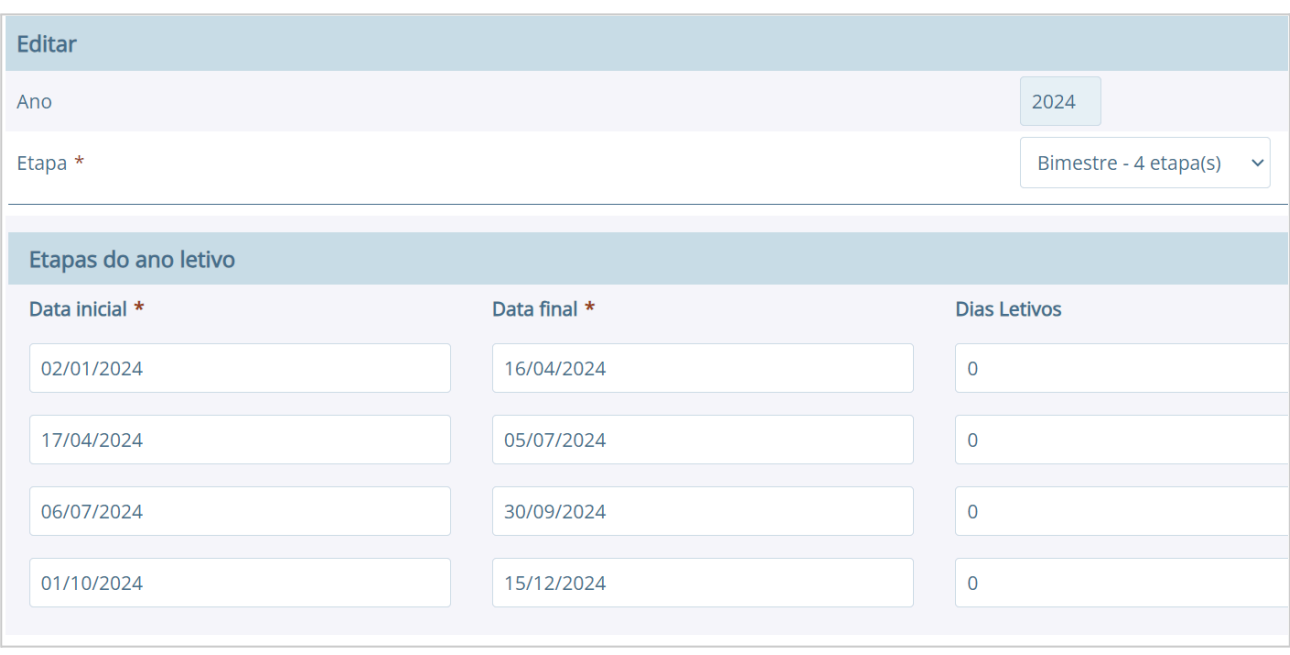

### Alocações e vínculos

Ao definir um novo ano letivo, o i-Educar copia automaticamente as turmas do ano anterior. Gostaria de copiar também as alocações e vínculos?

- O Copiar alocações e vínculos dos professores
- ✔ Copiar alocações dos demais servidores

As alocações e vínculos podem depois ser editadas e excluídas, caso necessário

Figura 44. Visualizando os módulos cadastrados para o ano letivo de 2024.

No exemplo da Figura 44, foram informados dois módulos bimestrais e suas datas de início e fim. Para adicionar as etapas, basta selecionar o módulo desejado na opção Módulo, informar os períodos nas opções **Data inicial** e **Data final**, e a quantidade de **Dias Letivos**. Para concluir a operação, o usuário deve pressionar o botão **[Salvar].**

Além disso, ao abrir um novo ano letivo é possível copiar as alocações dos servidores e o vínculo dos professores com as suas turmas no ano anterior para o ano vigente.

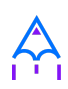

✏️**Nota:** A quantidade de módulos informada em um ano letivo escolar é igual à quantidade de notas que um aluno precisa obter nesse ano letivo. Desta forma, no exemplo da Figura 42, o aluno precisaria obter 2 (duas) notas no ano letivo em questão.

# **7.3 Bloqueios**

Neste tópico serão apresentadas as duas formas de bloqueio existentes no sistema, sendo possível efetuar o bloqueio de um ano letivo completo, ou somente de etapas específicas para escolas específicas, no caso de bloqueio de lançamento em faltas e notas.

## **7.3.1 Bloqueio do ano letivo**

Esta funcionalidade possibilitará o controle na inserção de faltas e notas dos alunos, impedindo que dados sejam alterados ou inseridos erroneamente. Para habilitar esse bloqueio em seu município, basta você selecionar o botão **[Novo]** abaixo da listagem e preencher os campos obrigatórios, como podemos ver na Figura 45.

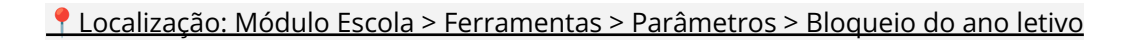

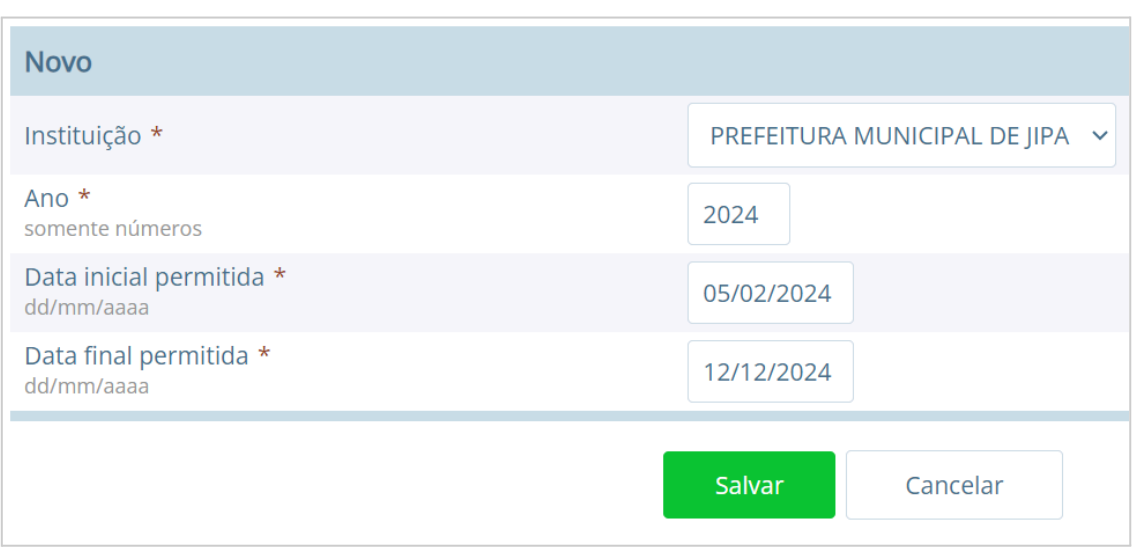

Figura 45. Visualizando o bloqueio de um ano letivo.

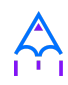

Após salvar o cadastro, as faltas e notas dos alunos poderão ser inseridas e alteradas somente entre os dias da **Data inicial** e **Data Final** estabelecidas no bloqueio, e caso o usuário tente lançar fora do período, o sistema apresentará a seguinte mensagem no lançamento de notas: *"O lançamento de notas nessa instituição está bloqueado nesta data."*

## **7.3.2 Bloqueio de lançamento de notas e faltas**

Diferentemente do Bloqueio do ano letivo, citado acima, o Bloqueio de lançamentos de notas e faltas, possibilita ao usuário que implemente uma restrição no sistema para uma determinada etapa (ou todas) assim como para cada escola de forma individual.

**Localização:** Módulo Escola > Ferramentas > Parâmetros > Bloqueio de lançamentos de notas e faltas

Para habilitar este bloqueio em seu município ou somente na sua escola, basta preencher os campos obrigatórios, como podemos ver na figura abaixo:

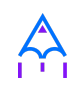

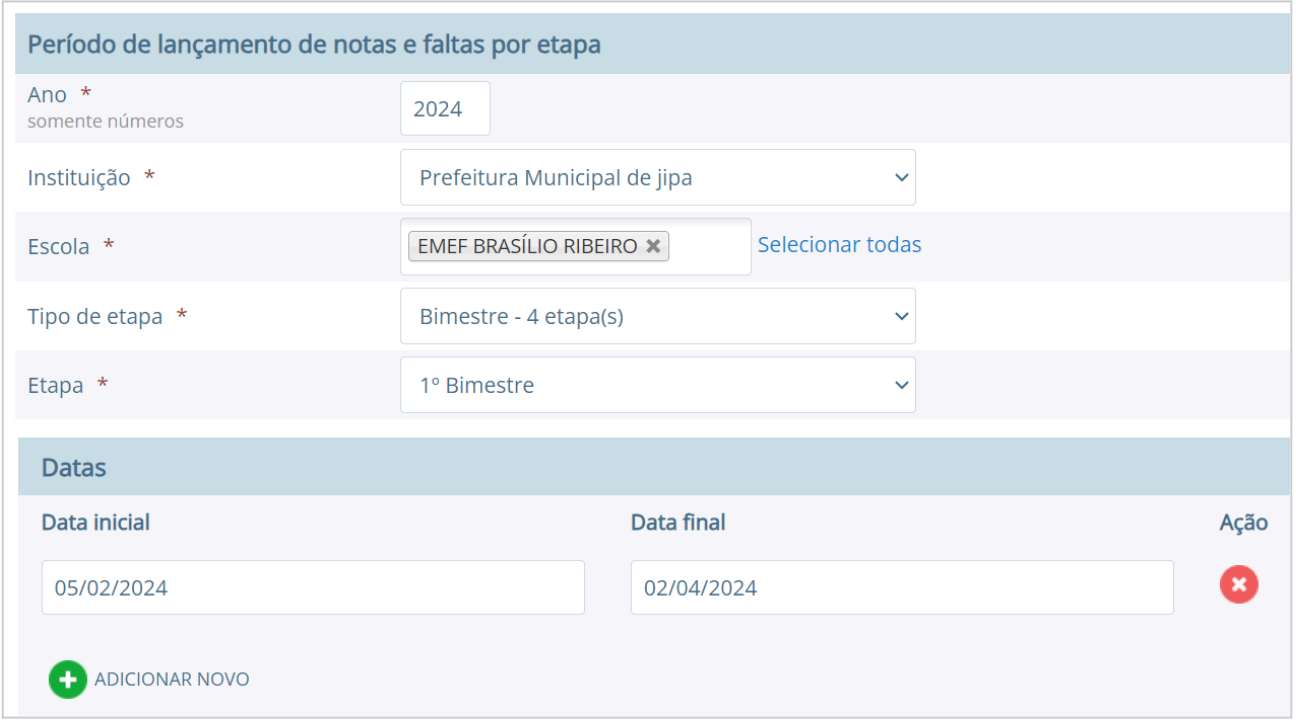

Figura 46. Visualizando o bloqueio de um ano letivo.

Após salvar o cadastro, as faltas e notas dos alunos poderão ser inseridas e alteradas somente entre os dias da **Data inicial** e **Data Final** estabelecidas na etapa e escolas inseridas no bloqueio, e caso o usuário tente lançar fora do período, o sistema apresentará a seguinte mensagem no lançamento de notas: *"O lançamento de notas nessa instituição está bloqueado nesta data."*

✏️**Nota:** O Bloqueio do ano letivo e o Bloqueio de lançamento de notas e faltas são semelhantes, a única diferença é que a segunda opção permite selecionar escolas específicas para efetuar o bloqueio de uma etapa em um período de datas, enquanto que a primeira bloqueia para todas as escolas da instituição.

# **7.4 Calendário letivo**

No cadastro de **Calendários** é possível registrar informações por escola referente ao ano letivo, tais como datas comemorativas e dias extras que contam ou não como dia letivo, ou qualquer

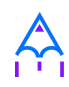

outra informação pertinente ao calendário escolar.

### **Localização:** Módulo Escola > Cadastros > Calendários

Ao acessar o menu do cadastro, pode-se visualizar ou buscar por um calendário existente ou cadastrar um novo por meio do botão **[Novo calendário letivo],** caso não exista nenhum.

| <b>EMEF BRASÍLIO RIBEIRO</b> |                              |                                                    |     |                |            |     |  |  |  |  |
|------------------------------|------------------------------|----------------------------------------------------|-----|----------------|------------|-----|--|--|--|--|
| ∢                            | <b>JUNHO</b><br>$\checkmark$ | $\blacktriangleright$ 4 2024 $\blacktriangleright$ |     |                |            |     |  |  |  |  |
| <b>DOM</b>                   | SEG                          | <b>TER</b>                                         | QUA | QUI            | <b>SEX</b> | SAB |  |  |  |  |
| 26                           | 27                           | 28                                                 | 29  | 30             | 31         | 01  |  |  |  |  |
| 02                           | 03                           | 04                                                 | 05  | 06             | 07         | 08  |  |  |  |  |
| 09                           | 10                           | 11                                                 | 12  | 13             | 14         | 15  |  |  |  |  |
| 16                           | 17                           | 18                                                 | 19  | 20             | 21         | 22  |  |  |  |  |
| 23                           | 24                           | 25                                                 | 26  | 27             | 28         | 29  |  |  |  |  |
| 30                           | 1                            | $\overline{2}$                                     | 3   | $\overline{4}$ | 5          | 6   |  |  |  |  |
| <b>Dias Letivos</b>          |                              |                                                    |     |                |            |     |  |  |  |  |

Figura 47. Visualizando um calendário letivo do ano de 2024.

Quando um calendário é aberto, na parte superior do calendário é possível navegar entre os meses e anos letivos da escola. As datas no calendário são exibidas em cores diferenciadas. A cor rosa representa os dias que não contam como letivos (sábados, domingos, etc.), a azul os dias letivos e a laranja os dias extra letivos. Quando um dia for definido como não letivo no calendário, exibe a cor branca.

No cadastro de **Tipos de evento do calendário** é possível informar as datas as quais são consideradas como dias extra letivos (opção Tipo marcada como Extra) ou as que não contam como dia letivo (opção Tipo marcada como Não-letivo).

#### **Localização:** Módulo Escola > Cadastros > Tipos > Calendários > Tipos de evento do calendário

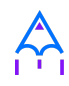

Estes eventos podem ser usados para identificar datas especiais onde não seria um dia letivo, mas devido a algum trabalho extraclasse considerou-se aquele dia como letivo, ou ainda, casos em que se considerava o dia como letivo, mas por alguma razão especial se anulou a contagem como dia letivo.

Depois de inseridos os eventos, basta o usuário clicar em uma data no calendário e inserir por meio do botão **[Dia Extra/Não Letivo]** a informação desejada. O registro pode ser aplicado apenas a algumas determinadas turmas, como pode ser visto na Figura 48.

| Dia:                  | 19/6/2024                             |  |  |
|-----------------------|---------------------------------------|--|--|
| Ano Letivo:           | 2024                                  |  |  |
| Calendário Dia Motivo | Aniversário da cidade ~               |  |  |
| Turmas:               | Selecionar todas                      |  |  |
|                       | $\bullet$ 01° ano A - 2024            |  |  |
|                       | $\bigcirc$ 02 $^{\circ}$ ano A - 2024 |  |  |
|                       | 2 03ª ANO A - 2024                    |  |  |
|                       | $\bigcirc$ 04 $\degree$ ano A - 2024  |  |  |
|                       | $\bullet$ 05 $\degree$ ano A - 2024   |  |  |
|                       | 1° Ano B - 2024                       |  |  |
| Descrição *           |                                       |  |  |

Figura 48. Inserindo um dia letivo extra no calendário.

Caso o usuário pressione o botão **[Nova anotação]**, será aberto um cadastro para anotação de informações daquela data. Quando uma anotação é inserida, no calendário é exibida a **letra [A],** informando que para aquela data existe uma nota. Para visualizar a nota, basta passar o mouse sobre a data no calendário.

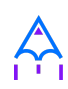

# **7.5 Processo de Matrícula**

O processo de matrícula está localizado no cadastro do aluno, onde logo na página de detalhe do cadastro é exibido um histórico das matrículas do aluno. Nesta página, existem várias opções dentre elas a de nova matrícula, acesso ao histórico e opção "**Visualizar"** em cada matrícula que permite tratar os processos individualmente.

### Localização**:** Módulo Escola > Cadastros > Aluno > selecionar Aluno > Seção Matrículas

O histórico das matrículas do aluno é apresentado na Figura 49, onde como se pode ver, é possível visualizar o ano letivo, situação da matrícula, turma, série, curso, escola e também data de entrada e data de saída desta matrícula.

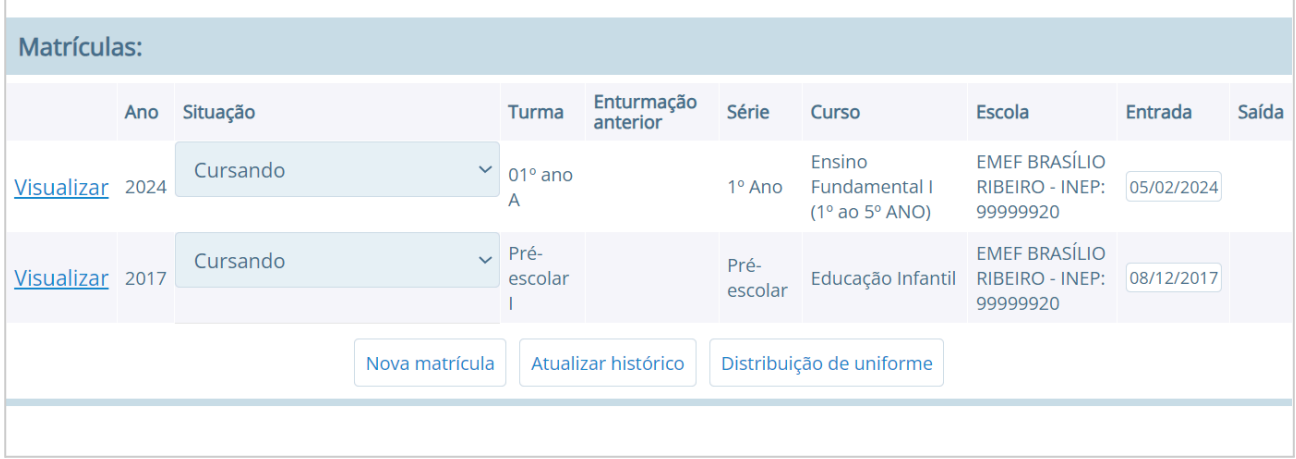

Figura 49. Visualizando o histórico de matrículas no cadastro do aluno.

Para efetuar uma nova matrícula, pressione o botão **[Nova Matrícula]** e preencha os dados do *Curso, Série, Turma, Ano de Destino* e *Data da Matrícula* como mostra a Figura 50.

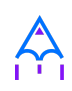

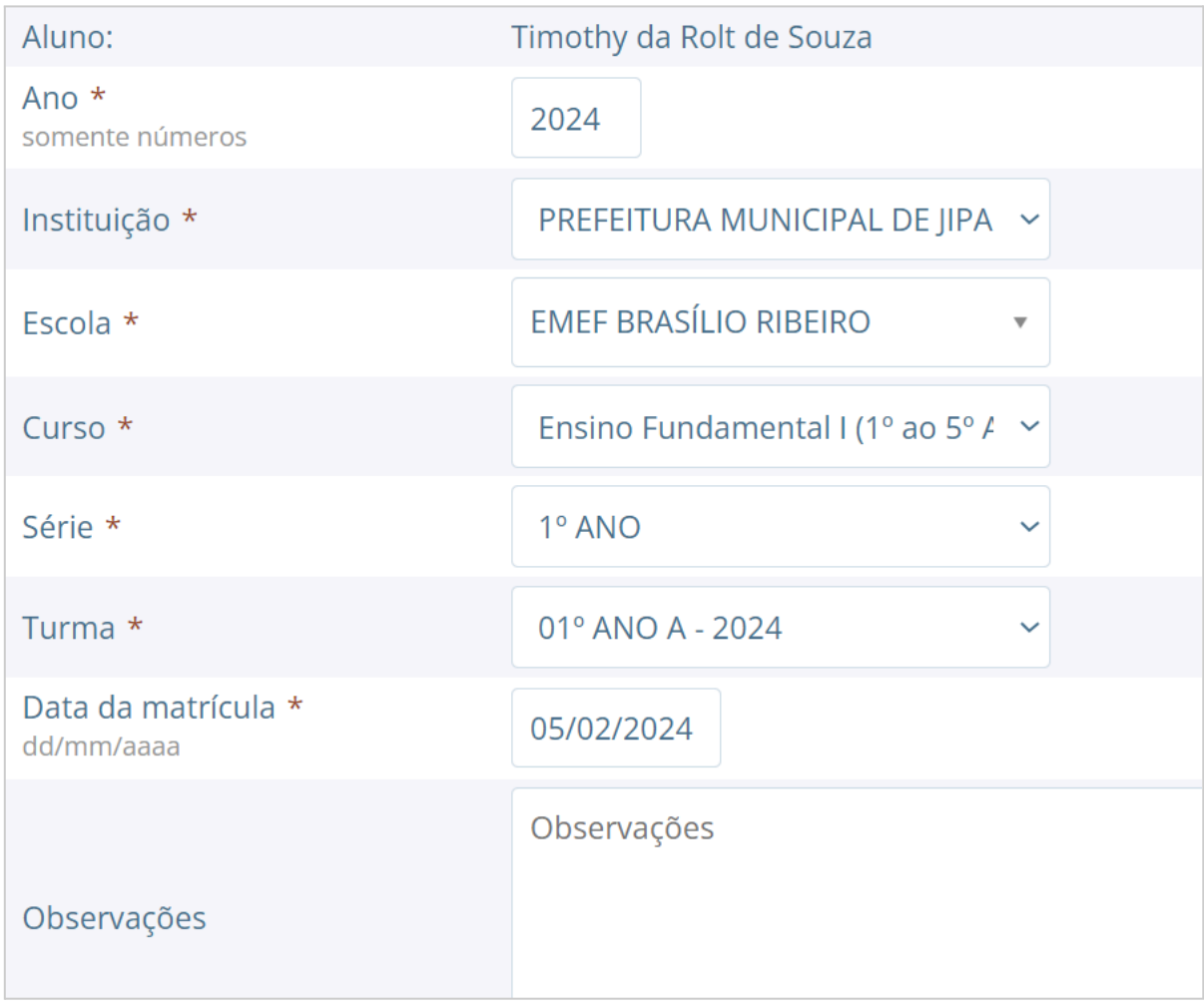

Figura 50. Adicionando uma nova matrícula no cadastro de alunos.

A enturmação de um aluno pode ser feita diretamente no ato da matrícula, informando a turma desejada no campo Turma.

Para gerenciar o processo de cada matrícula, selecione a opção **"Visualizar"** na lista de matrículas do aluno e então algumas opções serão exibidas, como mostra a Figura 51 a seguir:

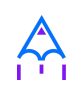

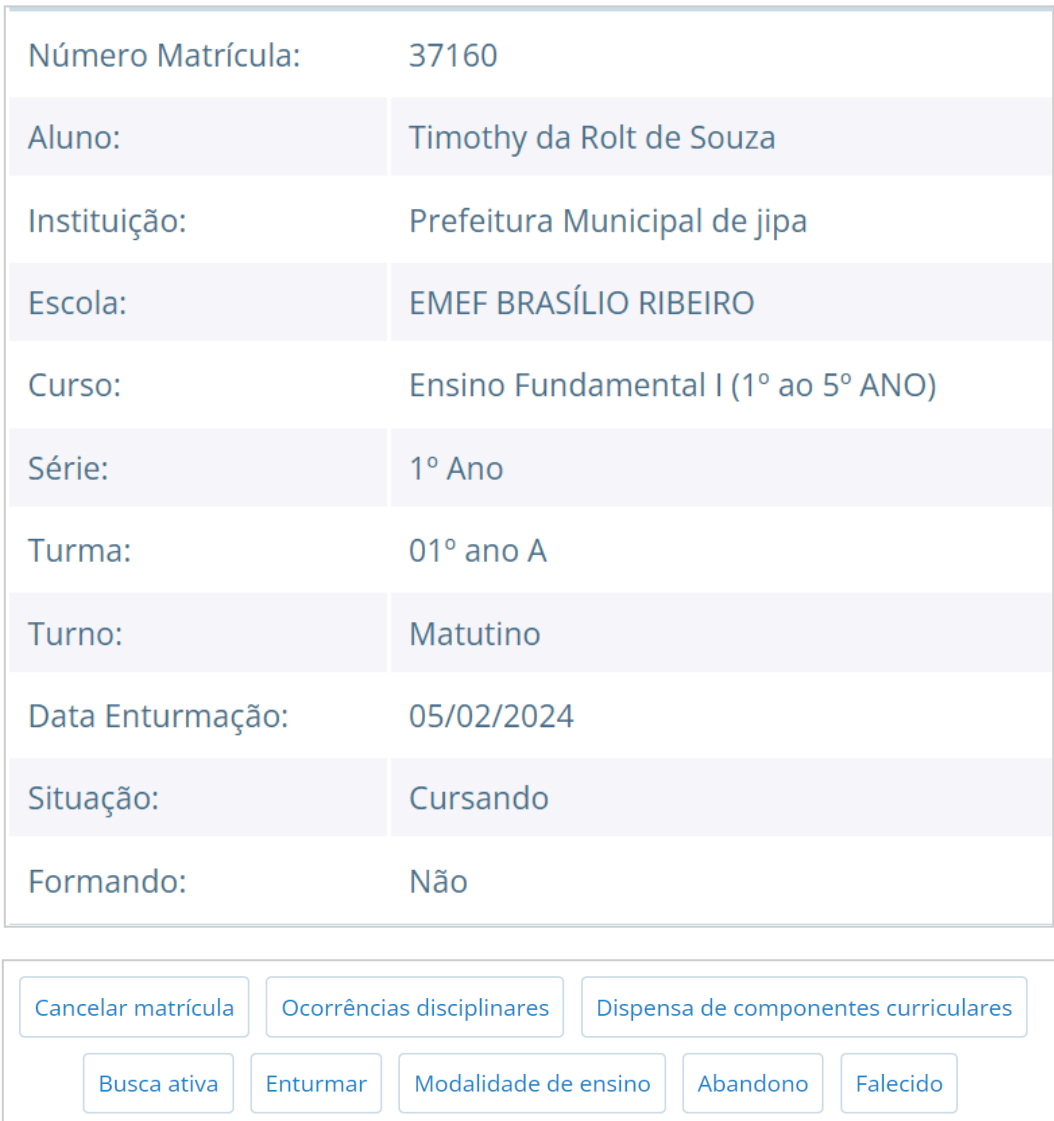

Figura 51. Gerenciando a matrícula de um aluno

Formando

Histórico de enturmações

## Quando uma matrícula for acessada, o usuário poderá realizar as seguintes operações:

Solicitar transferência

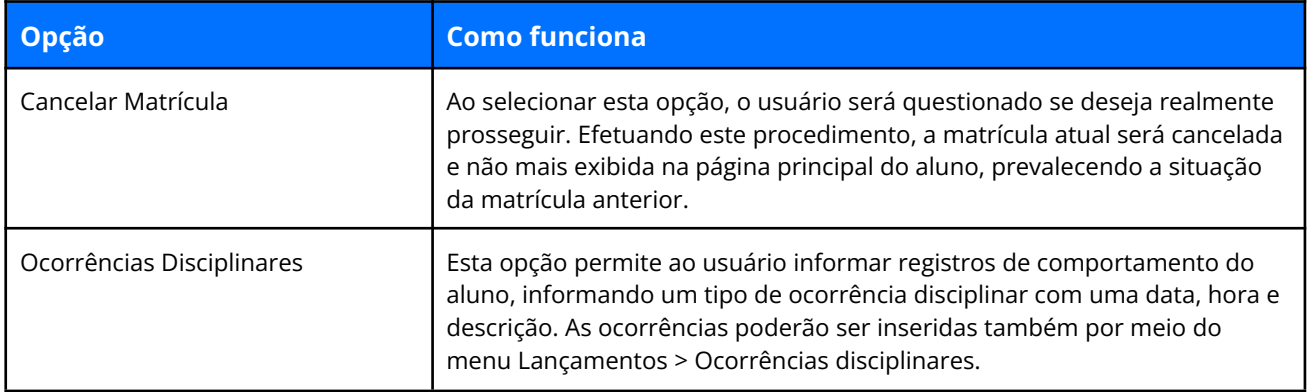

Reclassificar

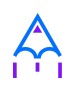

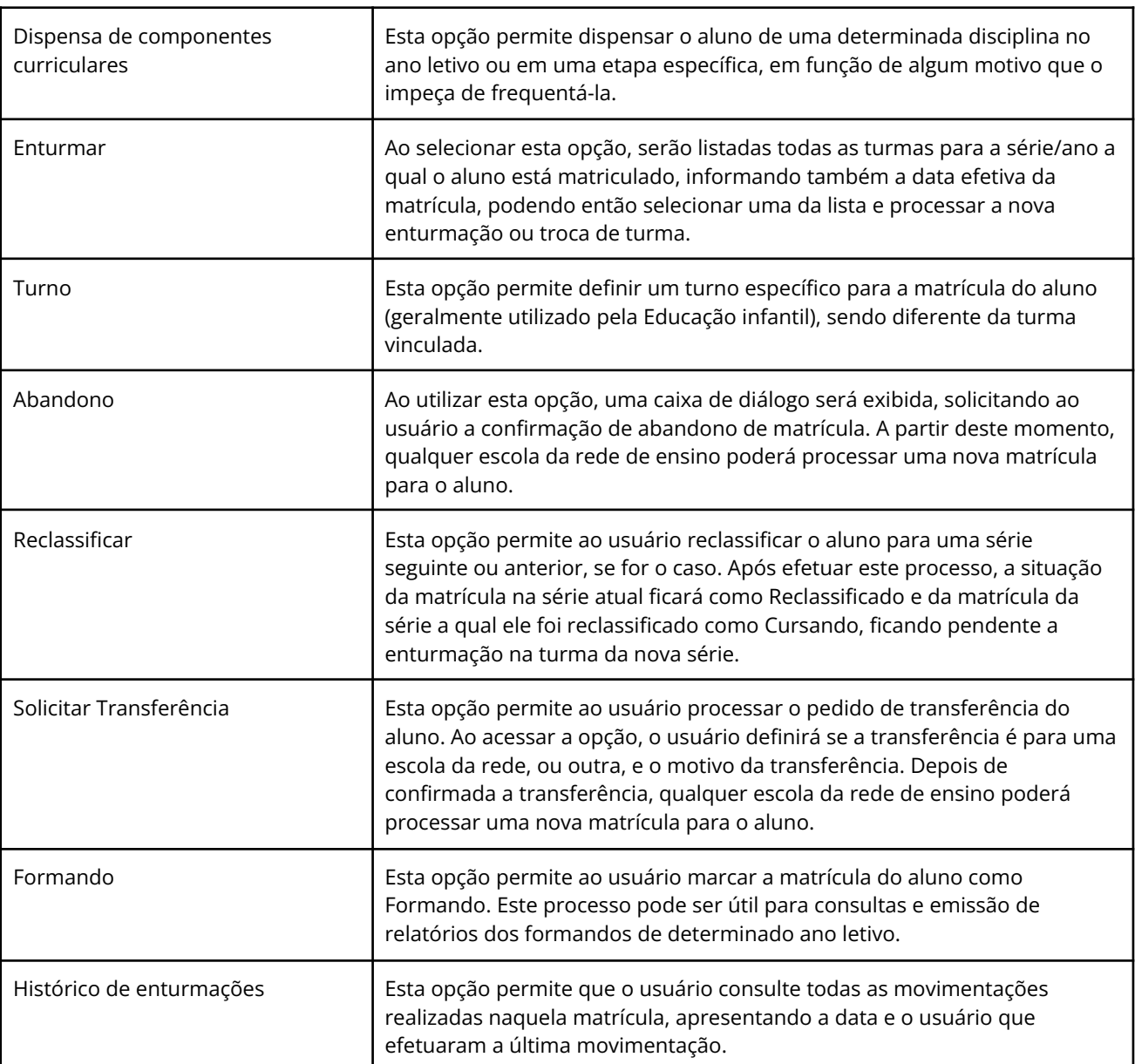

Tabela 12. Descrição dos botões dentro do campo de visualizar matrícula..

✏️**Nota:** Caso o aluno tenha sido transferido para uma escola de Destino dentro da rede, as notas da escola Origem serão copiadas para esta nova matrícula na escola Destino desde que a regra de avaliação e a quantidade de etapas sejam as mesmas em ambas as escolas.

Para um maior controle e posteriormente identificação dos motivos de abandono, é possível registrar no campo **"Observações"** esta informação como mostra a Figura 52.

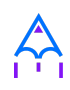

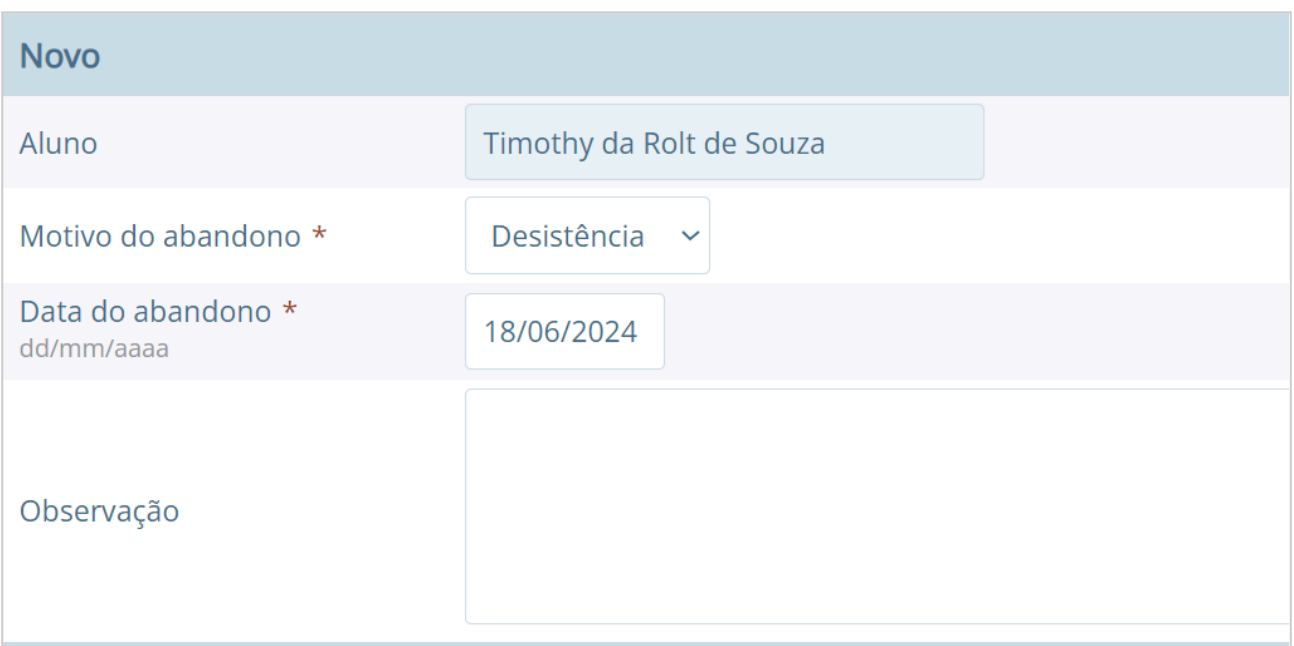

Figura 52. Adicionando um registro de abandono na matrícula do aluno.

✏️**Nota:** O processo de Abandono, assim como o de Transferência, poderá ser revertido, voltando na matrícula do aluno e selecionando 'Desfazer Abandono'.

# **7.6 Processo de Enturmação**

O processo de Matrícula relaciona um aluno com um curso, série em um determinado ano letivo, porém, para que o aluno esteja apto a receber faltas e notas e seja exibido em relatórios, é necessário realizar o processo de **Enturmação.**

### **Localização:** Módulo Escola > Movimentações > Enturmações em lote

O procedimento pode ser realizado tanto pelo menu de Movimentações > Enturmações em lote quanto diretamente no momento de efetuar a Matrícula.

Se o fizer pelo processo de Enturmação, ao acessar este cadastro serão exibidas todas as

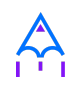

turmas cadastradas para série/ano e ao acessar o registro de uma turma na listagem, serão exibidos todos os alunos já enturmados nesta turma, e também os matriculados e não enturmados, que pertencem à mesma série/ano correspondente, e serão apresentados com uma opção para o usuário marcar ou não, conforme pode ser visualizado na Figura 52, para enturmar nesta turma, e ao clicar no botão **[Entumar]** estes alunos serão enturmados.

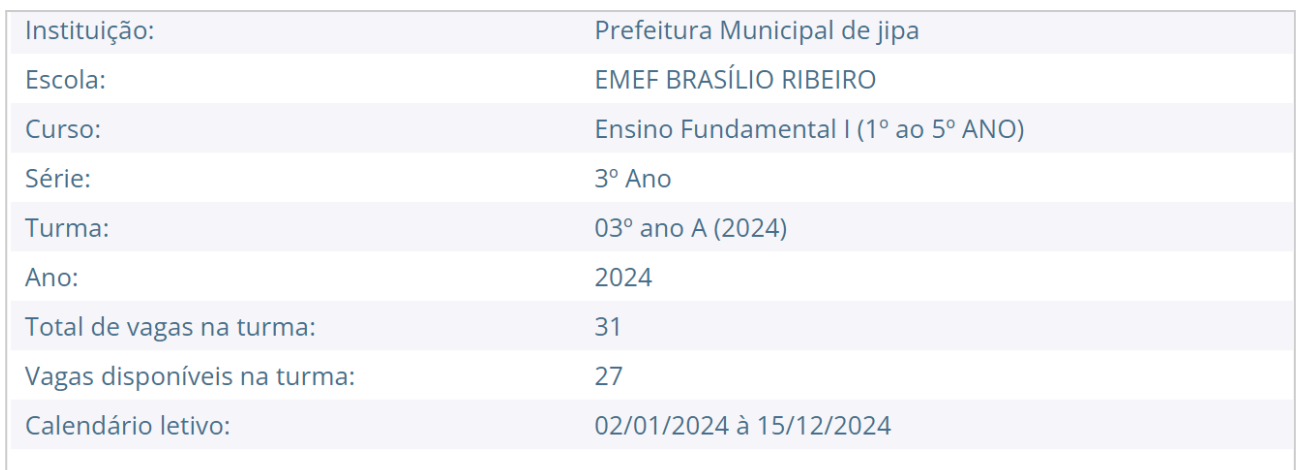

#### Alunos matriculados e não enturmados

A data da enturmação deve ser entre: 02/01/2024 e 15/12/2024, maior que a data da matrícula e maior que a data de saída da última enturmação do aluno.

Data da enturmação \* dd/mm/aaaa

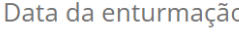

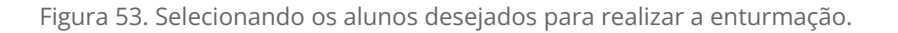

Caso ao acessar uma turma na listagem e todos os alunos daquela série/ano já estiverem enturmados, será exibida uma mensagem informando o usuário desta situação.

No processo de Enturmação em lote, é possível ainda, por meio do botão **[Copiar enturmações]** efetuar a cópia das enturmações da turma que está sendo configurada, para outra turma, inclusive de série e curso diferentes, criando uma nova matrícula em lote para os alunos selecionados.

É possível realizar **múltiplas enturmações** para um aluno quando existem várias turmas pertencentes a um mesmo série/ano, porém este procedimento somente poderá ser realizado por meio das operações de matrícula, em **Visualizar** no Matrículas do cadastro de Alunos.

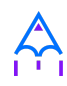

A operação de **Enturmação** também poderá ser desfeita dentro da **Matrícula do cadastro do Aluno**, assim como a troca de turma internamente. Ao clicar em **[Enturmar]** na matrícula e selecionar a turma na qual o aluno irá cursar, existem três opções, *'Enturmar', 'Transferir para a turma (remanejar)'* e *'Cancelar'* se não desejar realizar nenhuma dessas opções.

## **Localização:** Módulo Escola > Cadastros > Alunos > selecionar Aluno > Visualizar Matrícula > Botão Enturmar

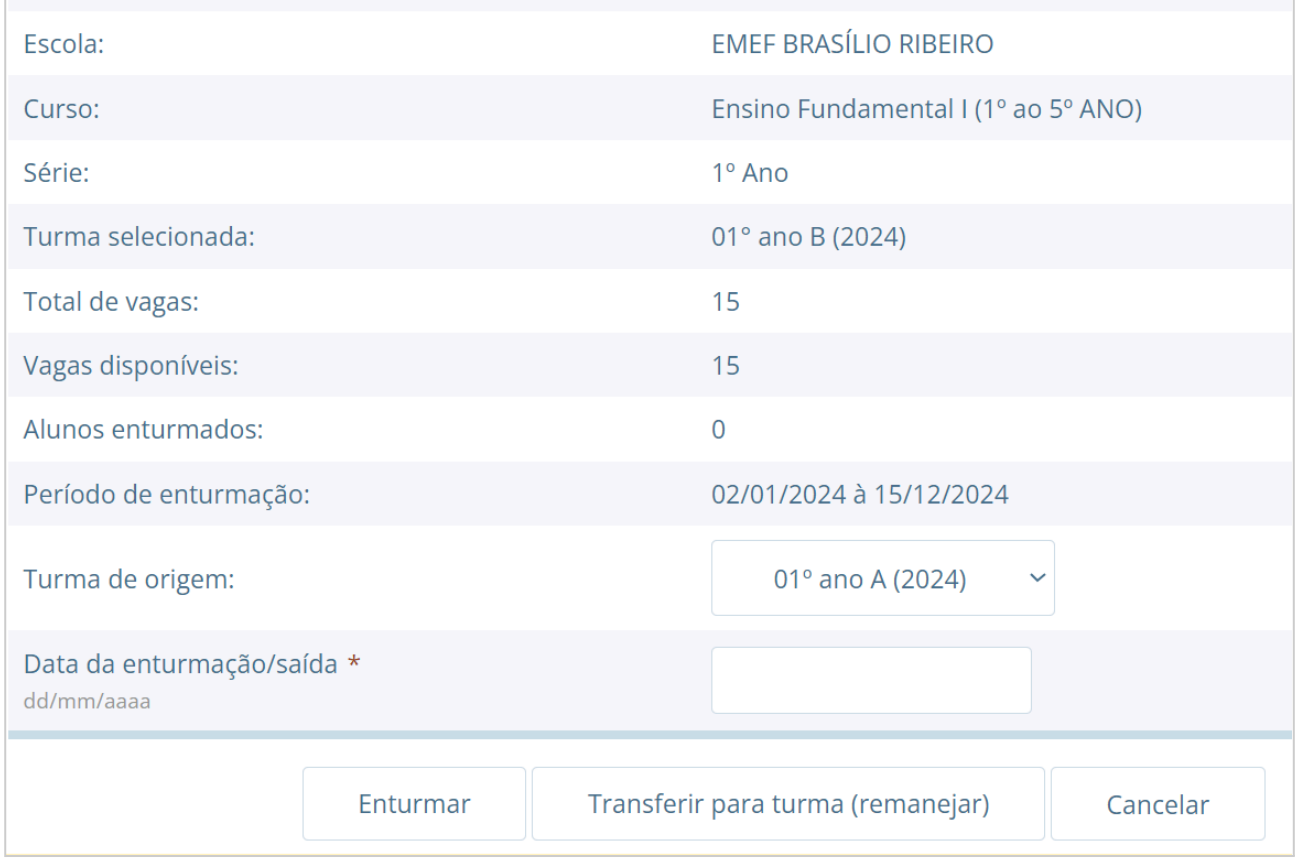

Figura 54. Enturmando ou transferindo aluno da turma selecionada.

✏️**Nota:** É importante salientar que a opção *'Desenturmar'* só é apresentada quando selecionamos uma turma que o aluno já possui vínculo.

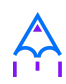

# **7.7 Sequência de enturmação e Rematrícula automática**

O processo de Sequência de enturmação está localizado no menu Cadastros > Tipos do módulo Escola, e é necessário ser configurado para que o processo de rematrícula automática possa ser executado.

### **Localização**: Módulo Escola > Cadastros > Tipos > Séries > Sequência de enturmação

As sequências de enturmações definem o curso e a série/ano de origem e o curso e a série/ano de destino, conforme pode ser visualizado na Figura 55.

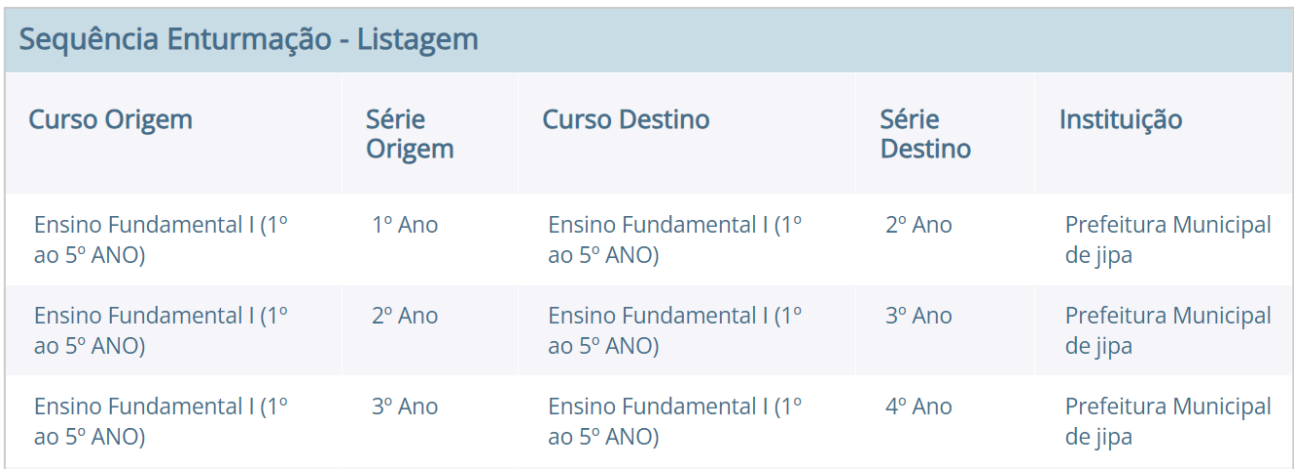

Figura 55. Visualizando os registros das sequências de enturmações.

O processo de **Rematrícula automática** está localizado no menu **Movimentações** e neste cadastro, basta o usuário selecionar a *Escola, Curso, Série, Turma do ano anterior, Ano de Destino* e *Data da Matrícula*. E por fim pressionar o botão **[Salvar].**

**Localização:** Módulo Escola > Movimentações > Rematrícula automática

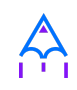

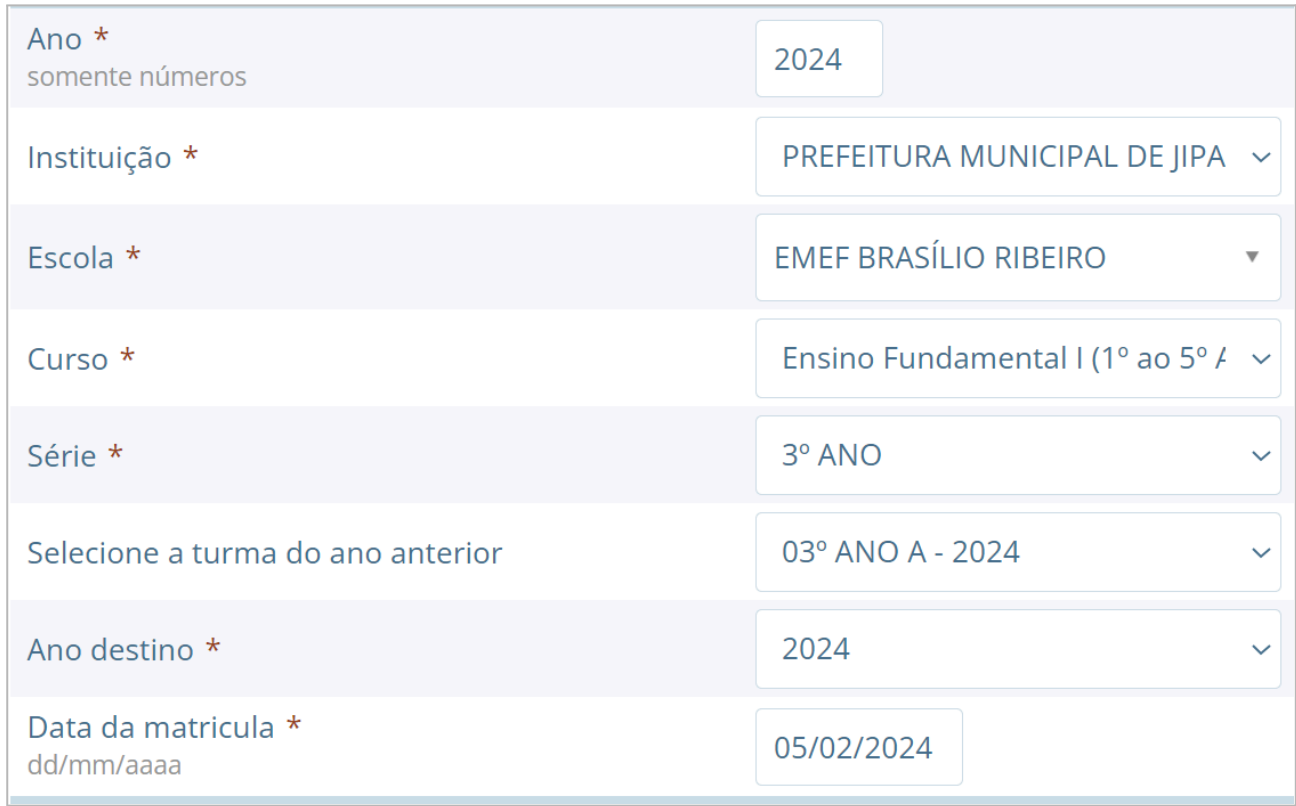

Figura 55. Efetuando a rematrícula automática.

Este procedimento rematriculará todos os alunos de uma determinada turma automaticamente no próximo ano letivo corrente da escola.

# **7.8 Histórico escolar**

O processamento do Histórico escolar permite que sejam gerados os históricos escolares dos alunos com base nas informações de notas e faltas lançadas durante o ano letivo.

**Localização:** Módulo Escola > Processos > Histórico escolar

O processo consiste em 3 fases: filtragem dos dados, parametrização, e processamento dos históricos. Na Figura 56 é apresentado o formulário para filtragem dos dados a serem gerados.

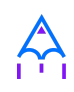

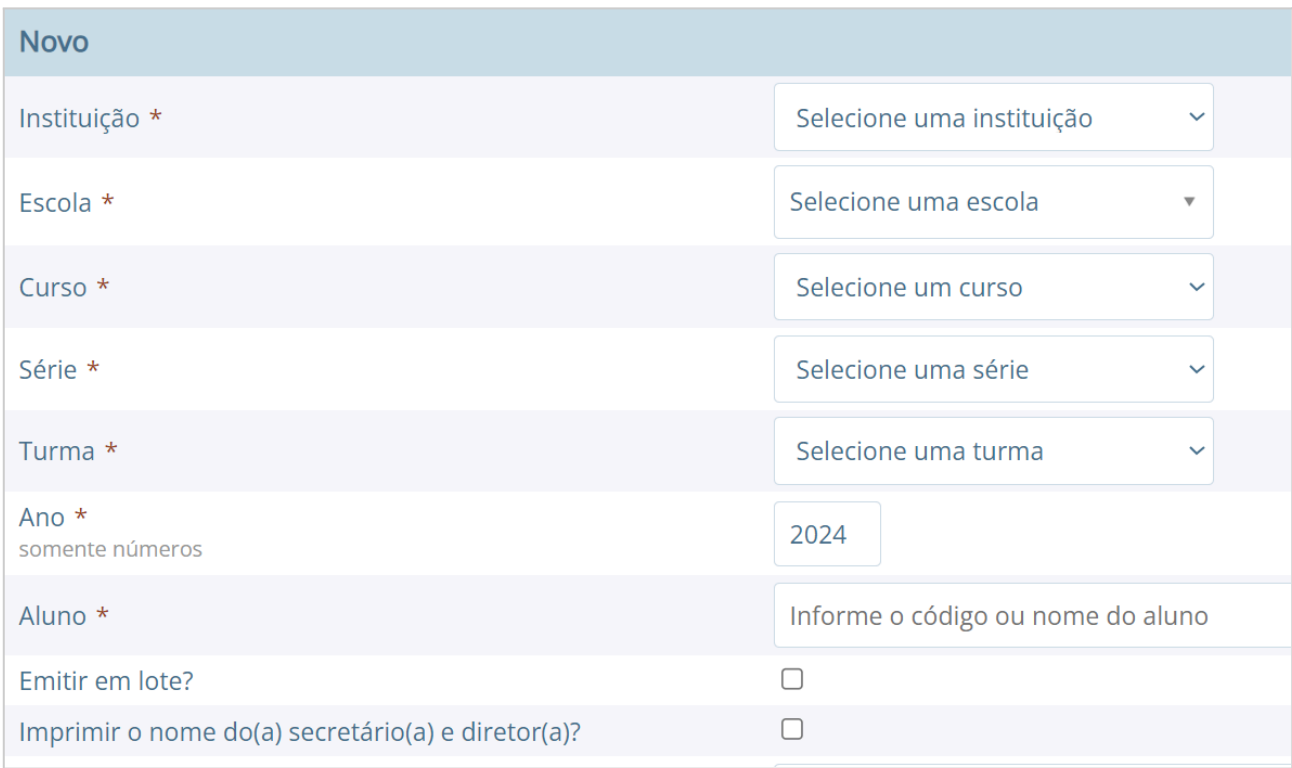

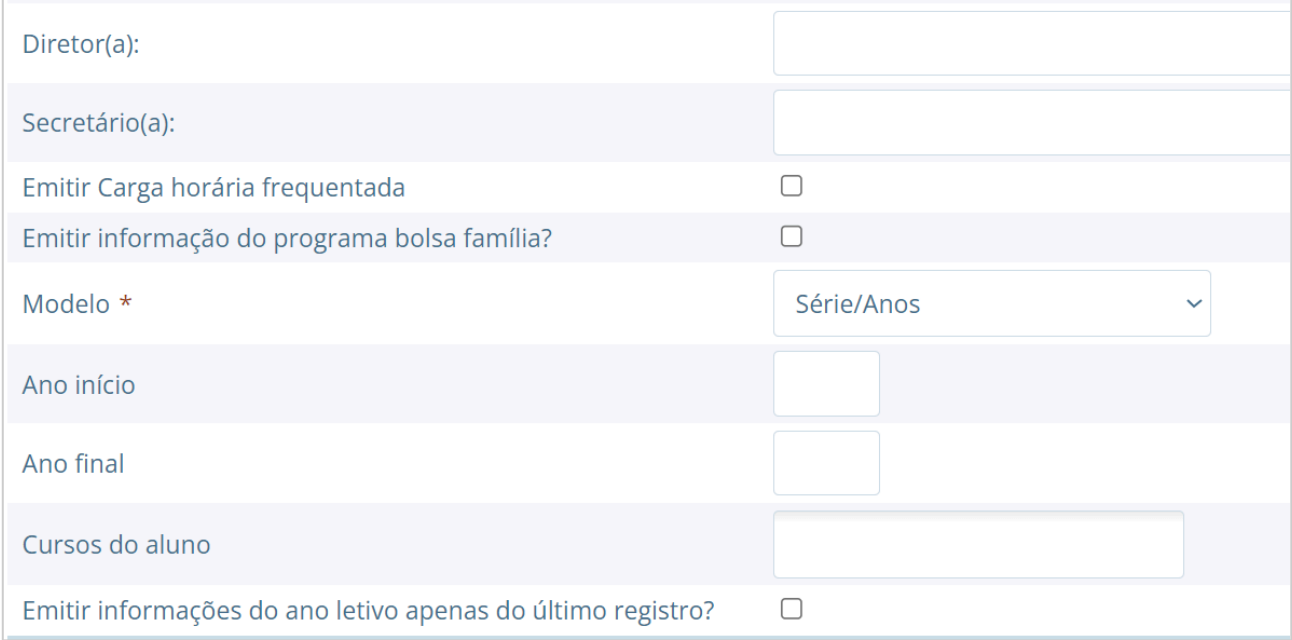

Figura 56. Efetuando a filtragem dos dados para processamento do histórico.

Conforme apresentado na Figura 56, o usuário tem a liberdade de executar o processamento de todos os alunos de uma escola, pois os campos obrigatórios são apenas Ano, Instituição e Escola, mas sugere-se que se efetue por Turma, em função da quantidade de informações a serem processadas.

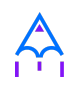

O processamento é flexível e permite ao usuário definir se a geração utiliza informações do sistema, registradas durante o ano letivo, ou se considera alguns parâmetros definidos manualmente no momento da geração.

As opções referentes a esta configuração serão explicadas a seguir, sendo as opções marcadas com o asterisco (\*) obrigatórias:

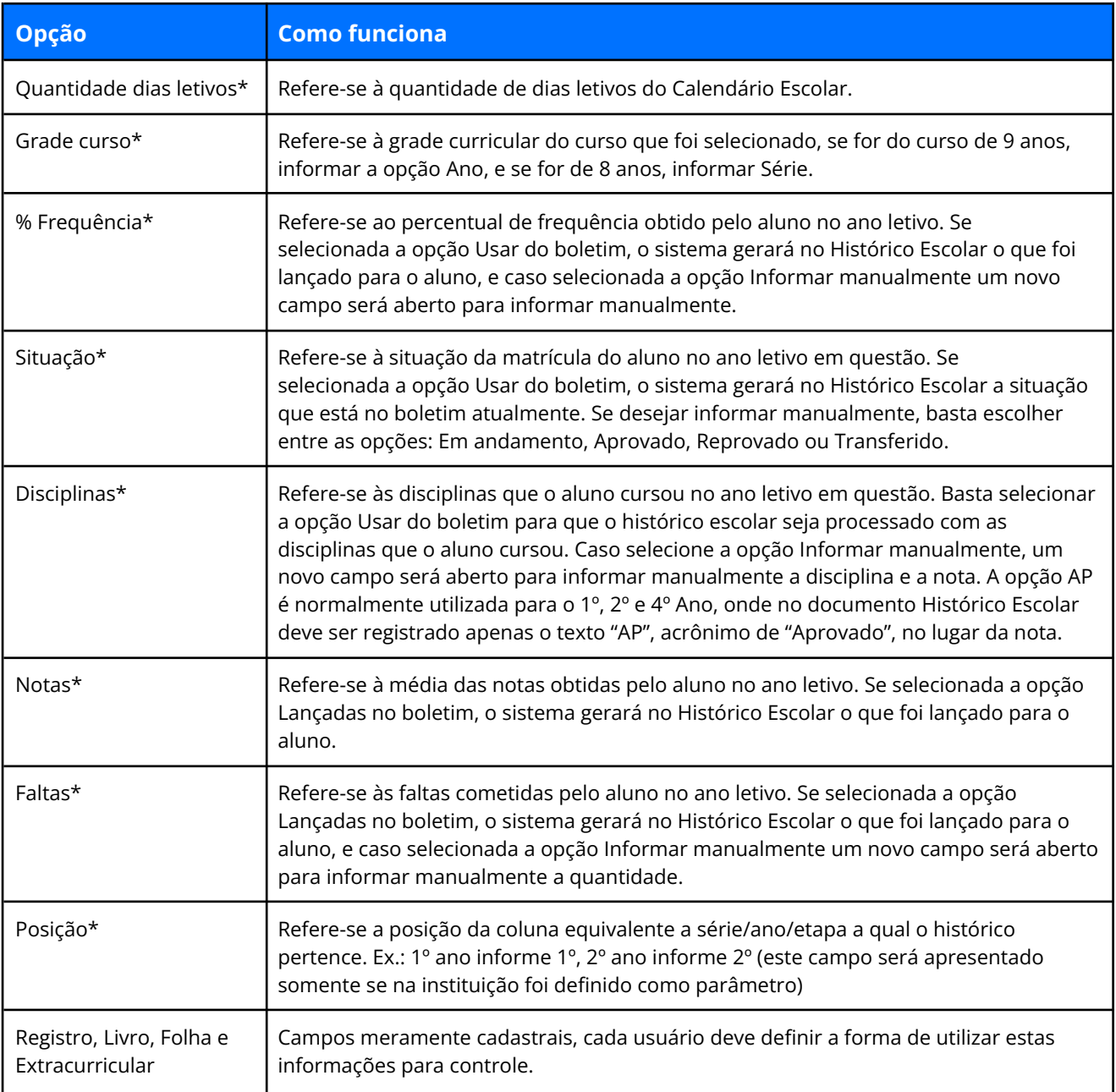

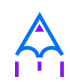

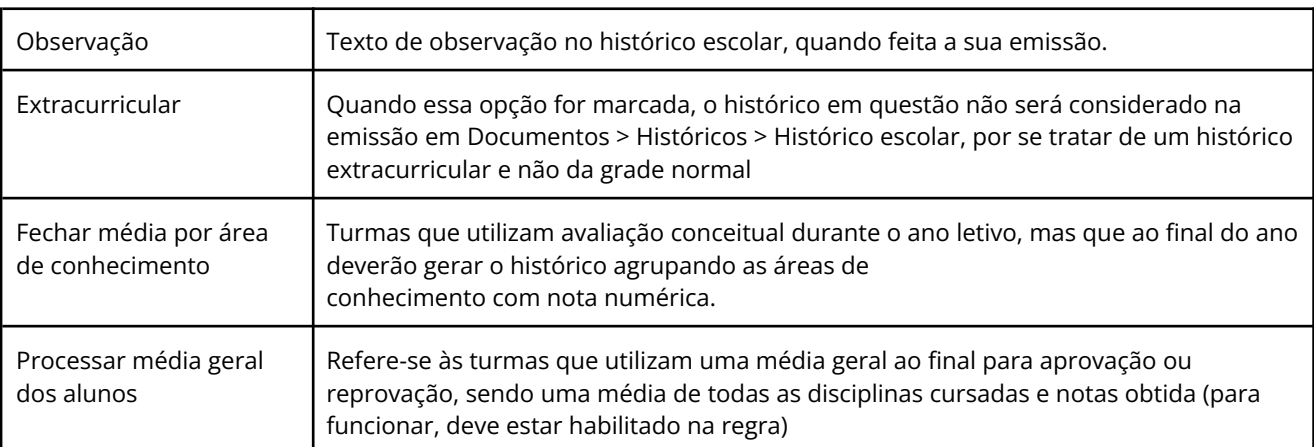

Tabela 13. Descrição dos campos da tela Processar histórico escolar.

✏️**Nota:** Existem observações em cada ano escolar que podem ser fixadas, não sendo necessário redigitar a cada vez que processar o histórico. Neste caso, o texto do campo Observação deve ser informado no campo Observação histórico do cadastro de Séries (Cadastros > Séries).

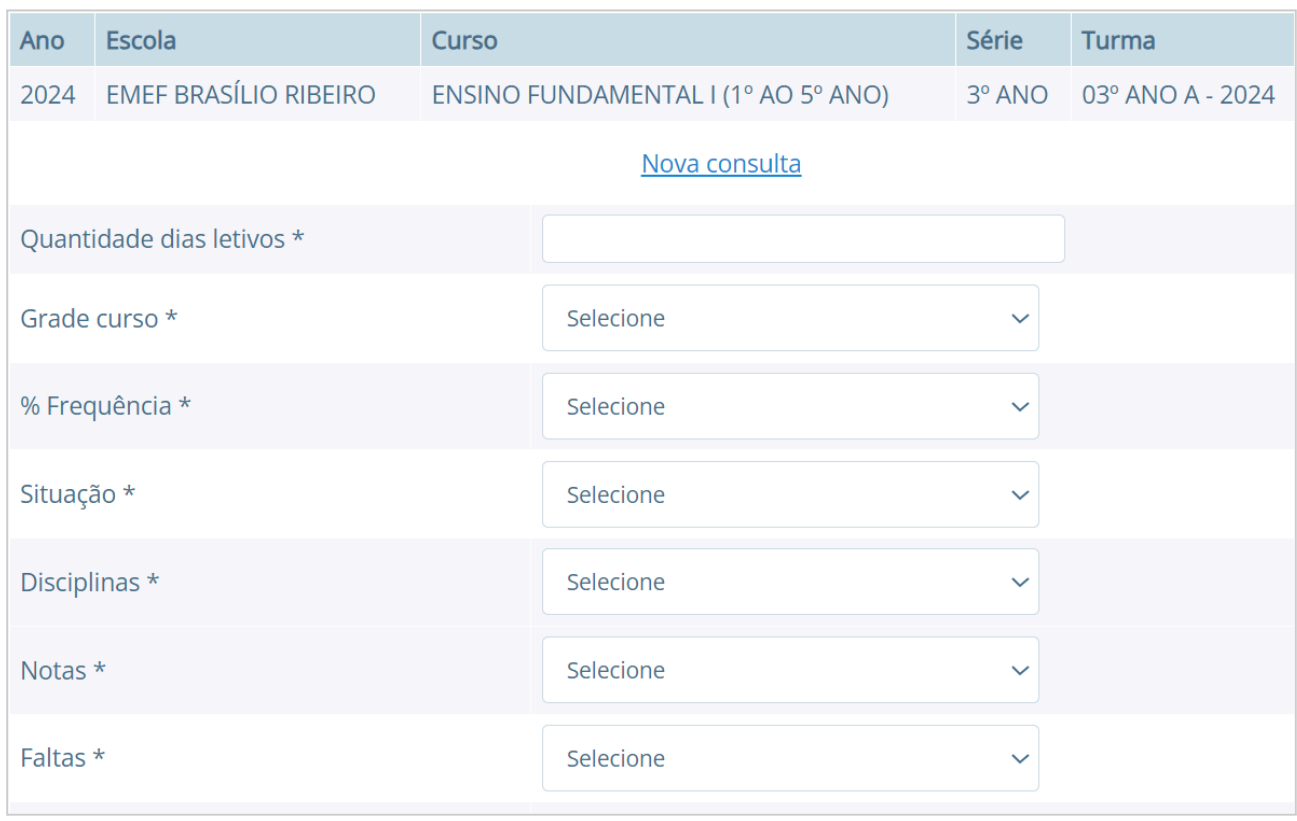

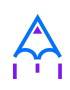

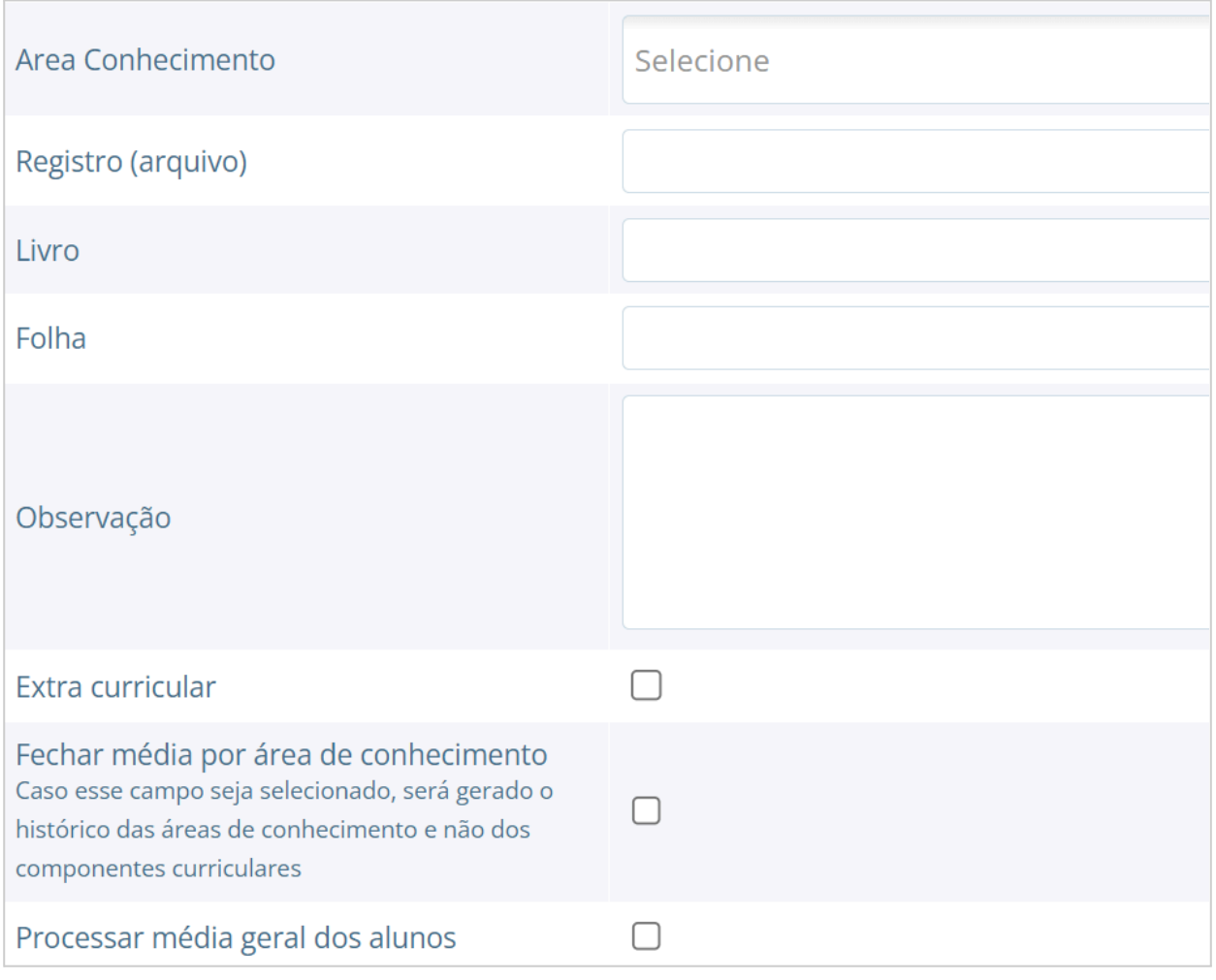

Figura 57. Configuração realizada para o processamento do histórico escolar.

Depois de efetuar a parametrização descrita anteriormente, basta selecionar os registros na listagem, ou clicar na opção **[Selecionar todos]**, e pressionar o botão **[Processar]** para iniciar o processamento dos históricos.

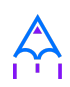

| La Início / Escola / Processamento de histórico escolar |                                        |           |                       |                                  |                 |                                             |                         |  |  |  |  |
|---------------------------------------------------------|----------------------------------------|-----------|-----------------------|----------------------------------|-----------------|---------------------------------------------|-------------------------|--|--|--|--|
| Selecionar todos                                        |                                        | Processar |                       | Remover                          |                 |                                             |                         |  |  |  |  |
| Selecionar Curso                                        |                                        |           | Série                 | Turma                            | Matrícula Aluno |                                             | Situação                |  |  |  |  |
|                                                         | Ensino Fundamental I (1º ao 5º<br>ANO) |           | 3 <sup>o</sup><br>Ano | $03^{\circ}$ ano<br>A            | 37186           | 16083 - ANNY BEATRIZ SIMOES<br><b>BUENO</b> | <b>Sem</b><br>histórico |  |  |  |  |
|                                                         | Ensino Fundamental I (1º ao 5º<br>ANO) |           | $3^{\circ}$<br>Ano    | $03^{\circ}$ ano<br>$\mathsf{A}$ | 37170           | 16121 - EMANUEL SILVEIRA                    | <b>Sem</b><br>histórico |  |  |  |  |
|                                                         | Ensino Fundamental I (1º ao 5º<br>ANO) |           | $3^{\circ}$<br>Ano    | $03^{\circ}$ ano<br>A            | 37198           | 16076 - MARIA PAULA<br><b>MONTANHA</b>      | Sem<br>histórico        |  |  |  |  |
|                                                         | Ensino Fundamental I (1º ao 5º<br>ANO) |           | $3^{\circ}$<br>Ano    | $03^{\circ}$ ano<br>A            | 37168           | 16116 - WENDREY NKOLAS                      | <b>Sem</b><br>histórico |  |  |  |  |

Figura 58. Listagem dos históricos de alunos, processados e não processados.

Durante o processamento, o sistema mostra mensagens ao usuário em um console no canto inferior esquerdo da página, úteis para o usuário poder acompanhar o que está acontecendo naquele exato momento. Ao término do processamento o sistema atualizará a coluna Situação para cada aluno da listagem.

Caso após o término alguma informação não tenha sido gerada conforme o esperado, basta fazer as modificações nos parâmetros e reprocessar o histórico novamente, pois o sistema tratará de atualizar todos os dados.

✏️**Nota:** Quando o processo terminar, é possível acessar diretamente o histórico de um aluno, pois ao mudar a Situação de Sem histórico para Processado o sistema torna a palavra na listagem um link que leva diretamente ao cadastro de histórico escolar do aluno em questão.
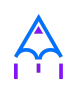

## **7.9 Histórico escolar avulso**

O Histórico Escolar Avulso consiste na inserção de históricos escolares de forma manual, aluno por aluno, sem utilizar as informações lançadas para o aluno no ano letivo. Pode ser utilizado para criar históricos de alunos que vieram de outras instituições ou de alunos que nunca tiveram seus registros informatizados.

A opção está localizada no cadastro do aluno, em que por meio do botão **[Atualizar histórico]** pode ser visualizada a lista de todos os históricos escolares do aluno. Nesta listagem, o usuário tem a opção criar um histórico ou acessar um histórico na lista e visualizar suas informações.

**Localização:** Módulo Escola > Cadastros > Alunos > selecionar Aluno > selecionar [Atualizar histórico]

> ✏️**Nota:** Ao cadastrar um histórico escolar o usuário deverá observar que caso a opção Faltas globalizadas seja marcada, um novo campo será exibido para a inserção do número total de faltas, dispensando a inserção das faltas por disciplina na tabela conforme demonstrado.

# **7.10 Cópia de histórico escolar**

O processamento de cópias de históricos, como seu nome já diz, serve para copiar um histórico desejado de um aluno, para que seja repetido em um próximo ano ou em um curso, facilitando o usuário ao cadastrar as notas dos alunos. Com essa funcionalidade, o Diretor(a) ou Secretário(a), não precisará registrar um histórico manualmente, mas sim fazer uma cópia e alterar somente os dados necessários.

No cadastro do aluno, na listagem de Matrículas, você deverá selecionar o botão **[Atualizar histórico].** Na nova página aberta, acesse o histórico desejado e ao final desta listagem selecione o botão **[Copiar histórico].** Em seguida, a cópia do histórico escolhido será mostrada

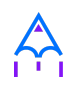

e você poderá editar as informações desejadas, como uma nota, uma disciplina, o ano escolar, entre outras especificações. Para concluir, selecione o botão **[Salvar].**

# **8. REGRAS DE AVALIAÇÃO E NOTAS**

Nesta seção apresentaremos as formas como sistema efetua a avaliação dos alunos, quais os tipos e regras de avaliações possíveis e as formas de se configurar estas regras. Todos os cadastros das regras de avaliação necessitam de permissão de administrador, pois são configuradas em nível de instituição (prefeitura), ou seja, as regras se aplicam a todas as escolas da rede de ensino.

## **8.1 Tabelas de arredondamento**

O cadastro de **Tabelas de arredondamento** serve para informar como será efetuado o lançamento das notas para os alunos, podendo ser do tipo **Nota numérica ou conceitual**. Para as numéricas, no campus da Casa decimal, virá preenchido com os valores de 0 a 9, para que na Ação possa ser definido se será arredondado para uma casa decimal superior, inferior ou exata, ou ainda se não será efetuado arredondamento para a casa específica. O campo Casa decimal exata, será habilitado somente no caso de a Ação ser de arredondamento específico.

Para as notas do tipo conceitual, no rótulo da nota deverá ser informado um valor **alfanumérico** o qual será correspondente a uma faixa mínima e máxima, a ser informada nos campos Valor mínimo e Valor máximo da linha tabela.

**Localização:** Módulo Escola > Cadastros > Tipos > Regras de avaliação > Tabelas de arredondamento

Um exemplo de configuração de notas do tipo numéricas pode ser visualizado na Figura 59.

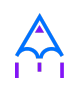

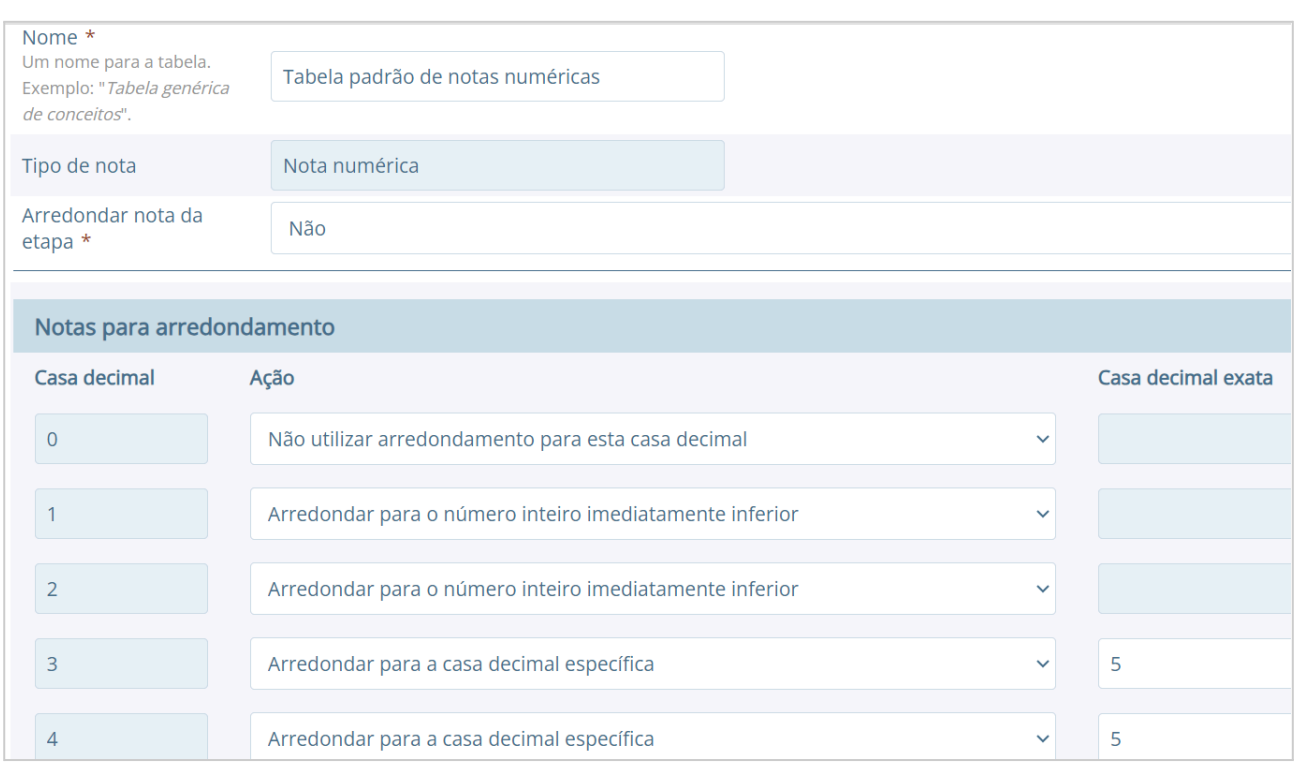

Figura 59. Visualização parcial de uma tabela de arredondamento.

✏️**Nota:** Caso o Tipo da nota seja Nota conceitual, na tabela será exibido um campo chamado Descrição, o qual deve ser preenchido com uma informação relacionada ao rótulo da nota. *Ex:* Rótulo: CP. Descrição: Completou.

## **8.2 Fórmulas de cálculo de média**

No cadastro de F**órmulas de cálculo de média**, o usuário poderá configurar as fórmulas que serão usadas para calcular a média aritmética final e de recuperação do aluno. Este cadastro prevê uma forma simples de criar fórmulas reutilizáveis para diferentes regras de avaliação. A definição das fórmulas de cálculo de média são configuradas pela instituição (prefeitura), e, portanto, os usuários que não possuem permissão de administrador não poderão editar tal fórmula.

### **Localização:** Módulo Escola > Cadastros > Tipos > Regras de avaliação > Fórmulas de cálculo da média

Para criar uma formula, as seguintes variáveis e símbolos aritméticos devem ser utilizados:

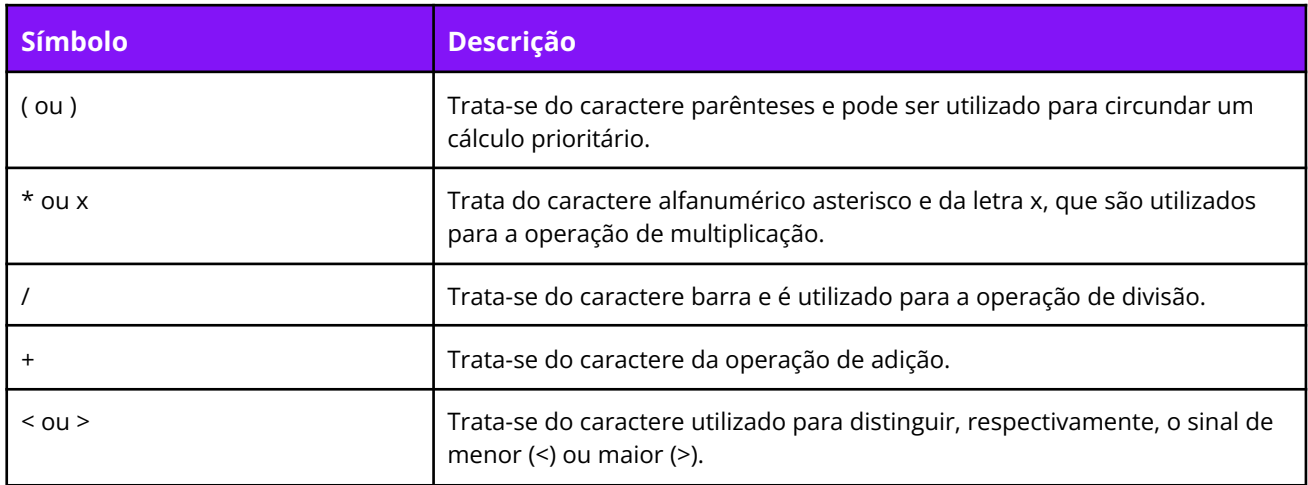

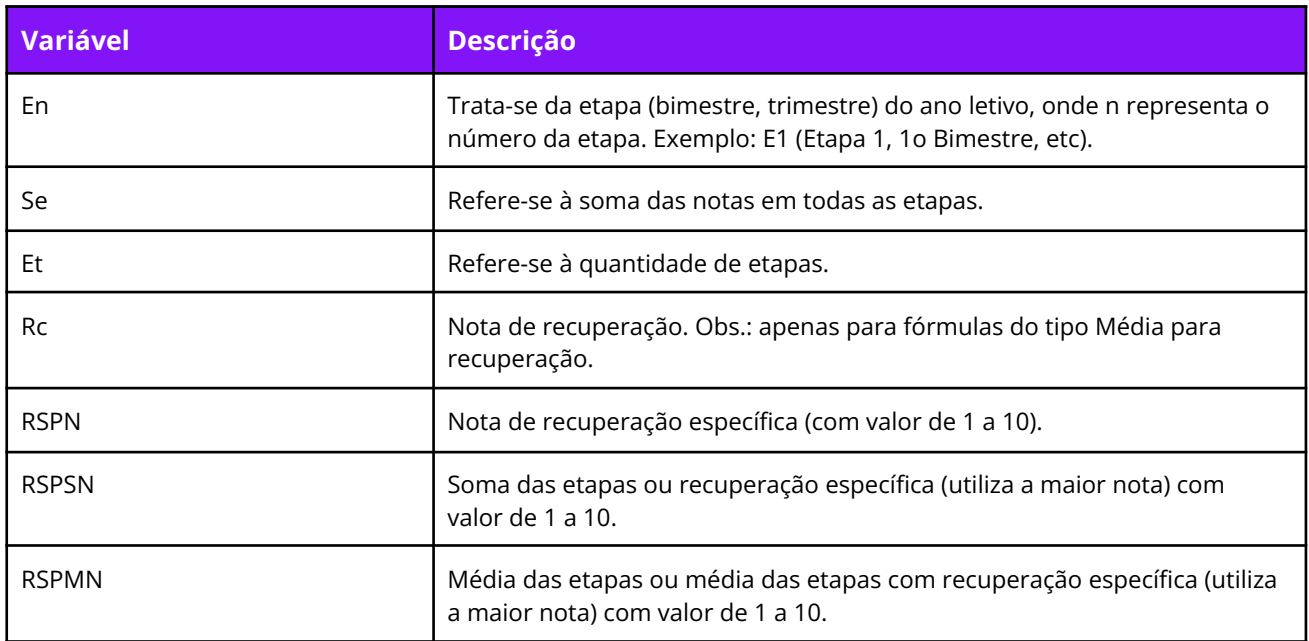

Tabela 14. Descrição dos símbolos da tela Fórmula de cálculo.

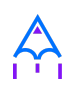

#### **Fórmula de média aritmética simples:** Se / Et

Executa a soma das notas de todas as etapas divididos pela quantidade de etapas.

#### **Fórmula de recuperação ponderada:** (Se / Et \* 0.6) + (Rc \* 0.4)

Executa a soma das notas das etapas divididos pela quantidade de etapas multiplicado por 0.6, e soma isto a média de recuperação obtida multiplicada por 0.4.

#### **Substitui menor nota por recuperação:**

Substitui menor nota (En) por nota de recuperação (Rc), em ordem decrescente. Somente substitui quando Rc é maior que En. Ex: E1 = 2, E2 = 3, E3 = 2, Rc = 5. Na fórmula será considerado: E1 = 2, E2 = 3, E3 = 5, Rc = 5.

### **8.3 Regras de avaliação**

O cadastro de **Regras de avaliação** permite a configuração de parâmetros com os quais o aluno será avaliado, como o tipo de nota, a fórmula de cálculo de média, entre outros. Como pré-requisitos, uma regra de avaliação precisa de uma tabela de arredondamento cadastrada (para o tipo de nota desejada) e uma fórmula de cálculo de média, já vistos anteriormente.

#### **Localização:** Módulo Escola > Cadastros > Regras de avaliação

Uma regra de avaliação possui diversas opções e o resultado da avaliação e promoção do aluno baseado nas notas e faltas depende da combinação dessas opções. Na Figura 60 é demonstrado o cadastro de uma regra de avaliação por média e presença, e tipo de falta por componente curricular (disciplinas).

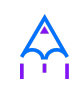

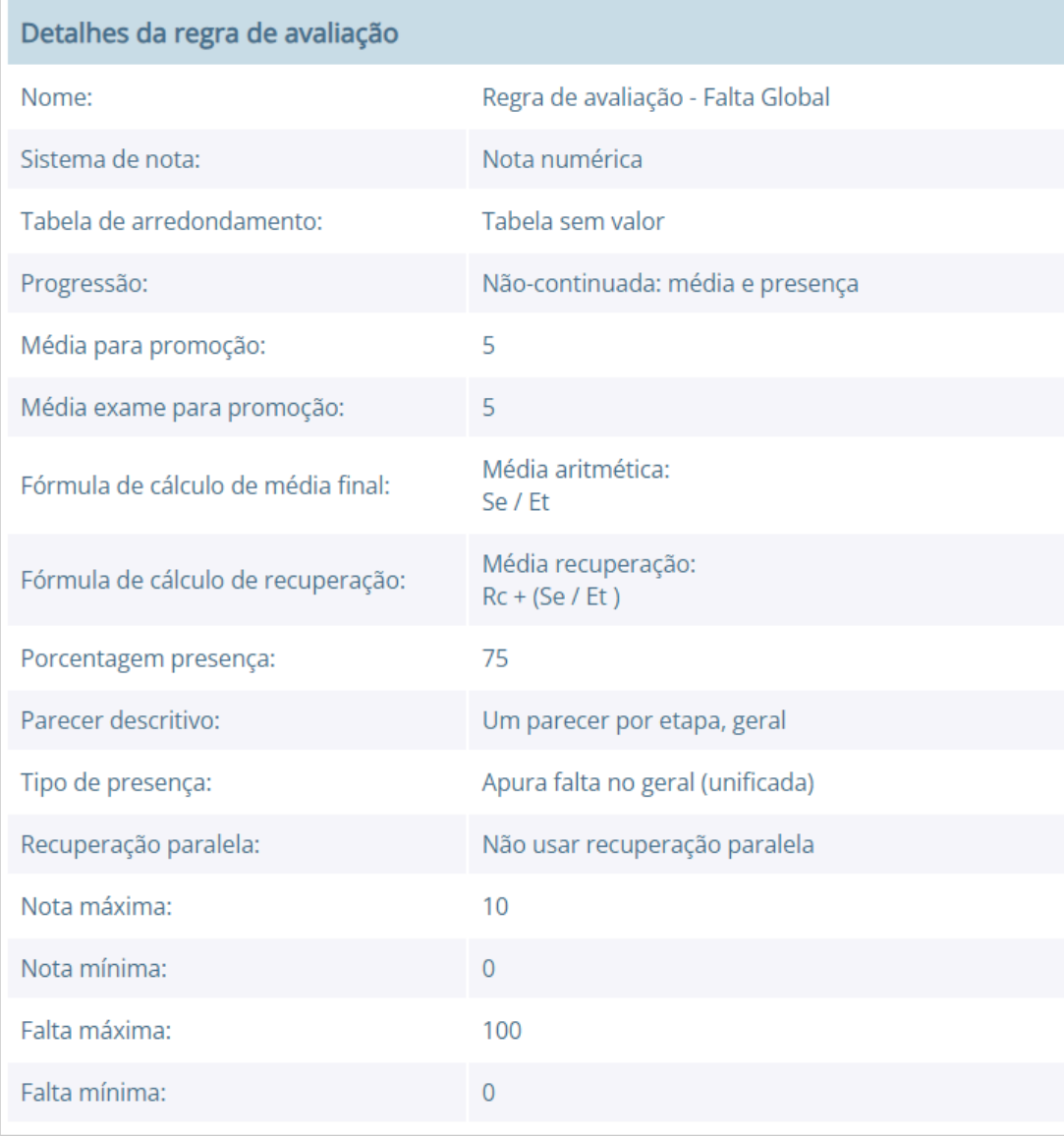

Figura 60. Detalhes do cadastro de uma regra de avaliação numérica.

No quadro a seguir consta o detalhamento de cada opção do cadastro de regras de avaliação:

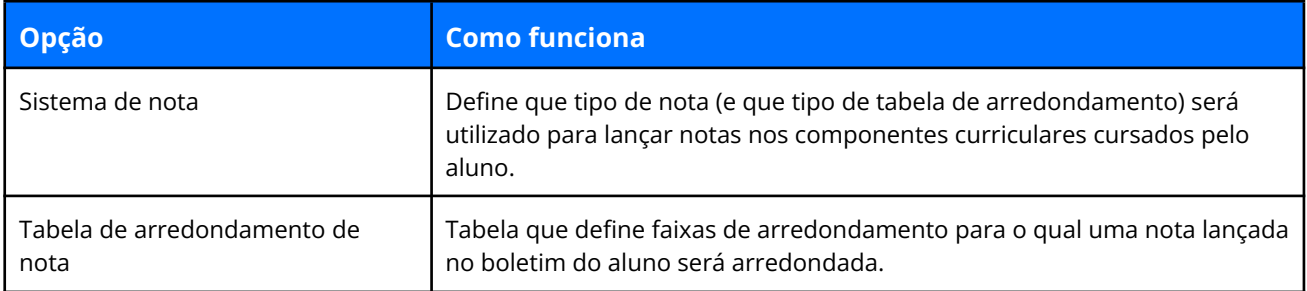

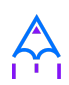

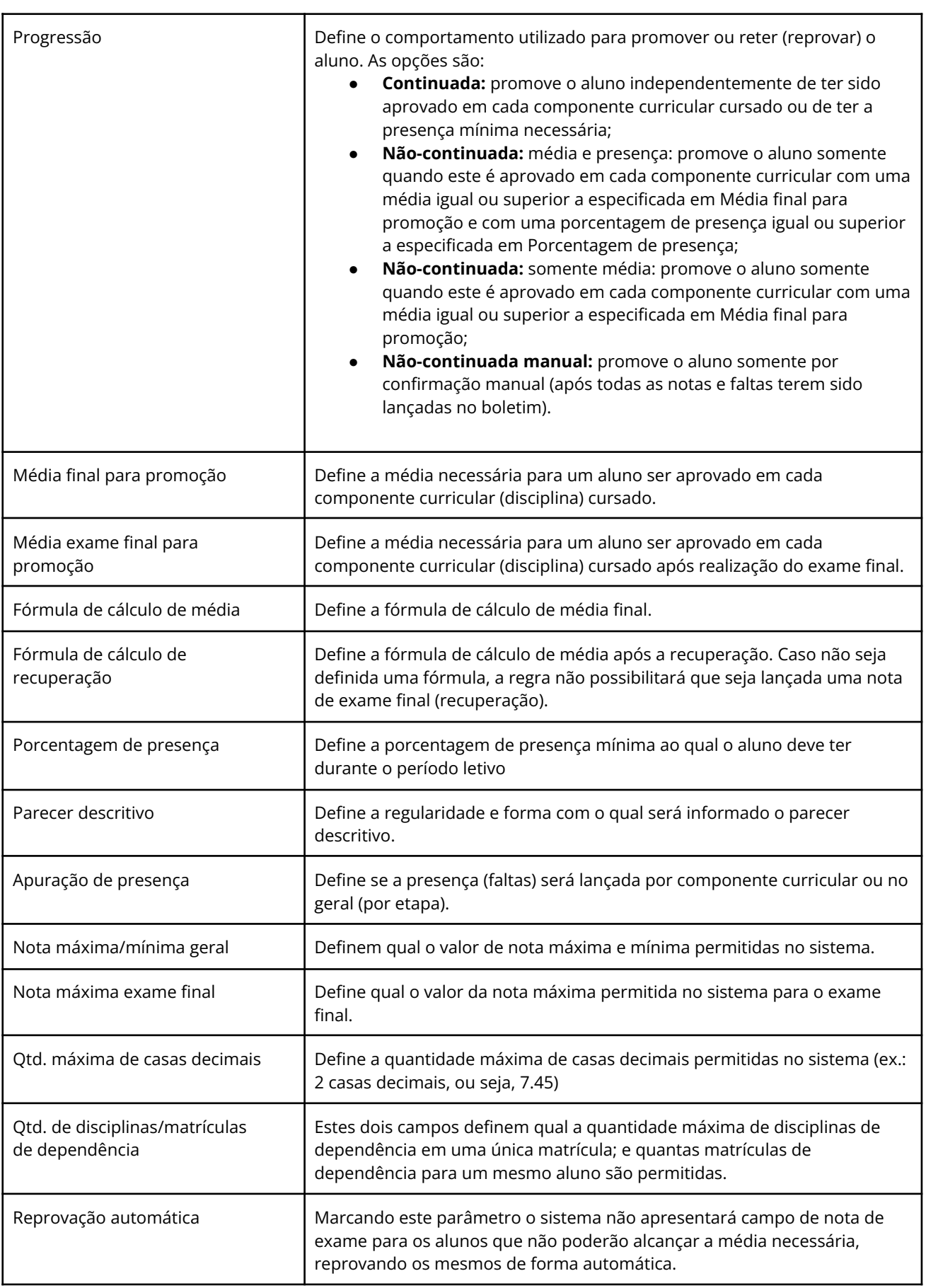

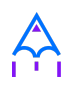

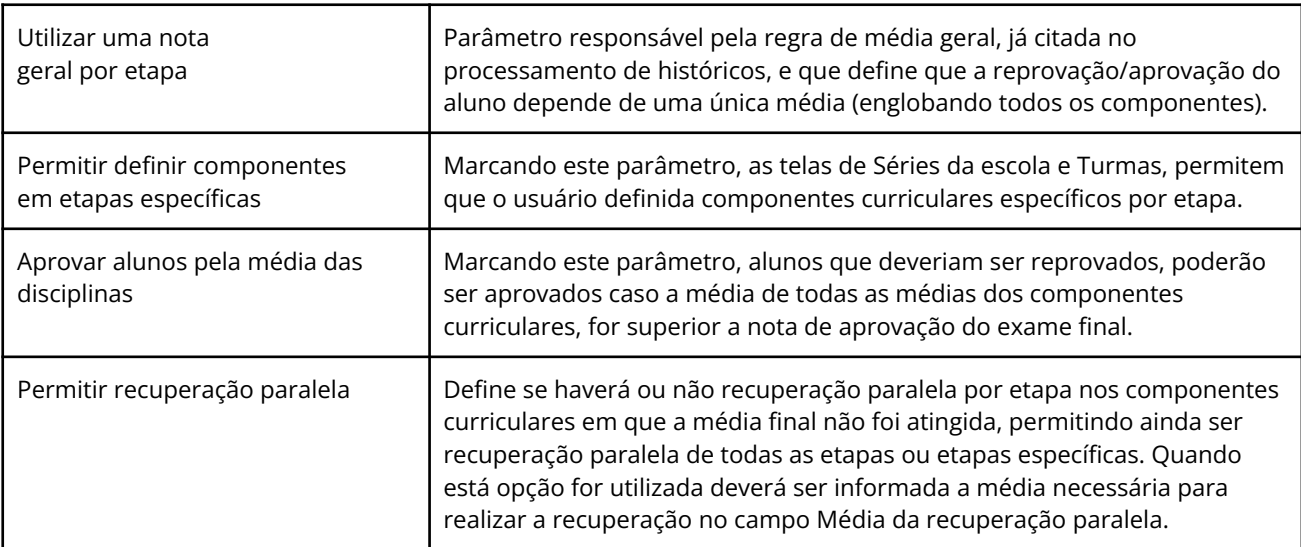

Tabela 15. Descrição dos campos da tela Regra de avaliação..

A regra de avaliação usa outros valores especificados nos cadastros de Cursos e na Matrícula. Para o cálculo de porcentagem de presença, por exemplo, é necessário que a opção **Hora/falta** seja especificada no cadastro de Cursos.

A quantidade de faltas e notas a serem lançadas depende da quantidade de módulos cadastrados na escola ou na turma. Caso um Curso seja do tipo **Padrão ano escolar,** será possível lançar notas e faltas para a quantidade de módulos especificadas no Ano letivo da Escola, caso contrário, usa a quantidade de módulos especificados para a Turma ao qual o aluno está enturmado.

### **8.4 Lançamento de faltas e notas**

O processo de **lançamento de faltas e notas** consiste na digitação de valores numéricos para as faltas e as notas, valores em texto para os pareceres descritivos e seleção de notas conceituais quando assim estiver configurado. As opções exibidas para o usuário são baseadas nas definições das **Regras de avaliação** vinculadas a cada **Série** ao qual o aluno está matriculado.

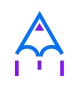

O lançamento das faltas e notas deve ser feito no menu de Lançamentos > Faltas e notas. Na Figura 61 é apresentada a página de seleção para lançamento de notas e faltas.

.

#### **Localização:** Módulo Escola > Lançamentos > Faltas e notas

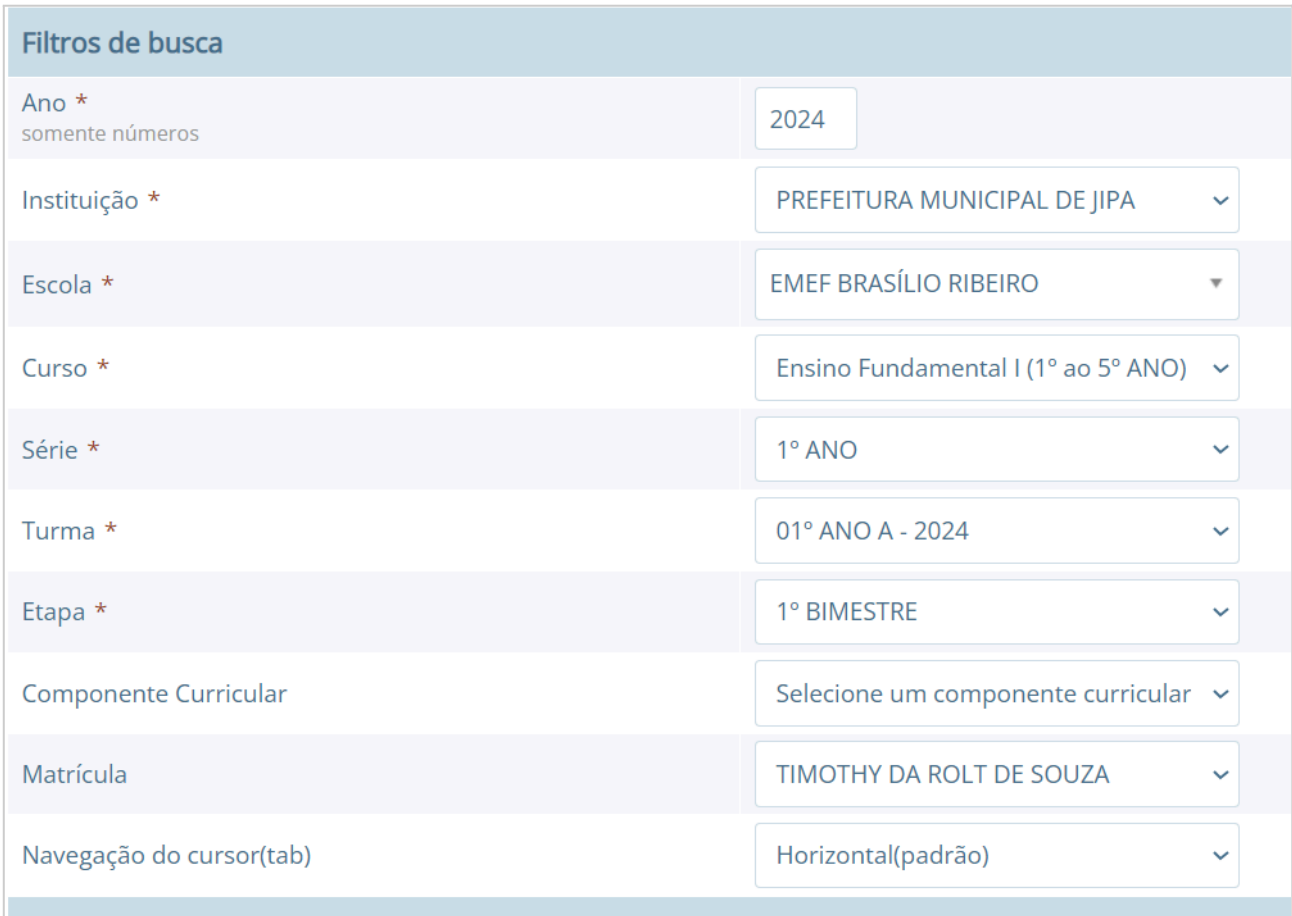

Figura 61. Interface do lançamento de faltas e notas por turma.

Após abrir o menu de lançamento de notas e faltas é necessário preencher os campos para carregar (selecionar) a turma que se deseja efetuar os lançamentos. Quando o usuário selecionar um componente (disciplina) serão listadas para lançamento todas as matrículas referentes ao componente selecionado.

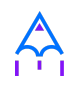

Durante o processo de lançamento é possível visualizar no console de mensagens no canto esquerdo inferior da página o status de cada alteração, mantendo assim o usuário informado de cada detalhe em tempo real.

Para salvar uma informação, basta informar o valor de uma falta, nota ou parecer e sair do campo com a tecla **[Tab]** ou apontando com o mouse no próximo campo, que a informação será gravada automaticamente. Para navegar entre os campos, deve-se usar também a tecla **[Tab]** e para excluir uma informação, basta apagar o valor do campo e sair do campo.

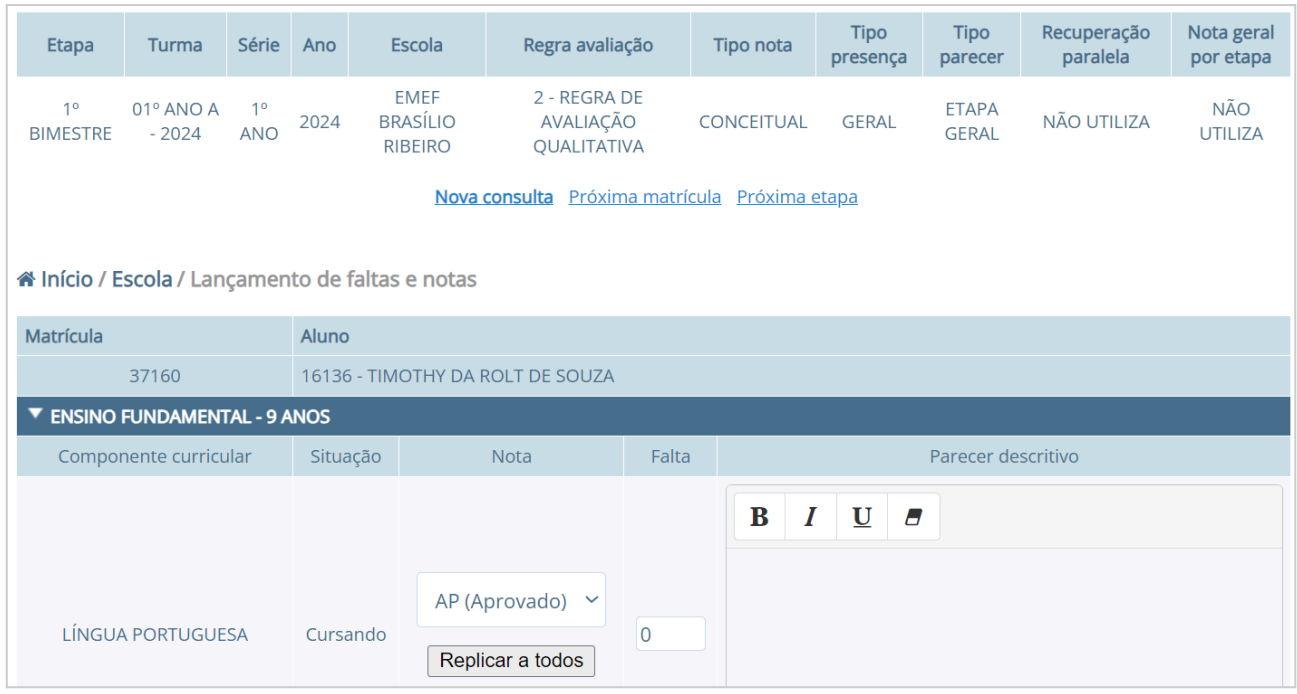

Figura 62. Detalhes da interface de lançamento de faltas e notas.

É possível também efetuar os lançamentos de todos os componentes (disciplinas) de uma matrícula. Para isso, não selecione nenhuma opção no campo Componente e no campo Matrícula selecione a matrícula desejada.

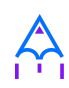

# **9. RELATÓRIOS E DOCUMENTOS**

O sistema dispõe de uma série de relatórios e documentos que podem ser emitidos para conferência, registro oficial ou fornecimento aos alunos e professores. Para efetuar a emissão, basta acessar os menus descritos abaixo e utilizar os componentes de seleção e formulários, os quais já foram explicados no item 2.

Os relatórios e documentos disponíveis no sistema são:

## **9.1 Módulo Escola**

### Localização: Módulo Escola > Relatórios

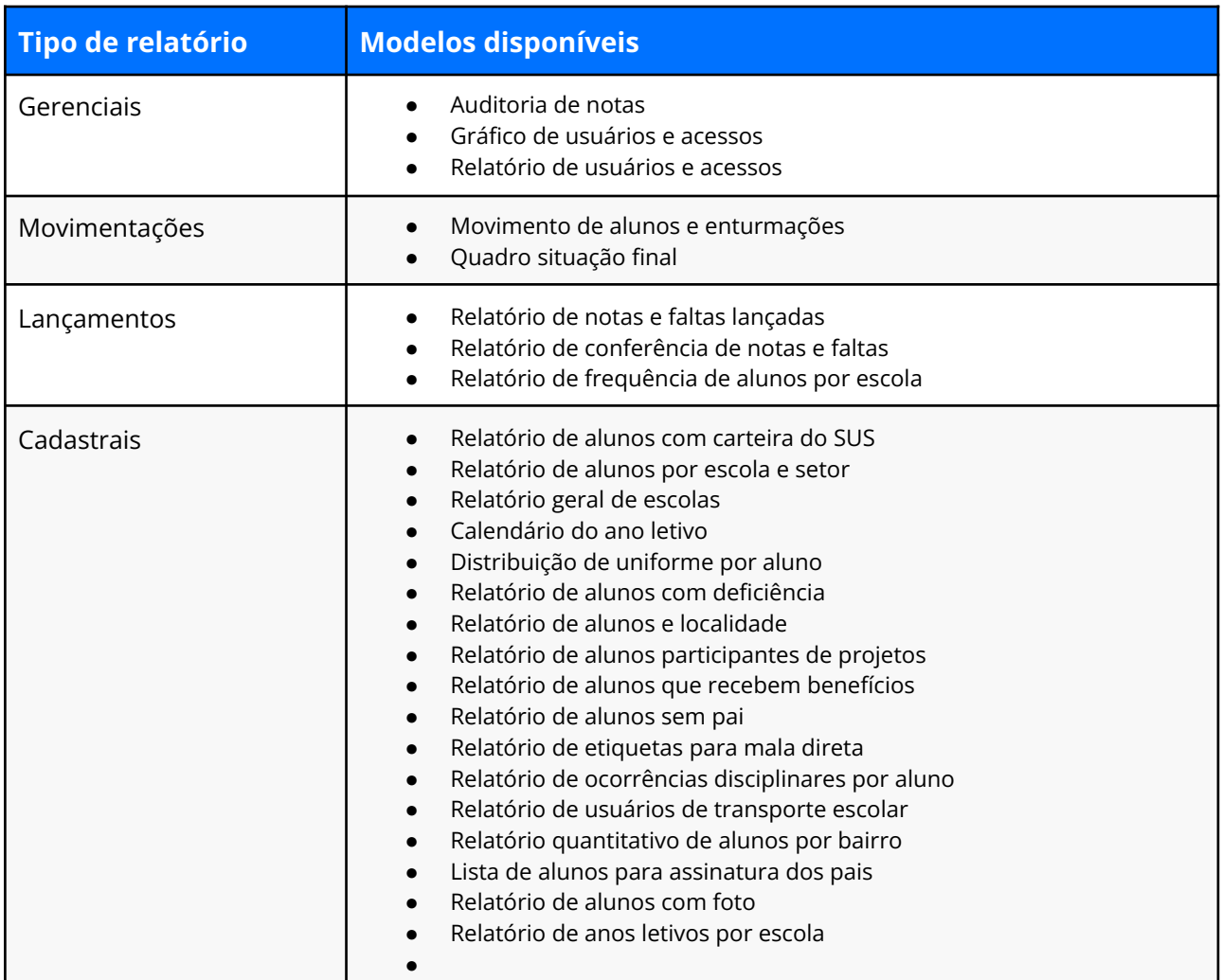

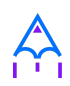

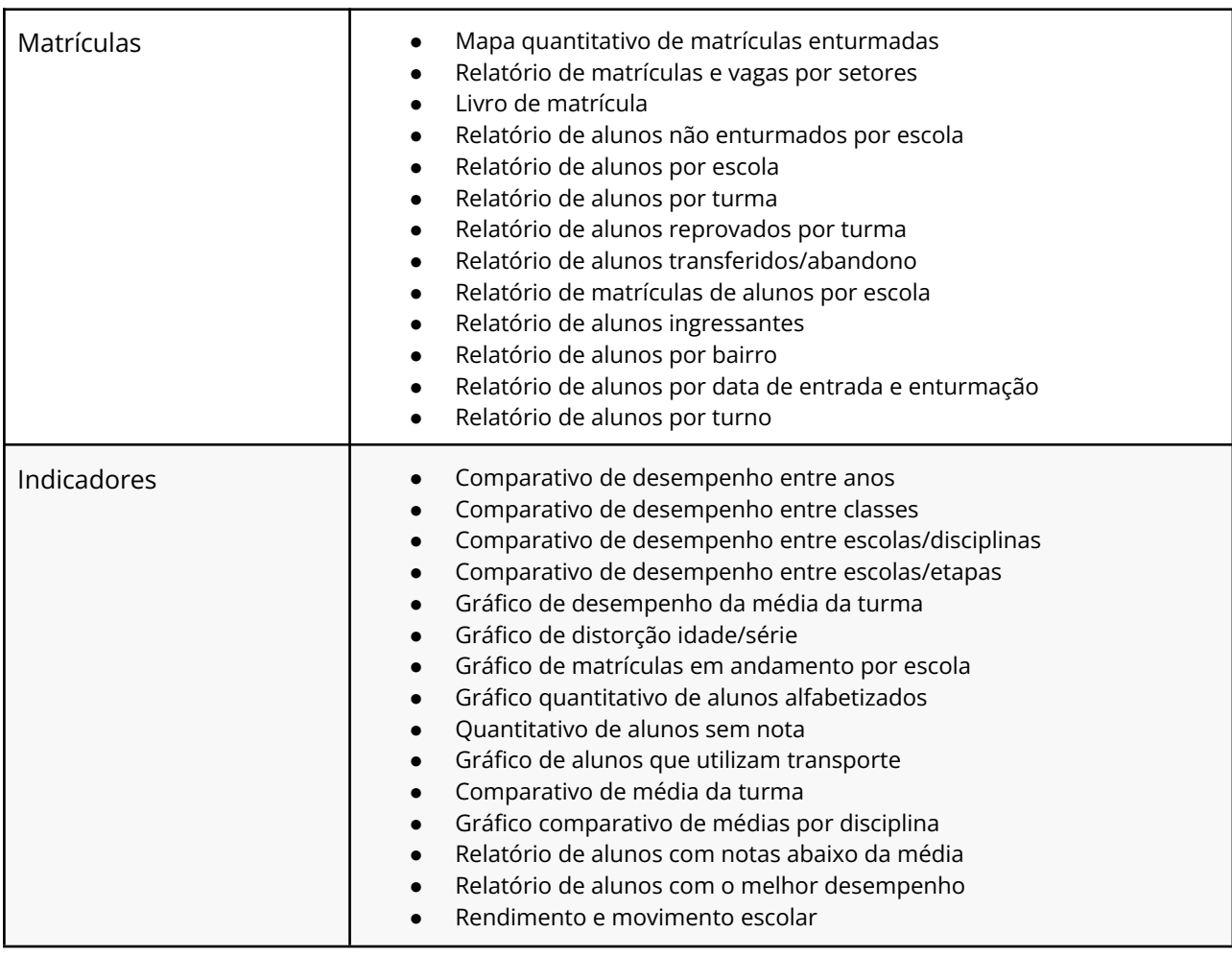

Tabela 16. Relatórios disponíveis no i-Educar.

### **9.1.1 Principais relatórios e suas funções**

### **a) Emissão do relatório de conferência de notas e faltas**

Este relatório apresenta um panorama geral das notas e faltas lançadas para os alunos em cada uma das disciplinas cursadas e em todas as etapas do calendário letivo.

Localização: Módulo Escola > Relatórios > Lançamentos > Conferência de notas e faltas

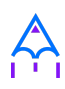

Ano letivo: 2024

**Emitido em:** 18/06/2024 16:52

#### PREFEITURA MUNICIPAL DE JIPA SECRETARIA DE EDUCAÇÃO<br>EMEF BRASÍLIO RIBEIRO

ENIER DES BOOT AND ENDINE RAINTO RUBIAO JUNIOR - Modelo - SP - CEP: 18618000<br>Telefone: (48) 3055-3001 Celular: () E-mail: contato@portabilis.com E-mail: contato@portabilis.com.br

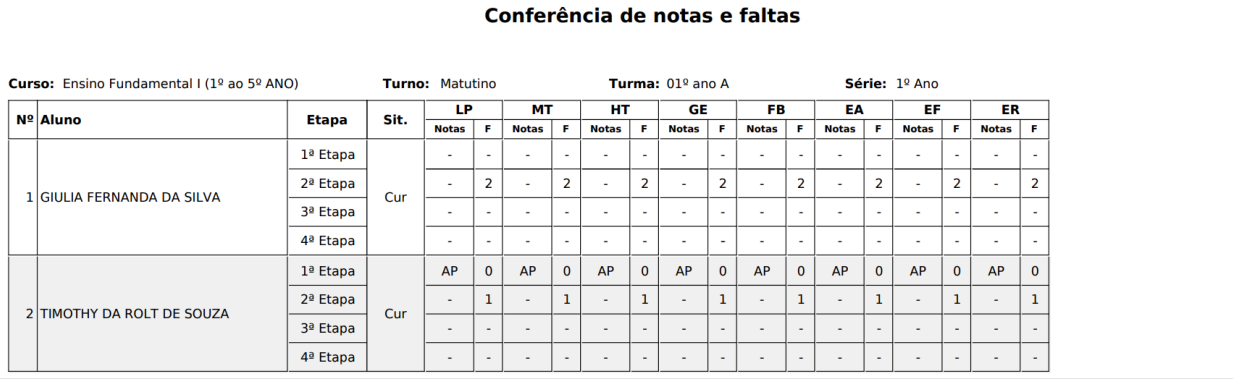

Figura 63. Emissão do relatório de conferência de notas e faltas

#### **b) Relação de alunos por turma**

Este relatório apresenta uma listagem dos alunos e suas respectivas turmas. Neste documento é informado a *turma, turno, código do aluno, nome completo, sexo, data de nascimento, NIS/PIS/PASEP e Situação do aluno.*

Por meio deste relatório, é possível combinar os filtros para trazer todas as turmas de uma determinada **escola, curso, série, turma e situação do aluno.**

Permitindo extrair dados como alunos com as situações como **transferido, reclassificado, abandono, falecido, aprovado, aprovado por conselho, aprovado com dependência, reprovado e reprovado por faltas** em determinado período.

**Localização:** Módulo Escola > Relatórios > Matrícula > Relação de alunos por turma

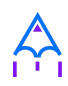

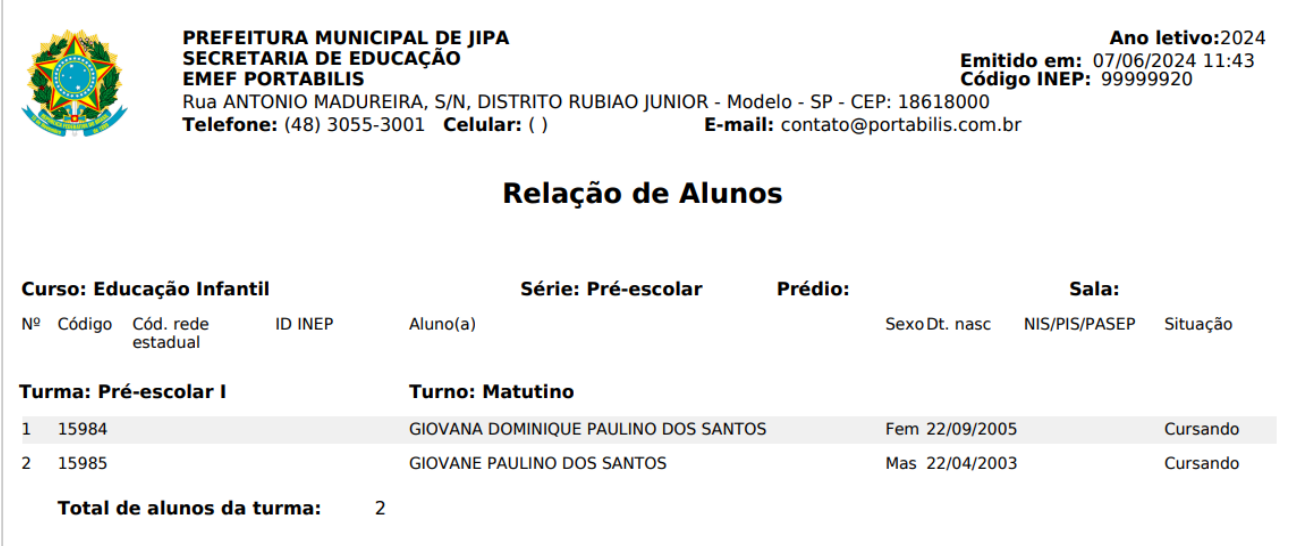

Figura 64. Emissão da relação de alunos por turma

#### **c) Relação de alunos por data de entrada e enturmação**

Neste documento é informada a *sequência, código do aluno, nome completo, sexo, turma, situação, data de entrada e saída da matrícula e data de entrada e saída da enturmação.*

Por meio deste relatório, é possível combinar os filtros para trazer todas as turmas de uma determinada **escola, curso, série, turma e situação do aluno.**

Além disto, é possível filtrar a **Data inicial e final,** realizando este filtro a relação apresentará os alunos que entraram e foram enturmados entre as datas selecionadas. Este recurso nos auxilia principalmente durante o **período do censo escolar** em que é preciso declarar os alunos que estavam cursando na escola até a data de corte.

**Localização:** Módulo Escola > Relatórios > Matrícula > Relação de alunos por data de entrada e enturmação

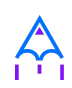

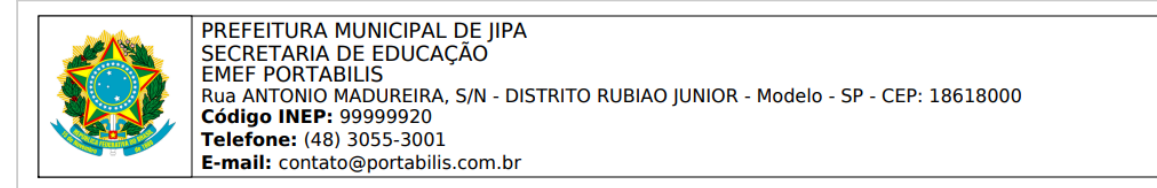

#### Relação de alunos por data de entrada e enturmação

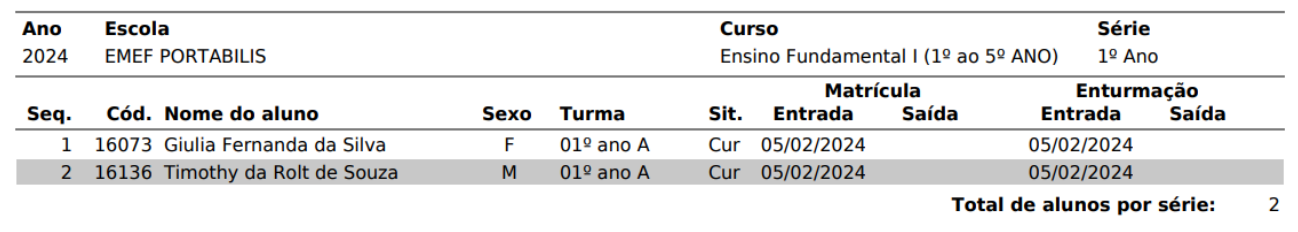

Figura 65. Emissão da relação de alunos por data de entrada e enturmação

✏️**Nota:** A **data de matrícula** se refere a data que foi efetivada a matrícula e **data de enturmação** se refere a data em que o aluno foi inserido na turma. Muitas vezes esta data é a mesma, mas existem casos como quando ocorre a transferência do aluno de uma turma para a outra (remanejamento) que esta data de enturmação será diferente, visto que ela será a data que o aluno passou a cursar na nova turma.

#### **d) Mapa quantitativo por matrículas enturmadas**

Neste documento é informada a *sequência, código do aluno, nome completo, sexo, turma, situação, data de entrada e saída da matrícula e data de entrada e saída da enturmação.*

Por meio deste relatório, é possível combinar os filtros para trazer todas as turmas de uma determinada **escola, sexo, situação, modelo de quantitativo, data início, data fim, cursos, número de turmas e turnos.**

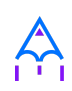

### Os modelos quantitativos são:

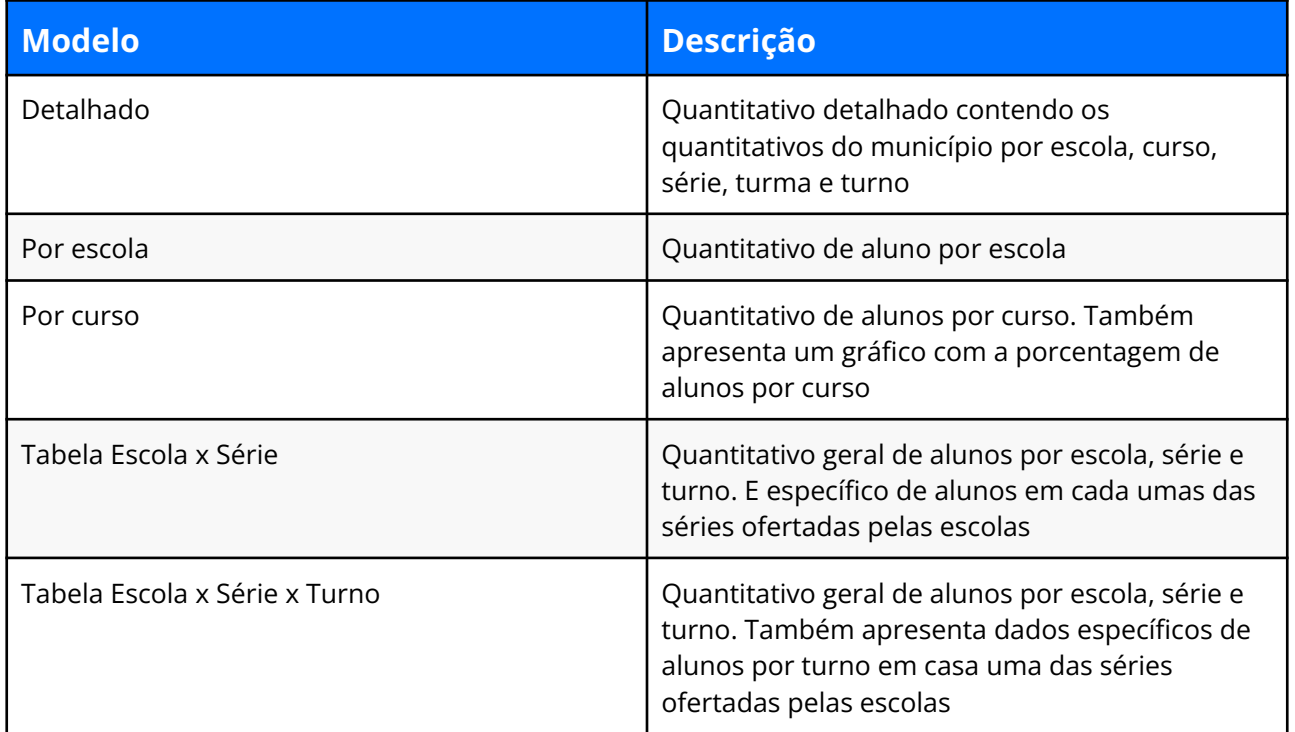

Tabela 17. Modelos de Mapa quantitativos disponíveis.

# **Localização:** Módulo Escola > Relatórios > Matrícula > Mapa quantitativo de matrículas

### enturmadas

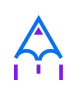

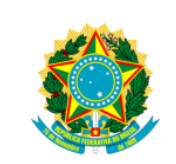

# PREFEITURA MUNICIPAL DE JIPA<br>SECRETARIA DE EDUCAÇÃO

Praça Modelo, 100, Centro - Modelo - SP - CEP: 18600900<br>Telefone: (14) 3811-3197

#### Mapa Quantitativo das Matrículas Enturmadas

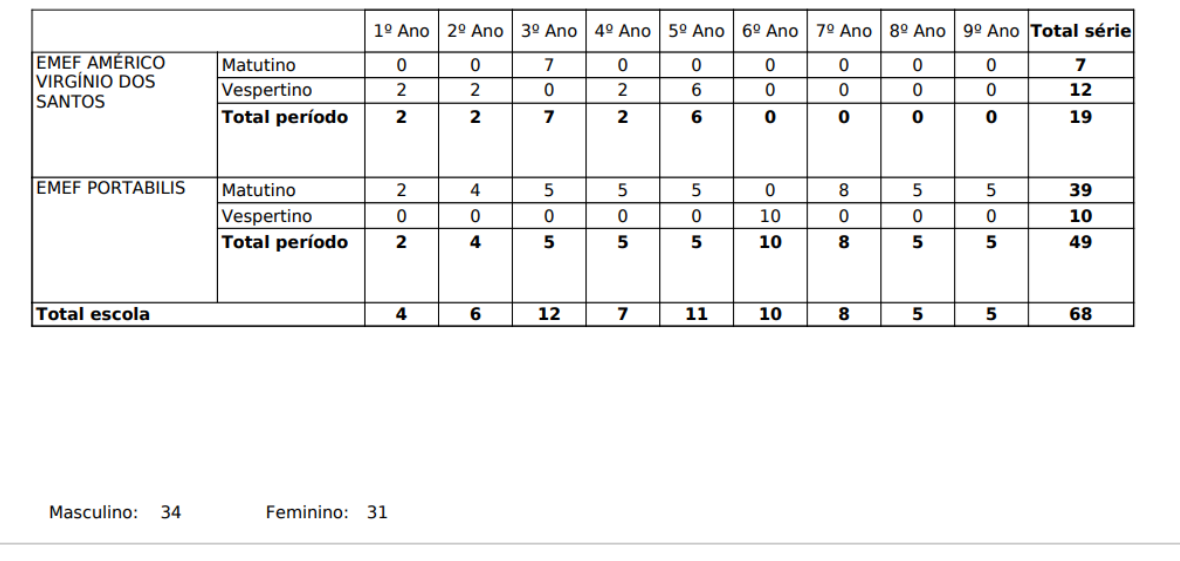

Figura 66. Emissão do mapa quantitativo tabela Escola x Série x Turno

### **Localização:** Módulo Escola > Documentos

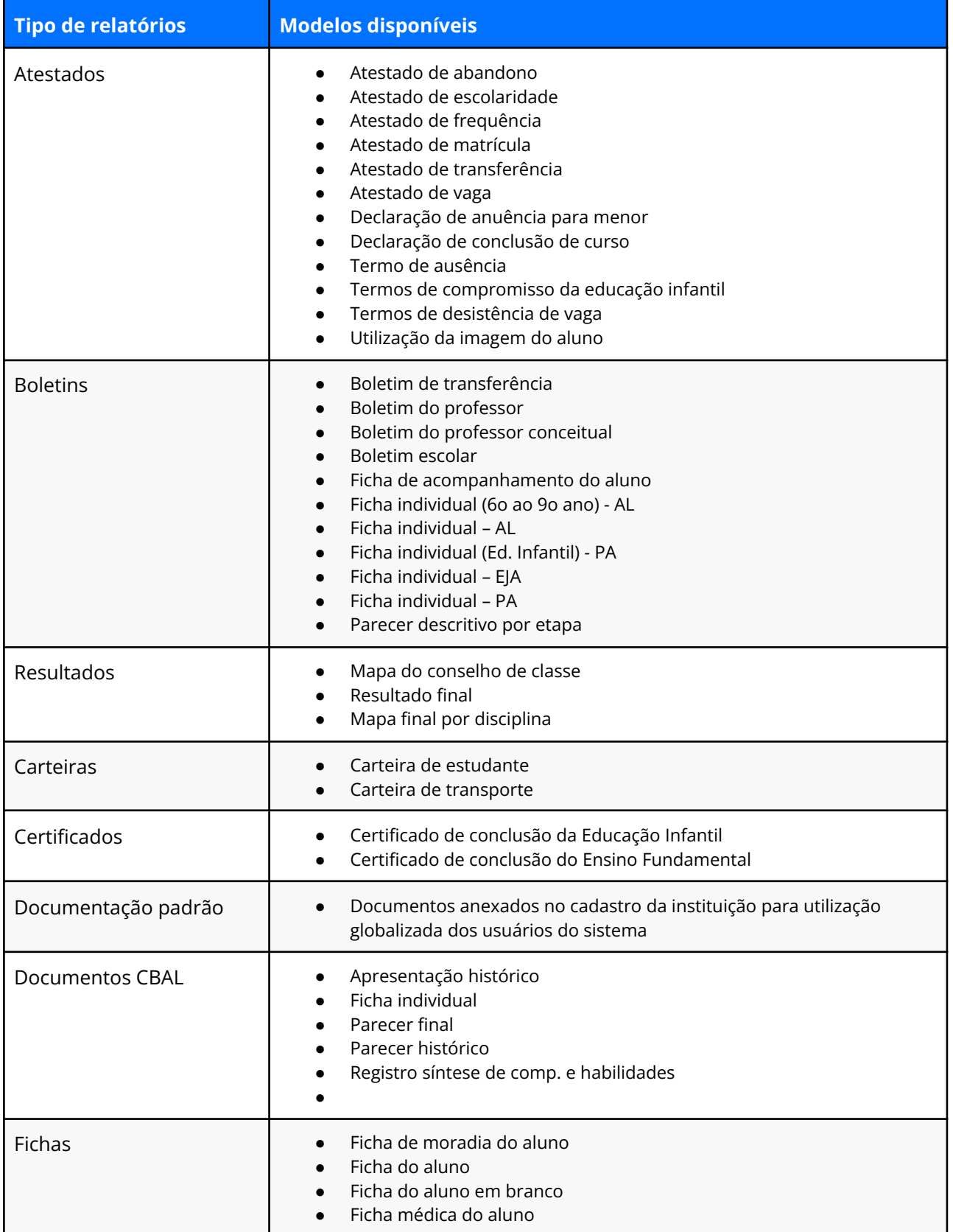

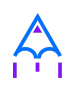

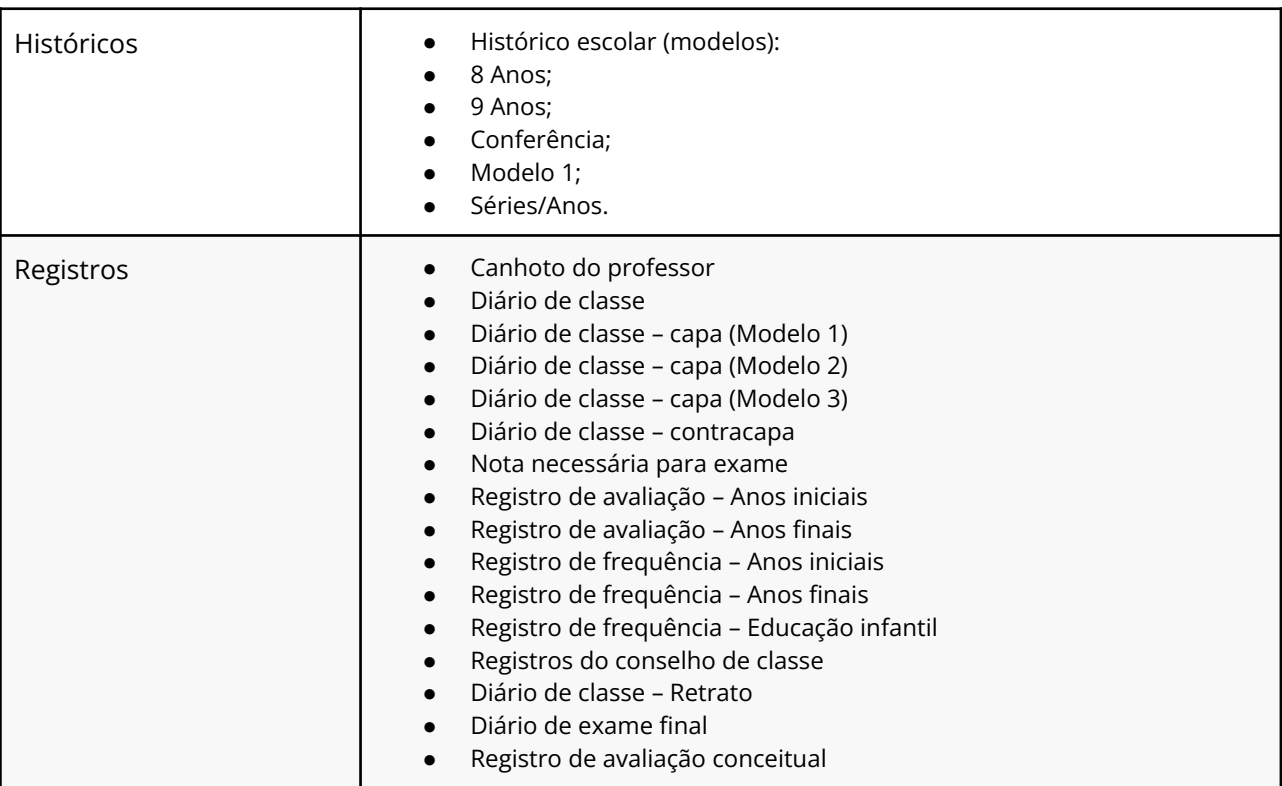

Tabela 18. Documentos disponíveis no i-Educar.

# **9.2 Módulo Servidores**

Localização: Módulo Servidores > Relatórios/documentos

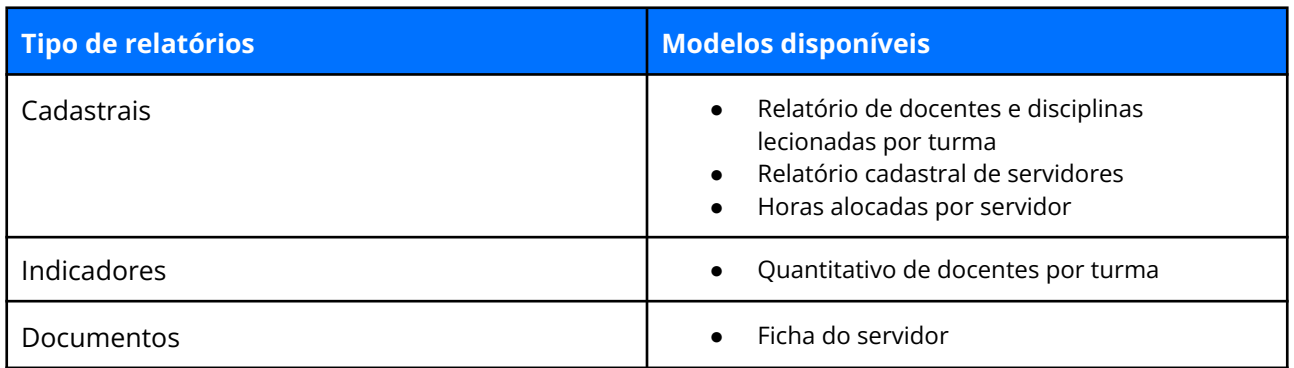

Tabela 19. Relatórios disponíveis na tela de servidores.

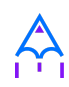

# **10. EDUCACENSO**

Neste módulo você poderá exportar as informações do sistema, para migrá-las para o ambiente do Educacenso, ou importar o arquivo do Censo para a população de novos dados.

Dentro do módulo Educacenso existem três telas principais: **exportações, importações e consulta.**

## **10.1 Exportação do educacenso (1° fase - Matrícula inicial)**

A tela de exportação é a responsável por exportar os dados referentes a **1° fase** da **Matrícula inicial** do censo escolar.

Este recurso aproveita os dados já preenchidos pelos profissionais no início do letivo referente aos alunos, servidores, estrutura escolar, turmas e entre outros, e permite que os profissionais apenas baixem o arquivo extraído do i–Educar e importem dentro do ambiente do Censo escolar. Evitando assim o retrabalho no preenchimento e a otimização da entrega destas informações.

Para realizar a exportação do arquivo, basta preencher os campos de *ano, instituição, escola* e clicar em **[Analisar].**

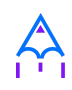

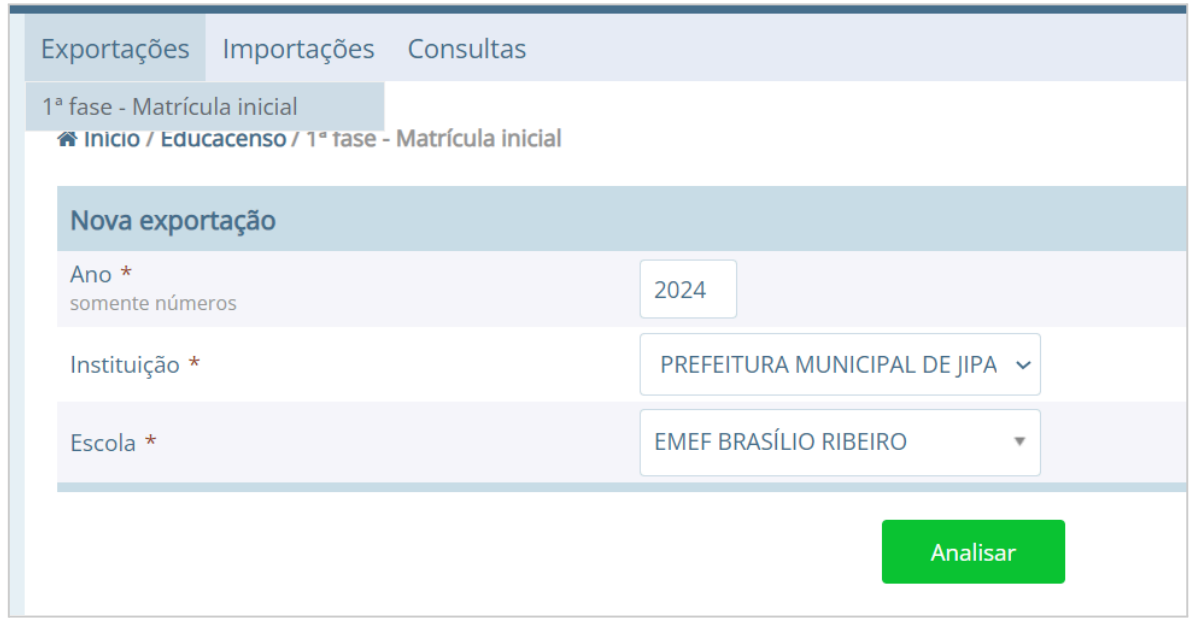

Figura 67. Exportação da 1° fase - matrícula inicial

O i-Educar, irá analisar todas as informações exigidas pelo censo escolar em cada um dos registros (00, 10, 20, 30, 40, 50, 60) e a partir desta análise podem ocorrer duas situações:

1. O sistema pode identificar que nem todos os dados requeridos pelo censo escolar foram preenchidos. Neste caso, o sistema irá apresentar uma lista de ajustes que precisam ser feitos antes da exportação.

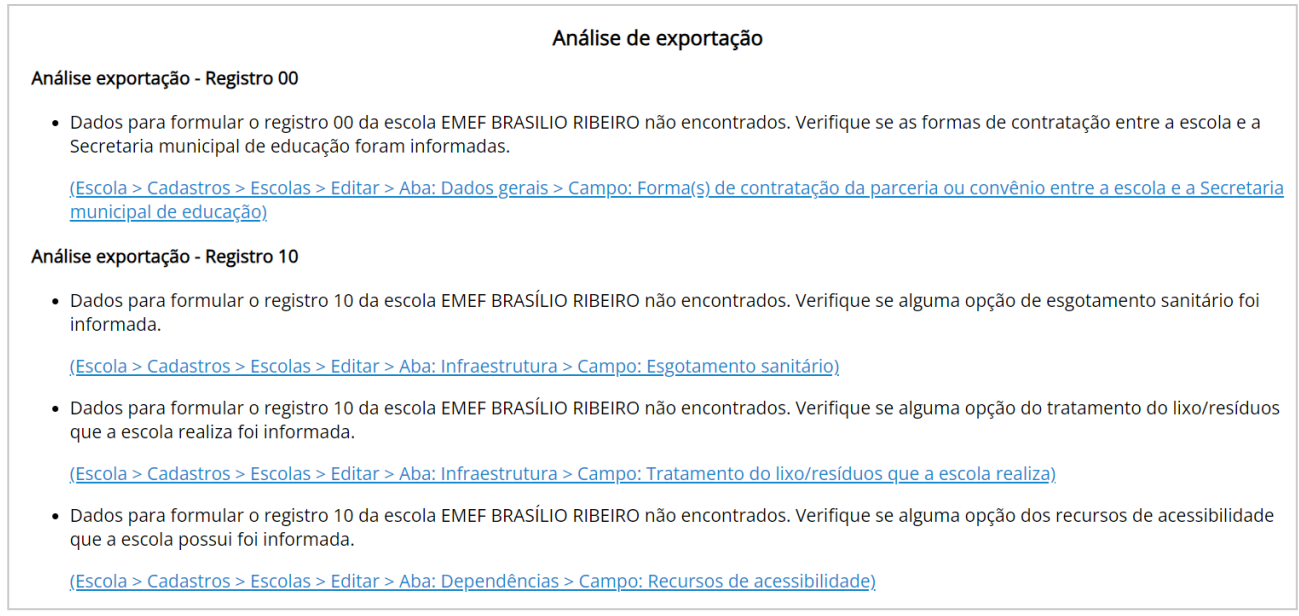

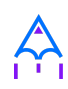

✏️**Nota:** Ao marcar o campo de *'Obrigar e validar o preenchimento dos campos exigidos pelo Censo escolar',* dentro do cadastro de **instituição** na aba de **Parâmetros**, o sistema torna obrigatório os campos exigidos pelo censo escolar. Facilitando a coleta e exportação dos dados solicitados.

2. O sistema pode identificar que todos os dados requeridos pelo censo escolar foram informados corretamente, e então ele irá gerar a exportação do arquivo.

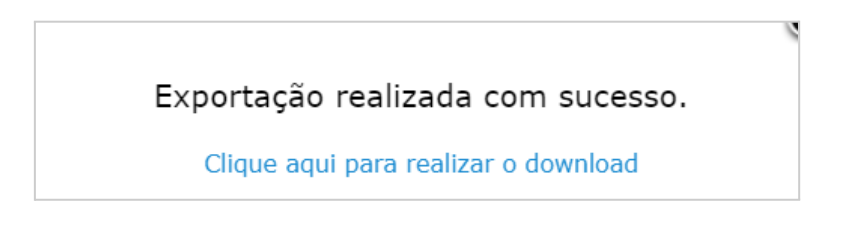

Figura 68. Mensagem exportação

Após a exportação do arquivo, o responsável da escola deverá acessar o ambiente do censo escolar [\(https://censobasico.inep.gov.br/censobasico/#/](https://censobasico.inep.gov.br/censobasico/#/) ), clicar em: **matrícula inicial > fechamento > migração > importação > enviar arquivo.**

# **10.2 Importação**

A tela de importações é a responsável por importar os dados do censo escolar, migrando cadastro de escolas, cursos, turmas, alunos, matrículas, pessoas física e servidores.

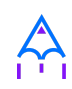

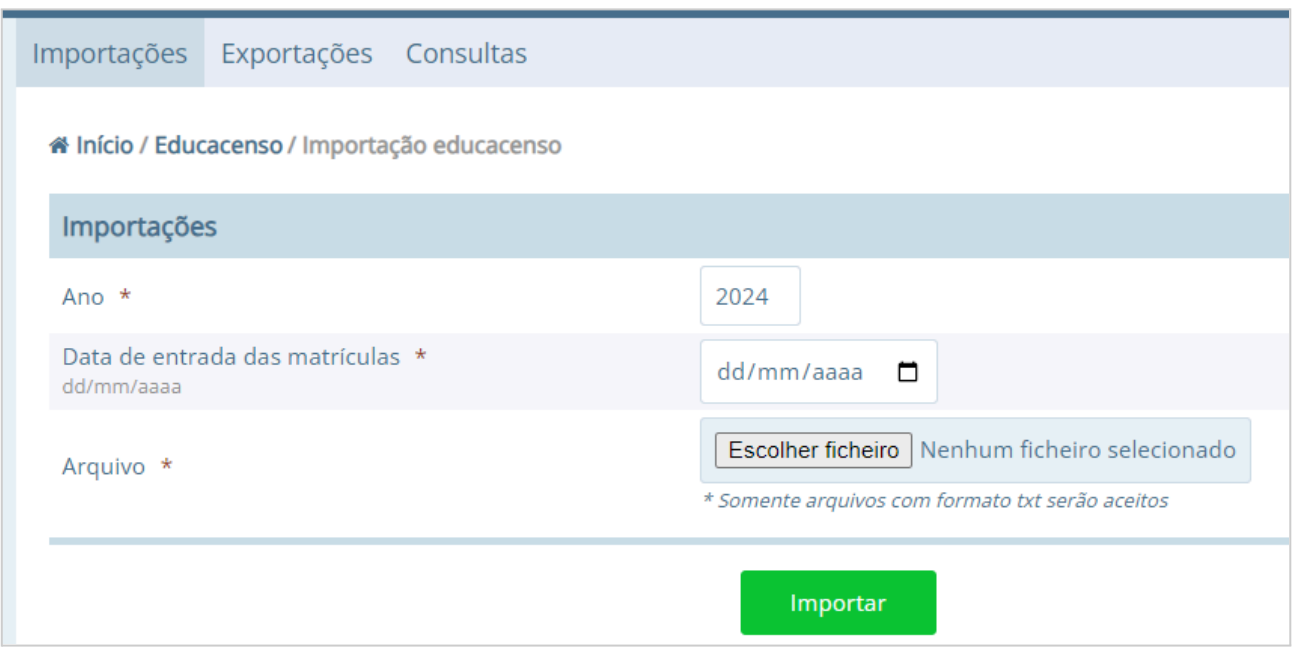

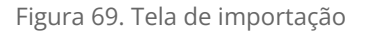

Para importar no campo **ano** informar o ano do arquivo, ou seja, se o dados são de 2023 deve ser informado 2023, no campo **data de entrada das matrículas** informar a data da matrícula que é encontrado na primeira linha no campo 4, por exemplo 07/02/2023 que é a data inicial do ano letivo.

No **arquivo** selecione o arquivo TXT que foi exportado do censo escolar e clique no botão **[importar].** Nesse momento será listado todas as escolas que estão sendo importadas.

Após isso, acessar a tela de **Histórico de importação** e consultar como está a situação da importação de cada escola.

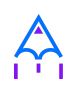

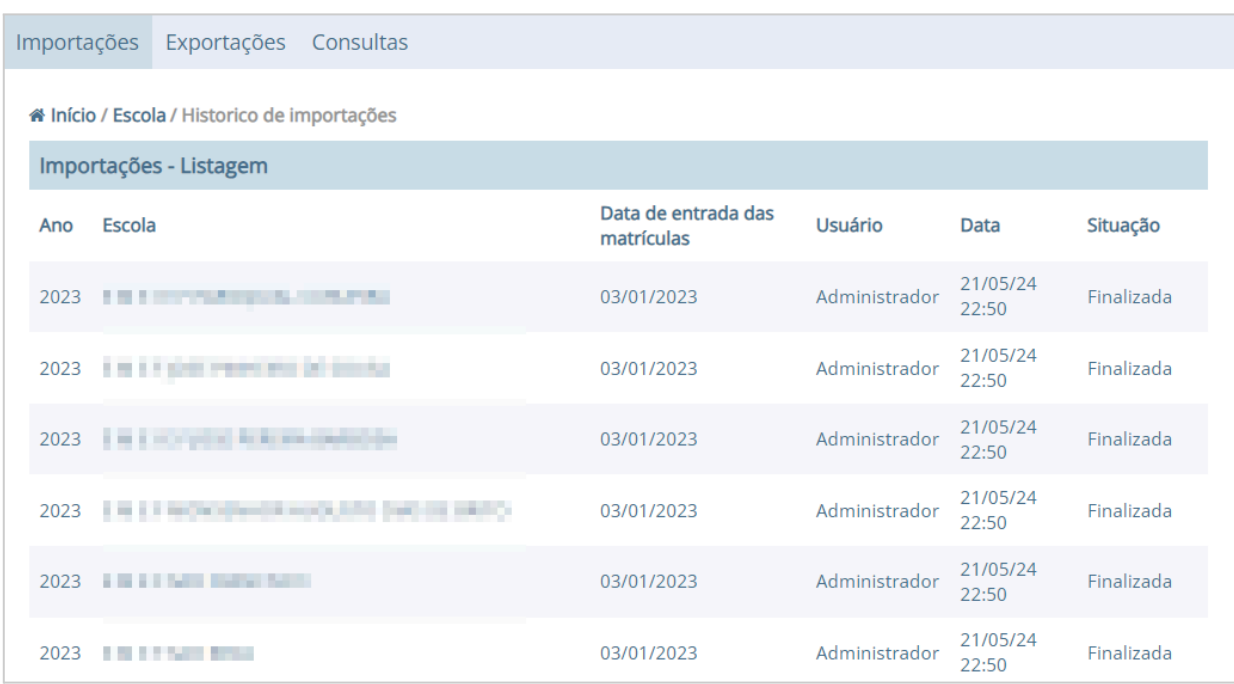

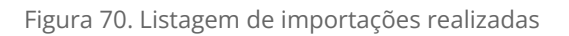

# **10.3 Consulta**

A tela de consulta permite que seja consultado a 1° fase - matrícula inicial informada no anterior.

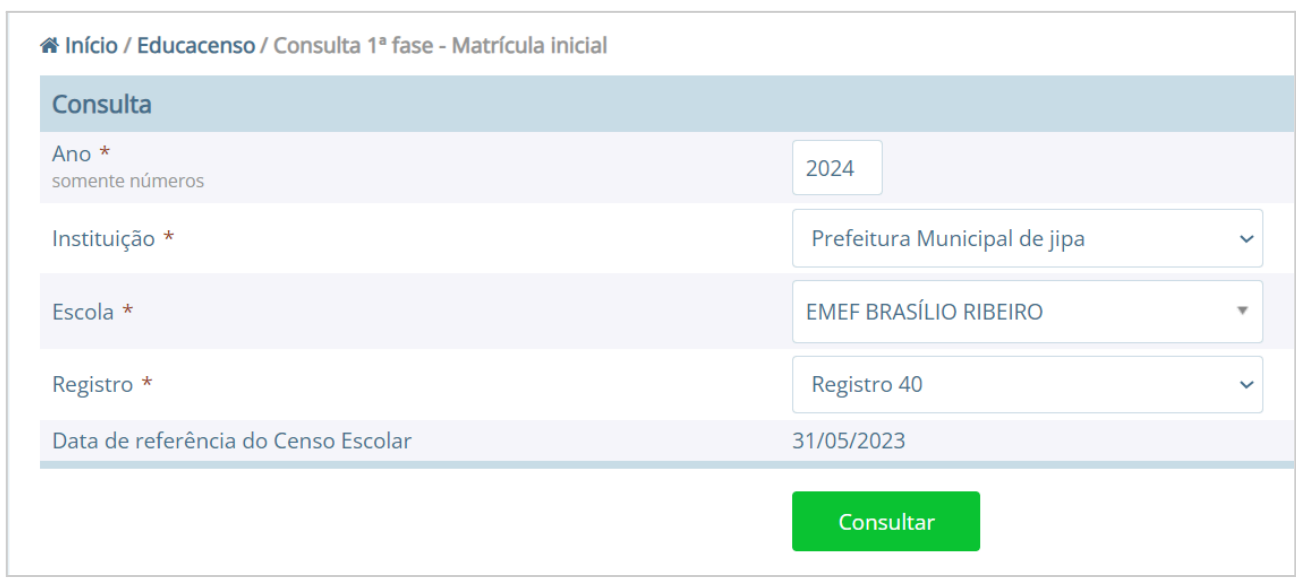

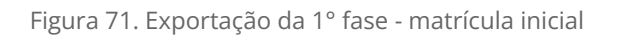